# <span id="page-0-0"></span>**Dell™ Latitude™ E6400 και E6400 ATG και Mobile Workstation Precision™ M2400 Εγχειρίδιο σέρβις**

[Αντιμετώπιση προβλημάτων](file:///C:/data/systems/late6400A/gk/sm/trouble.htm#wp1092170) [Κάλυμμα των](file:///C:/data/systems/late6400A/gk/sm/ledcvr.htm#wp1179980) LED [Εκτέλεση εργασιών στον υπολογιστή σας](file:///C:/data/systems/late6400A/gk/sm/before.htm#wp1180036) [Πληκτρολόγιο](file:///C:/data/systems/late6400A/gk/sm/keyboard.htm#wp1179980) [Διάταξη βάσης](file:///C:/data/systems/late6400A/gk/sm/base.htm#wp1185152) [Μόντεμ](file:///C:/data/systems/late6400A/gk/sm/modem.htm#wp1183774) Κάρτα [WLAN/WiMax](file:///C:/data/systems/late6400A/gk/sm/wlan.htm#wp1180289) [Θήκη καρτών](file:///C:/data/systems/late6400A/gk/sm/cardcage.htm#wp1185340) [Κάρτα](file:///C:/data/systems/late6400A/gk/sm/wwan.htm#wp1184591) WWAN [Κάρτα](file:///C:/data/systems/late6400A/gk/sm/1394.htm#wp1179839) 1394 Κάρτα [WPAN \(UWB/BT\)](file:///C:/data/systems/late6400A/gk/sm/wpan.htm#wp1180289) [Υποδοχή μόντεμ τύπου](file:///C:/data/systems/late6400A/gk/sm/rj11.htm#wp1183774) RJ-11 [FCM](file:///C:/data/systems/late6400A/gk/sm/fcm.htm#wp1180289) [Διάταξη πλακέτας συστήματος](file:///C:/data/systems/late6400A/gk/sm/sysboard.htm#wp1180315) <u>[Ανεμιστήρας](file:///C:/data/systems/late6400A/gk/sm/fan.htm#wp1179839)</u><br><u>Διάταξη ψύκτρας επεξεργαστή</u> και και <u>Καλώδιο ρεύματος DC</u> [Διάταξη ψύκτρας επεξεργαστή](file:///C:/data/systems/late6400A/gk/sm/cpucool.htm#wp1179839) [Μονάδα επεξεργαστή](file:///C:/data/systems/late6400A/gk/sm/cpu.htm#wp1179976) [Διάταξη συρτών μπαταρίας](file:///C:/data/systems/late6400A/gk/sm/batlatch.htm#wp1179838) [Μνήμη](file:///C:/data/systems/late6400A/gk/sm/memory.htm#wp1180190) [Διάταξη οθόνης](file:///C:/data/systems/late6400A/gk/sm/display.htm#wp1205665) [Δισκοειδής μπαταρία](file:///C:/data/systems/late6400A/gk/sm/coinbatt.htm#wp1179839) [Προγραμματισμός του](file:///C:/data/systems/late6400A/gk/sm/bios.htm#wp1179839) BIOS [Αρθρωτή μονάδα δίσκου](file:///C:/data/systems/late6400A/gk/sm/optical.htm#wp1184755)

<u>[Καλύμματα άρθρωσης](file:///C:/data/systems/late6400A/gk/sm/hingecvr.htm#wp1183169)</u> Διάταξη σχάρας δεξιού μεγαφώνου/[ανάγνωσης δακτυλικών αποτυπωμάτων](file:///C:/data/systems/late6400A/gk/sm/speaker.htm#wp1185719)<br><u>Διάταξη στο Διάταξη στήριξης παλάμης</u> <u>[Διάταξη στήριξης παλάμης](file:///C:/data/systems/late6400A/gk/sm/palmrest.htm#wp1181046)</u>

## **Σημειώσεις, ειδοποιήσεις και σημεία προσοχής**

**ΣΗΜΕΙΩΣΗ:** Η ΣΗΜΕΙΩΣΗ υποδεικνύει σημαντικές πληροφορίες που σας βοηθούν να χρησιμοποιείτε καλύτερα τον υπολογιστή σας.

**ΕΙΔΟΠΟΙΗΣΗ:** Η ΕΙΔΟΠΟΙΗΣΗ υποδηλώνει είτε πιθανή υλική ζημιά είτε απώλεια δεδομένων και σας υποδεικνύει τον τρόπο με τον οποίο μπορείτε να  $\bullet$ αποφύγετε το πρόβλημα.

**ΠΡΟΣΟΧΗ: Η ΠΡΟΣΟΧΗ υποδηλώνει δυνητική βλάβη υλικού, τραυματισμό ή θάνατο.** 

Εάν αγοράσατε έναν υπολογιστή Dell™ της σειράς n, οι αναφορές του παρόντος για τα λειτουργικά συστήματα Microsoft® Windows® δεν ισχύουν.

#### **Οι πληροφορίες αυτού του εγγράφου μπορεί να αλλάξουν χωρίς προειδοποίηση. © 2008 Dell Inc. Με επιφύλαξη παντός δικαιώματος.**

Απαγορεύεται αυστηρώς η αναπαραγωγή αυτών των υλικών με οποιονδήποτε τρόπο χωρίς την έγγραφη άδεια της Dell Inc.

Εμπορικά σήματα που χρησιμοποιούνται στο παρόν κείμενο: Οι ονομασίες *Dell, Latitude* και το λογότυπο της Dell Tor Hoveland Duerooth είναι σήμα<br>κατατεθέν της Bluetooth SIG, Inc. και χρησιμουσιαν που εναιριστου το συμπουσι στις Η.Π.Α. ή/και σε άλλες χώρες.

Άλλα εμπορικά σήματα και εμπορικές ονομασίας που ανακουρών είνησας για να παραπέμπουν είτε στα νομικά πρόσωπαι<br>των ονομασιών είτε στα προϊόντα τους. Η Dell Inc. παραπείται που ο διακούρα του εκαπορικές ονομασίες ποι που τ

#### **Μοντέλο PP36S**

**Ιούλιος 2008 Αναθ. A00**

#### <span id="page-1-0"></span>**Κάρτα 1394**

**Dell™ Latitude™ E6400 και E6400 ATG και Mobile Workstation Precision™ M2400 Εγχειρίδιο σέρβις**

- [Αφαίρεση της κάρτας](#page-1-1) 1394
- [Επανατοποθέτηση της κάρτας](#page-2-0) 1394

### <span id="page-1-1"></span>**Αφαίρεση της κάρτας 1394**

- **ΠΡΟΣΟΧΗ: Προτού ξεκινήσετε την παρακάτω διαδικασία, ακολουθήστε τις οδηγίες ασφαλείας που στάλθηκαν μαζί με τον υπολογιστή σας.**
- 1. Ακολουθήστε τις οδηγίες στην ενότητα [Πριν από την εκτέλεση εργασιών στον υπολογιστή](file:///C:/data/systems/late6400A/gk/sm/before.htm#wp1180052).
- 2. Αφαιρέστε το κάτω μέρος της διάταξης βάσης (ανατρέξτε στην ενότητα [Αφαίρεση του κάτω μέρους της διάταξης βάσης](file:///C:/data/systems/late6400A/gk/sm/base.htm#wp1184372)).
- 3. Αφαιρέστε την αρθρωτή μονάδα δίσκου (ανατρέξτε στην ενότητα [Αφαίρεση της αρθρωτής μονάδας δίσκου](file:///C:/data/systems/late6400A/gk/sm/optical.htm#wp1179930)).
- 4. Αφαιρέστε τα καλύμματα άρθρωσης (ανατρέξτε στην ενότητα [Αφαίρεση των καλυμμάτων άρθρωσης](file:///C:/data/systems/late6400A/gk/sm/hingecvr.htm#wp1183179)).
- 5. Αφαιρέστε τη διάταξη ψύκτρας (ανατρέξτε στην ενότητα [Αφαίρεση της διάταξης ψύκτρας επεξεργαστή](file:///C:/data/systems/late6400A/gk/sm/cpucool.htm#wp1181912)).
- 6. Αφαιρέστε τη διάταξη οθόνης (ανατρέξτε στην ενότητα [Αφαίρεση της διάταξης οθόνης](file:///C:/data/systems/late6400A/gk/sm/display.htm#wp1179842) (E6400 και M2400) ή [Αφαίρεση της διάταξης οθόνης](file:///C:/data/systems/late6400A/gk/sm/display.htm#wp1204317) (E6400 ATG)).
- 7. Αφαιρέστε το κάλυμμα των LED (ανατρέξτε στην ενότητα [Αφαίρεση καλύμματος των](file:///C:/data/systems/late6400A/gk/sm/ledcvr.htm#wp1179991) LED).
- 8. Αφαιρέστε το πληκτρολόγιο (ανατρέξτε στην ενότητα [Αφαίρεση του πληκτρολογίου](file:///C:/data/systems/late6400A/gk/sm/keyboard.htm#wp1179991)).
- 9. Αφαιρέστε τη σχάρα του δεξιού μεγαφώνου (ανατρέξτε στην ενότητα Α<u>φαίρεση της διάταξης σχάρας δεξιού μεγαφώνου/ανάγνωσης δακτυλικών</u> αποτυπωμάτων).
- 10. Αφαιρέστε τη διάταξη στήριξης παλάμης ([Αφαίρεση της διάταξης στήριξης παλάμης](file:///C:/data/systems/late6400A/gk/sm/palmrest.htm#wp1181048)).
- 11. Αφαιρέστε τη θήκη καρτών (ανατρέξτε στην ενότητα [Αφαίρεση της θήκης καρτών](file:///C:/data/systems/late6400A/gk/sm/cardcage.htm#wp1185342)).
- 12. Αποσυνδέστε το καλώδιο της κάρτας 1394 από την πλακέτα συστήματος και απεμπλέξτε το καλώδιο.
- 13. Αφαιρέστε τις δύο βίδες M2 x 3 mm.
- 14. Ανασηκώστε ελαφρώς τη κάρτα 1394 και αφαιρέστε την.

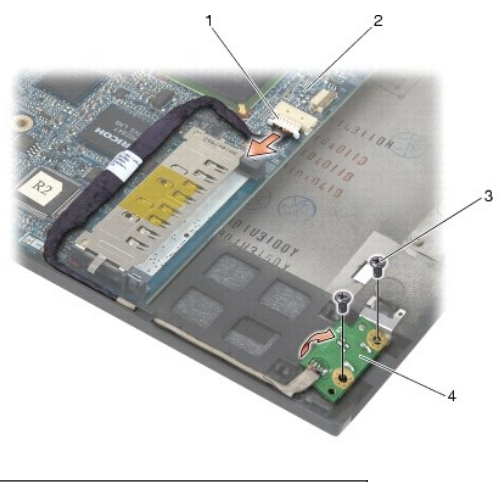

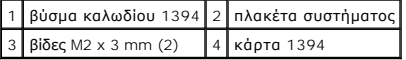

## <span id="page-2-0"></span>**Επανατοποθέτηση της κάρτας 1394**

**ΠΡΟΣΟΧΗ: Προτού ξεκινήσετε την παρακάτω διαδικασία, ακολουθήστε τις οδηγίες ασφαλείας που στάλθηκαν μαζί με τον υπολογιστή σας.**

- 1. Εισαγάγετε την κάρτα 1394 υπό γωνία 45° για να προσαρμοστεί στην υποδοχή στη διάταξη βάσης. Χρησιμοποιήστε τις ακίδες ευθυγράμμισης για την ρυθμίσετε στην θέση της.
- 2. Επανατοποθετήστε τις δύο βίδες M2 x 3 mm.
- 3. Περάστε και συνδέστε το καλώδιο της κάρτας 1394 στην πλακέτα του συστήματος.
- 4. Επανατοποθετήστε τη θήκη καρτών (ανατρέξτε στην ενότητα [Επανατοποθέτηση της θήκης καρτών](file:///C:/data/systems/late6400A/gk/sm/cardcage.htm#wp1184293)).
- 5. Επανατοποθετήστε τη διάταξη στήριξης παλάμης (ανατρέξτε στην ενότητα [Επανατοποθέτηση της διάταξης στήριξης παλάμης](file:///C:/data/systems/late6400A/gk/sm/palmrest.htm#wp1184120)).
- 6. Επανατοποθετήστε τη σχάρα του δεξιού μεγαφώνου (ανατρέξτε στην ενότητα Επ<u>ανατοποθέτηση της διάταξης σχάρας δεξιού μεγαφώνου/ανάγνωσης</u> δακτυλικών αποτυπωμάτων).
- 7. Επανατοποθετήστε το πληκτρολόγιο (ανατρέξτε στην ενότητα [Επανατοποθέτηση του πληκτρολογίου](file:///C:/data/systems/late6400A/gk/sm/keyboard.htm#wp1179937)).
- 8. Επανατοποθετήστε το κάλυμμα των LED (ανατρέξτε στην ενότητα [Επανατοποθέτηση του καλύμματος των](file:///C:/data/systems/late6400A/gk/sm/ledcvr.htm#wp1179937) LED).
- 9. Επανατοποθετήστε τη διάταξη οθόνης ([ανατρέξτε στην ενότητα Ε](file:///C:/data/systems/late6400A/gk/sm/display.htm#wp1204389)[πανατοποθέτηση της διάταξης οθόνης](file:///C:/data/systems/late6400A/gk/sm/display.htm#wp1179924) (Ε6400 και M2400) ή Επανατοποθέτηση της διάταξης οθόνης (E6400 ATG)).
- 10. Επανατοποθετήστε τη διάταξη ψύκτρας (ανατρέξτε στην ενότητα [Επανατοποθέτηση της διάταξης ψύκτρας επεξεργαστή](file:///C:/data/systems/late6400A/gk/sm/cpucool.htm#wp1179900)).
- 11. Επανατοποθετήστε τα καλύμματα άρθρωσης (ανατρέξτε στην ενότητα [Επανατοποθέτηση των καλυμμάτων άρθρωσης](file:///C:/data/systems/late6400A/gk/sm/hingecvr.htm#wp1183443)).
- 12. Επανατοποθετήστε την αρθρωτή μονάδα δίσκου (ανατρέξτε στην ενότητα [Επανατοποθέτηση της αρθρωτής μονάδας δίσκου](file:///C:/data/systems/late6400A/gk/sm/optical.htm#wp1179957)).
- 13. Επανατοποθετήστε το κάτω μέρος της διάταξης βάσης (ανατρέξτε στην ενότητα [Επανατοποθέτηση του κάτω μέρους της διάταξης βάσης](file:///C:/data/systems/late6400A/gk/sm/base.htm#wp1181334)).
- 14. Ακολουθήστε τις διαδικασίες που αναφέρει η ενότητα [Εργασία στον υπολογιστή σας](file:///C:/data/systems/late6400A/gk/sm/before.htm#wp1183136).

# <span id="page-3-0"></span>**Διάταξη βάσης**

**Dell™ Latitude™ E6400 και E6400 ATG και Mobile Workstation Precision™ M2400 Εγχειρίδιο σέρβις**

- [Αφαίρεση του κάτω μέρους της διάταξης βάσης](#page-3-1)
- [Επανατοποθέτηση του κάτω μέρους της διάταξης βάσης](#page-3-2)
- [Αφαίρεση της διάταξης βάσης](#page-3-3)
- [Επανατοποθέτηση της διάταξης βάσης](#page-4-0)

ΠΡΟΣΟΧΗ: Προτού ξεκινήσετε κάποια από τις διαδικασίες που αναφέρονται στην παρούσα ενότητα, ακολουθήστε τις οδηγίες για την ασφάλεια που<br>εστάλησαν μαζί με τον υπολογιστή σας.

### <span id="page-3-1"></span>**Αφαίρεση του κάτω μέρους της διάταξης βάσης**

- 1. Ακολουθήστε τις διαδικασίες στην ενότητα [Πριν από την εκτέλεση εργασιών στον υπολογιστή](file:///C:/data/systems/late6400A/gk/sm/before.htm#wp1180052).
- 2. Κλείστε την οθόνη και αναποδογυρίστε τον υπολογιστή.
- 3. Ξεσφίξτε τη μη αποσπώμενη βίδα.
- 4. Σύρετε το κουμπί της διάταξης βάσης μακριά από τα καλύμματα άρθρωσης και κατόπιν ανασηκώστε και αφαιρέσετε το κάτω μέρος της διάταξης βάσης.

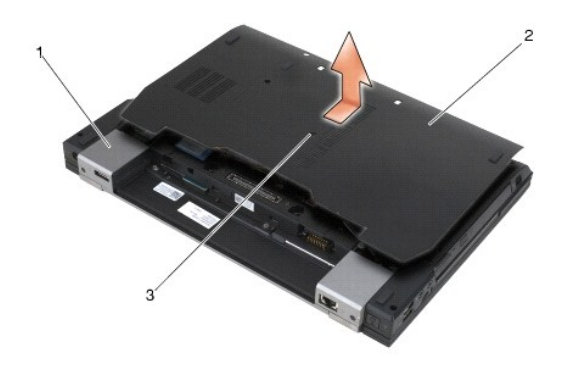

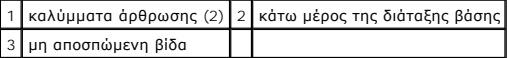

## <span id="page-3-2"></span>**Επανατοποθέτηση του κάτω μέρους της διάταξης βάσης**

- 1. Σύρετε το κάτω μέρος της διάταξης βάσης στη θέση του.
- 2. Σφίξτε τη μη αποσπώμενη βίδα.
- 3. Ακολουθήστε τις διαδικασίες στην ενότητα [Εργασία στον υπολογιστή σας](file:///C:/data/systems/late6400A/gk/sm/before.htm#wp1183136).

# <span id="page-3-3"></span>**Αφαίρεση της διάταξης βάσης**

- 1. Ακολουθήστε τις διαδικασίες στην ενότητα [Πριν από την εκτέλεση εργασιών στον υπολογιστή](file:///C:/data/systems/late6400A/gk/sm/before.htm#wp1180052).
- 2. Αφαιρέστε το κάτω μέρος της διάταξης βάσης (ανατρέξτε στην ενότητα [Αφαίρεση του κάτω μέρους της διάταξης βάσης](#page-3-1)).
- 3. [Αφαιρέστε την κάρτα που βρίσκεται στην υποδοχή κάρτας](file:///C:/data/systems/late6400A/gk/sm/fcm.htm#wp1184893) WWAN/FCM, εάν υπάρχει (ανατρέξτε στην ενότητα <u>Αφαίρεση κάρτας WWAN ή Αφαίρεση ενός</u><br>FCM από την υποδοχή WWAN/FCM). FCM <mark>από την υποδοχή WW</mark>.
- 4. Αφαιρέστε την κάρτα από την υποδοχή κάρτας WLAN/WiMax, εάν υπάρχει (ανατρέξτε στην ενότητα Δφαίρεση της κάρτας WLAN/WiMax).
- 5. Αφαιρέστε τα καλύμματα άρθρωσης (ανατρέξτε στην ενότητα [Αφαίρεση των καλυμμάτων άρθρωσης](file:///C:/data/systems/late6400A/gk/sm/hingecvr.htm#wp1183179)).
- 6. [Αφαιρέστε την κάρτα από την υποδοχή κάρτας](file:///C:/data/systems/late6400A/gk/sm/fcm.htm#wp1184926) WPAN/UWB/FCM, εάν υπάρχει (ανατρέξτε στην ενότητα <u>Αφαίρεση μιας κάρτας WPAN (UWB/BT)</u> ή Αφαίρεση ενός FCM από την υποδοχή WPAN/UWB/FCM).
- 7. Αφαιρέστε τη διάταξη ψύκτρας (ανατρέξτε στην ενότητα [Αφαίρεση της διάταξης ψύκτρας επεξεργαστή](file:///C:/data/systems/late6400A/gk/sm/cpucool.htm#wp1181912)).
- 8. Αφαιρέστε τη μονάδα σκληρού δίσκου (ανατρέξτε στην ενότητα [Αφαίρεση της μονάδας σκληρού δίσκου](file:///C:/data/systems/late6400A/gk/sm/hdd.htm#wp1183792)).
- 9. Αφαιρέστε την αρθρωτή μονάδα δίσκου (ανατρέξτε στην ενότητα [Αφαίρεση της αρθρωτής μονάδας δίσκου](file:///C:/data/systems/late6400A/gk/sm/optical.htm#wp1179930)).
- 10. Αφαιρέστε τη διάταξη οθόνης (ανατρέξτε στην ενότητα [Αφαίρεση της διάταξης οθόνης](file:///C:/data/systems/late6400A/gk/sm/display.htm#wp1179842) (E6400 και M2400) ή [Αφαίρεση της διάταξης οθόνης](file:///C:/data/systems/late6400A/gk/sm/display.htm#wp1204317) (E6400 ATG)).
- 11. Αφαιρέστε το κάλυμμα των LED (ανατρέξτε στην ενότητα [Αφαίρεση καλύμματος των](file:///C:/data/systems/late6400A/gk/sm/ledcvr.htm#wp1179991) LED).
- 12. Αφαιρέστε το πληκτρολόγιο (ανατρέξτε στην ενότητα [Αφαίρεση του πληκτρολογίου](file:///C:/data/systems/late6400A/gk/sm/keyboard.htm#wp1179991)).
- 13. Αφαιρέστε τη σχάρα του δεξιού μεγαφώνου ([ανατρέξτε στην ενότητα Αφαίρεση της διάταξης σχάρας δεξιού μεγαφώνου](file:///C:/data/systems/late6400A/gk/sm/speaker.htm#wp1180770)/ανάγνωσης δακτυλικών αποτυπωμάτων).
- 14. Αφαιρέστε τη διάταξη στήριξης παλάμης (ανατρέξτε στην ενότητα [Αφαίρεση της διάταξης στήριξης παλάμης](file:///C:/data/systems/late6400A/gk/sm/palmrest.htm#wp1181048)).
- 15. Αφαιρέστε τη θήκη καρτών (ανατρέξτε στην ενότητα [Αφαίρεση της θήκης καρτών](file:///C:/data/systems/late6400A/gk/sm/cardcage.htm#wp1185342)).
- 16. Αφαιρέστε τη δισκοειδή μπαταρία (ανατρέξτε στην ενότητα [Αφαίρεση της δισκοειδούς μπαταρίας](file:///C:/data/systems/late6400A/gk/sm/coinbatt.htm#wp1179949)).
- 17. Αφαιρέστε την πλακέτα συστήματος (ανατρέξτε στην ενότητα [Αφαίρεση της διάταξης πλακέτας συστήματος](file:///C:/data/systems/late6400A/gk/sm/sysboard.htm#wp1180340)).
- 18. Αφαιρέστε το μόντεμ (ανατρέξτε στην ενότητα [Αφαίρεση του μόντεμ](file:///C:/data/systems/late6400A/gk/sm/modem.htm#wp1183778)).
- 19. Αφαιρέστε την υποδοχή μόντεμ RJ-11 (ανατρέξτε στην ενότητα [Αφαίρεση της υποδοχής μόντεμ τύπου](file:///C:/data/systems/late6400A/gk/sm/rj11.htm#wp1183778) RJ-11).
- 20. Αφαιρέστε την κάρτα I/O (ανατρέξτε στην ενότητα [Αφαίρεση της κάρτας](file:///C:/data/systems/late6400A/gk/sm/daughcar.htm#wp1180931) I/O).

## <span id="page-4-0"></span>**Επανατοποθέτηση της διάταξης βάσης**

- 1. Επανατοποθετήστε τη κάρτα I/O (ανατρέξτε στην ενότητα [Επανατοποθέτηση της κάρτας](file:///C:/data/systems/late6400A/gk/sm/daughcar.htm#wp1180062) I/O)
- 2. Επανατοποθετήστε την υποδοχή μόντεμ RJ-11 (ανατρέξτε στην ενότητα [Επανατοποθέτηση της υποδοχής μόντεμ τύπου](file:///C:/data/systems/late6400A/gk/sm/rj11.htm#wp1180062) RJ-11).
- 3. Επανατοποθετήστε το μόντεμ (ανατρέξτε στην ενότητα [Επανατοποθέτηση του μόντεμ](file:///C:/data/systems/late6400A/gk/sm/modem.htm#wp1180062)).
- 4. Επανατοποθετήστε την πλακέτα συστήματος (ανατρέξτε στην ενότητα [Επανατοποθέτηση της διάταξης πλακέτας συστήματος](file:///C:/data/systems/late6400A/gk/sm/sysboard.htm#wp1180048)).
- 5. Αφαιρέστε τη δισκοειδή μπαταρία (ανατρέξτε στην ενότητα [Επανατοποθέτηση της δισκοειδούς μπαταρίας](file:///C:/data/systems/late6400A/gk/sm/coinbatt.htm#wp1180007)).
- 6. Επανατοποθετήστε τη θήκη καρτών (ανατρέξτε στην ενότητα [Επανατοποθέτηση της θήκης καρτών](file:///C:/data/systems/late6400A/gk/sm/cardcage.htm#wp1184293)).
- 7. Επανατοποθετήστε τη διάταξη στήριξης παλάμης (ανατρέξτε στην ενότητα [Επανατοποθέτηση της διάταξης στήριξης παλάμης](file:///C:/data/systems/late6400A/gk/sm/palmrest.htm#wp1184120)).
- 8. Επανατοποθετήστε τη σχάρα του δεξιού μεγαφώνου ([ανατρέξτε στην ενότητα Επανατοποθέτηση της διάταξης σχάρας δεξιού μεγαφώνου](file:///C:/data/systems/late6400A/gk/sm/speaker.htm#wp1183737)/ανάγνωσης δακτυλικών αποτυπωμάτων).
- 9. Επανατοποθετήστε το πληκτρολόγιο (ανατρέξτε στην ενότητα [Επανατοποθέτηση του πληκτρολογίου](file:///C:/data/systems/late6400A/gk/sm/keyboard.htm#wp1179937)).
- 10. Επανατοποθετήστε το κάλυμμα των LED (ανατρέξτε στην ενότητα[Επανατοποθέτηση του καλύμματος των](file:///C:/data/systems/late6400A/gk/sm/ledcvr.htm#wp1179937) LED).
- 11. Επανατοποθετήστε τη διάταξη οθόνης ([ανατρέξτε στην ενότητα Επανατοποθέτηση της διάταξης οθόνης](file:///C:/data/systems/late6400A/gk/sm/display.htm#wp1204389) (Ε6400 και Μ2400) ή Επανατοποθέτηση της διάταξης οθόνης (E $\theta$
- 12. Επανατοποθετήστε την αρθρωτή μονάδα δίσκου (ανατρέξτε στην ενότητα [Επανατοποθέτηση της αρθρωτής μονάδας δίσκου](file:///C:/data/systems/late6400A/gk/sm/optical.htm#wp1179957)).
- 13. Επανατοποθετήστε τη μονάδα σκληρού δίσκου (ανατρέξτε στην ενότητα [Επανατοποθέτηση της μονάδας σκληρού δίσκου](file:///C:/data/systems/late6400A/gk/sm/hdd.htm#wp1183937)).
- 14. Επανατοποθετήστε τη διάταξη ψύκτρας (ανατρέξτε στην ενότητα [Επανατοποθέτηση της διάταξης ψύκτρας επεξεργαστή](file:///C:/data/systems/late6400A/gk/sm/cpucool.htm#wp1179900)).
- 15. Επανατοποθετήστε την κάρτα στην υποδοχή κάρτας WPAN/UWB/FCM, εάν υπάρχει ([ανατρέξτε στην ενότητα Επανατοποθέτηση μιας κάρτας](file:///C:/data/systems/late6400A/gk/sm/wpan.htm#wp1180318) WPAN (UWB/BT) ή [Επανατοποθέτηση ενός](file:///C:/data/systems/late6400A/gk/sm/fcm.htm#wp1184923) FCM).
- 16. Επανατοποθετήστε τα καλύμματα άρθρωσης (ανατρέξτε στην ενότητα [Επανατοποθέτηση των καλυμμάτων άρθρωσης](file:///C:/data/systems/late6400A/gk/sm/hingecvr.htm#wp1183443)).
- 17. [Επανατοποθετήστε την κάρτα από την υποδοχή κάρτας](file:///C:/data/systems/late6400A/gk/sm/wlan.htm#wp1180318) WLAN/WiMax, εάν υπάρχει (ανατρέξτε στην ενότητα Επανατοποθέτηση της κάρτας WLAN/WiMax).
- 18. Επανατοποθετήστε την κάρτα από την υποδοχή κάρτας WWAN/FCM, εάν υπάρχει (ανατρέξτε στην ενότητα <u>Επανατοποθέτηση κάρτας WWAN</u> ή<br>[Επανατοποθέτηση ενός](file:///C:/data/systems/late6400A/gk/sm/fcm.htm#wp1184923) FCM).
- 19. Επανατοποθετήστε το κάτω μέρος της διάταξης βάσης (ανατρέξτε στην ενότητα [Επανατοποθέτηση του κάτω μέρους της διάταξης βάσης](#page-3-2)).
- 20. Ακολουθήστε τις διαδικασίες που αναφέρει η ενότητα [Εργασία στον υπολογιστή σας](file:///C:/data/systems/late6400A/gk/sm/before.htm#wp1183136).
- **ΣΗΜΕΙΩΣΗ**: Εάν χρησιμοποιείτε ένα δίσκο CD/DVD με πρόγραμμα ενημέρωσης του BIOS για να επαναπρογραμματίσετε το ΒΙΟS, πιέστε το πλήκτρο <F12><br>προτού εισαγάγετε το δίσκο CD/DVD προκειμένου να ρυθμίσετε την εκκίνηση του υπο
- 21. Προγραμματίστε το BIOS με την ενημερωμένη έκδοση (για περισσότερες πληροφορίες, ανατρέξτε στην ενότητα [Προγραμματισμός του](file:///C:/data/systems/late6400A/gk/sm/bios.htm#wp1179839) BIOS).
- 22. Μεταβείτε στο πρόγραμμα ρύθμισης συστήματος για να ενημερώσετε το BIOS στην καινούργια πλακέτα συστήματος με την ετικέτα εξυπηρέτησης του<br>Τυπολογιστή σας. Για περισσότερες πληροφορίες σχετικά με το πρόγραμμα ρύθμιση

# <span id="page-6-0"></span>**Διάταξη συρτών μπαταρίας**

**Dell™ Latitude™ E6400 και E6400 ATG και Mobile Workstation Precision™ M2400 Εγχειρίδιο σέρβις**

- [Αφαίρεση της διάταξης συρτών μπαταρίας](#page-6-1)
- Θ Επανατοποθέτηση της διάταξης σ

Υπάρχουν δύο σύρτες μπαταρίας, ένας αριστερός και ένας δεξιός και κάθε ένας από αυτούς χρησιμοποιεί μια μοναδική διάταξη σύρτη. Το ελατήριο, η βίδα και τα<br>κουμπιά απελευθέρωσης είναι τα ίδια για τον αριστερό και το δεξιό

Οι διαδικασίες αφαίρεσης και επανατοποθέτησης είναι γενικά οι ίδιες για τον αριστερό και το δεξιό σύρτη της μπαταρίας. Οι διαφορές καταγράφονται για τις<br>οδηγίες που είναι διαφορετικές για τον αριστερό και το δεξιό σύρτη τ

### <span id="page-6-1"></span>**Αφαίρεση της διάταξης συρτών μπαταρίας**

**ΠΡΟΣΟΧΗ: Προτού ξεκινήσετε την παρακάτω διαδικασία, ακολουθήστε τις οδηγίες ασφαλείας που στάλθηκαν μαζί με τον υπολογιστή σας.**

- 1. Ακολουθήστε τις οδηγίες στην ενότητα [Πριν από την εκτέλεση εργασιών στον υπολογιστή](file:///C:/data/systems/late6400A/gk/sm/before.htm#wp1180052).
- 2. Αφαιρέστε το κάτω μέρος της διάταξης βάσης (ανατρέξτε στην ενότητα [Αφαίρεση του κάτω μέρους της διάταξης βάσης](file:///C:/data/systems/late6400A/gk/sm/base.htm#wp1184372)).
- 3. Αφαιρέστε τη μονάδα σκληρού δίσκου (ανατρέξτε στην ενότητα [Αφαίρεση της μονάδας σκληρού δίσκου](file:///C:/data/systems/late6400A/gk/sm/hdd.htm#wp1183792)).
- 4. Αφαιρέστε την αρθρωτή μονάδα δίσκου (ανατρέξτε στην ενότητα [Αφαίρεση της αρθρωτής μονάδας δίσκου](file:///C:/data/systems/late6400A/gk/sm/optical.htm#wp1179930)).
- 5. Αφαιρέστε τα καλύμματα άρθρωσης (ανατρέξτε στην ενότητα [Αφαίρεση των καλυμμάτων άρθρωσης](file:///C:/data/systems/late6400A/gk/sm/hingecvr.htm#wp1183179)).
- 6. Αφαιρέστε τη διάταξη ψύκτρας (ανατρέξτε στην ενότητα [Αφαίρεση της διάταξης ψύκτρας επεξεργαστή](file:///C:/data/systems/late6400A/gk/sm/cpucool.htm#wp1181912)).
- 7. Αφαιρέστε τη διάταξη οθόνης (ανατρέξτε στην ενότητα [Αφαίρεση της διάταξης οθόνης](file:///C:/data/systems/late6400A/gk/sm/display.htm#wp1179842) (Ε6400 και M2400) ή [Αφαίρεση της διάταξης οθόνης](file:///C:/data/systems/late6400A/gk/sm/display.htm#wp1204317) (Ε6400 ATG)).
- 8. Αφαιρέστε το κάλυμμα των LED (ανατρέξτε στην ενότητα [Αφαίρεση καλύμματος των](file:///C:/data/systems/late6400A/gk/sm/ledcvr.htm#wp1179991) LED).
- 9. Αφαιρέστε το πληκτρολόγιο (ανατρέξτε στην ενότητα [Αφαίρεση του πληκτρολογίου](file:///C:/data/systems/late6400A/gk/sm/keyboard.htm#wp1179991)).
- 10. Αφαιρέστε τη σχάρα του δεξιού μεγαφώνου ([ανατρέξτε στην ενότητα Αφαίρεση της διάταξης σχάρας δεξιού μεγαφώνου](file:///C:/data/systems/late6400A/gk/sm/speaker.htm#wp1180770)/ανάγνωσης δακτυλικών αποτυπωμάτων).
- 11. Αφαιρέστε τη διάταξη στήριξης παλάμης (ανατρέξτε στην ενότητα [Αφαίρεση της διάταξης στήριξης παλάμης](file:///C:/data/systems/late6400A/gk/sm/palmrest.htm#wp1181048)).
- 12. Αφαιρέστε τη θήκη καρτών (ανατρέξτε στην ενότητα [Αφαίρεση της θήκης καρτών](file:///C:/data/systems/late6400A/gk/sm/cardcage.htm#wp1185342)).
- 13. Αφαιρέστε την πλακέτα συστήματος (ανατρέξτε στην ενότητα <u>Αφαίρεση της διάταξης πλακέτας συστήματος</u>). Μην αφαιρέσετε τις μίνι κάρτες ασύρματων<br>επικοινωνιών, τις κάρτες μνήμης ή τον επεξεργαστή από την πλακέτα συστή
- 14. Αφαιρέστε το μόντεμ (ανατρέξτε στην ενότητα [Αφαίρεση του μόντεμ](file:///C:/data/systems/late6400A/gk/sm/modem.htm#wp1183778)).
- 15. Αφαιρέστε την υποδοχή μόντεμ RJ-11 (ανατρέξτε στην ενότητα [Αφαίρεση της υποδοχής μόντεμ τύπου](file:///C:/data/systems/late6400A/gk/sm/rj11.htm#wp1183778) RJ-11).
- 16. Αφαιρέστε την κάρτα I/O (ανατρέξτε στην ενότητα [Αφαίρεση της κάρτας](file:///C:/data/systems/late6400A/gk/sm/daughcar.htm#wp1180931) I/O).
- 17. Αφαιρέστε τη βίδα M2 x 3 mm από το βραχίονα ευθυγράμμισης και αφαιρέστε τη διάταξη συρτών μπαταρίας.

**ΕΙΔΟΠΟΙΗΣΗ:** Το ελατήριο δεν είναι ασφαλισμένο στο βραχίονα ευθυγράμμισης και μπορεί εύκολα να χαθεί. Κατά την αφαίρεση της διάταξης συρτών μπαταρίας, τοποθετήστε το ελατήριο σε ασφαλή θέση μέχρις ότου η διάταξη να είναι έτοιμη για επανεγκατάσταση.

18. Αφαιρέστε το ελατήριο από το βραχίονα ευθυγράμμισης και αφήστε το στην άκρη μέχρις ότου η διάταξη να είναι έτοιμη για επανεγκατάσταση.

<span id="page-7-1"></span>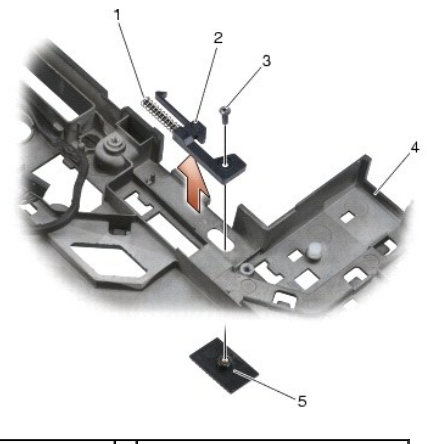

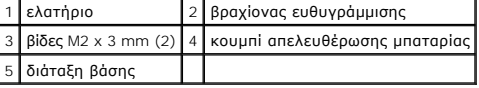

## <span id="page-7-0"></span>**Επανατοποθέτηση της διάταξης συρτών μπαταρίας**

**ΠΡΟΣΟΧΗ: Προτού ξεκινήσετε την παρακάτω διαδικασία, ακολουθήστε τις οδηγίες ασφαλείας που στάλθηκαν μαζί με τον υπολογιστή σας.**

- 1. Τοποθετήστε το ελατήριο στο βραχίονα ευθυγράμμισης.
- 2. Τοποθετήστε το κουμπί απελευθέρωσης της μπαταρίας κάτω από τη διάταξη βάσης.

Για τη διάταξη του δεξιού σύρτη μπαταρίας, σύρετε το βραχίονα ευθυγράμμισης προς τα αριστερά για να ευθυγραμμιστεί το κουμπί με την οπή μέσα στο<br>βραχίονα ευθυγράμμισης.

Για τη διάταξη του αριστερού σύρτη μπαταρίας, σύρετε το βραχίονα ευθυγράμμισης προς τα δεξιά για να ευθυγραμμιστεί το κουμπί με την οπή μέσα στο βραχίονα ευθυγράμμισης.

- 3. Επανατοποθετήστε τη βίδα M2 x 3 mm.
- **ΕΙΔΟΠΟΙΗΣΗ:** Το κουμπί απελευθέρωσης μπαταρίας φέρει ειδική σήμανση για διασφάλιση της κανονικής ευθυγράμμισης. Εάν αισθανθείτε αντίσταση, ελέγξτε την ευθυγράμμιση του κουμπιού απελευθέρωσης.
- 4. Επανατοποθετήστε τη κάρτα I/O (ανατρέξτε στην ενότητα [Επανατοποθέτηση της διάταξης συρτών μπαταρίας](#page-7-0)).
- 5. Επανατοποθετήστε την υποδοχή μόντεμ RJ-11 (ανατρέξτε στην ενότητα [Επανατοποθέτηση της υποδοχής μόντεμ τύπου](file:///C:/data/systems/late6400A/gk/sm/rj11.htm#wp1180062) RJ-11).
- 6. Επανατοποθετήστε το μόντεμ (ανατρέξτε στην ενότητα [Επανατοποθέτηση του μόντεμ](file:///C:/data/systems/late6400A/gk/sm/modem.htm#wp1180062)).
- 7. Επανατοποθετήστε την πλακέτα συστήματος (ανατρέξτε στην ενότητα [Επανατοποθέτηση της διάταξης πλακέτας συστήματος](file:///C:/data/systems/late6400A/gk/sm/sysboard.htm#wp1180048)).
- 8. Επανατοποθετήστε τη θήκη καρτών (ανατρέξτε στην ενότητα [Επανατοποθέτηση της θήκης καρτών](file:///C:/data/systems/late6400A/gk/sm/cardcage.htm#wp1184293)).
- 9. Επανατοποθετήστε τη διάταξη στήριξης παλάμης (ανατρέξτε στην ενότητα [Επανατοποθέτηση της διάταξης στήριξης παλάμης](file:///C:/data/systems/late6400A/gk/sm/palmrest.htm#wp1184120)).
- 10. Επανατοποθετήστε τη σχάρα του δεξιού μεγαφώνου (ανατρέξτε στην ενότητα <u>Επανατοποθέτηση της διάταξης σχάρας δεξιού μεγαφώνου/ανάγνωσης</u> δακτυλικών αποτυπωμάτων).
- 11. Επανατοποθετήστε το πληκτρολόγιο (ανατρέξτε στην ενότητα [Επανατοποθέτηση του πληκτρολογίου](file:///C:/data/systems/late6400A/gk/sm/keyboard.htm#wp1179937)).
- 12. Επανατοποθετήστε το κάλυμμα των LED (ανατρέξτε στην ενότητα [Επανατοποθέτηση του καλύμματος των](file:///C:/data/systems/late6400A/gk/sm/ledcvr.htm#wp1179937) LED).
- 13. Επανατοποθετήστε τη διάταξη οθόνης ([ανατρέξτε στην ενότητα Ε](file:///C:/data/systems/late6400A/gk/sm/display.htm#wp1204389)[πανατοποθέτηση της διάταξης οθόνης](file:///C:/data/systems/late6400A/gk/sm/display.htm#wp1179924) (E6400 και M2400) ή Επανατοποθέτηση της διάταξης οθόνης (E6400 ATG)).
- 14. Επανατοποθετήστε τη διάταξη ψύκτρας (ανατρέξτε στην ενότητα [Επανατοποθέτηση της διάταξης ψύκτρας επεξεργαστή](file:///C:/data/systems/late6400A/gk/sm/cpucool.htm#wp1179900)).
- 15. Επανατοποθετήστε τα καλύμματα άρθρωσης (ανατρέξτε στην ενότητα [Επανατοποθέτηση των καλυμμάτων άρθρωσης](file:///C:/data/systems/late6400A/gk/sm/hingecvr.htm#wp1183443)).
- 16. Επανατοποθετήστε την αρθρωτή μονάδα δίσκου (ανατρέξτε στην ενότητα [Επανατοποθέτηση της αρθρωτής μονάδας δίσκου](file:///C:/data/systems/late6400A/gk/sm/optical.htm#wp1179957)).
- 17. Επανατοποθετήστε τη μονάδα σκληρού δίσκου (ανατρέξτε στην ενότητα [Επανατοποθέτηση της μονάδας σκληρού δίσκου](file:///C:/data/systems/late6400A/gk/sm/hdd.htm#wp1183937)).
- 18. Επανατοποθετήστε το κάτω μέρος της διάταξης βάσης (ανατρέξτε στην ενότητα [Επανατοποθέτηση του κάτω μέρους της διάταξης βάσης](file:///C:/data/systems/late6400A/gk/sm/base.htm#wp1181334)).
- 19. Ακολουθήστε τις διαδικασίες που αναφέρει η ενότητα [Εργασία στον υπολογιστή σας](file:///C:/data/systems/late6400A/gk/sm/before.htm#wp1183136).

#### <span id="page-9-0"></span>**Εκτέλεση εργασιών στον υπολογιστή σας**

**Dell™ Latitude™ E6400 και E6400 ATG και Mobile Workstation Precision™ M2400 Εγχειρίδιο σέρβις**

- [Συνιστώμενα εργαλεία](#page-9-1)
- **Θ** Πριν από την εκτέλε
- [Εργασία στον υπολογιστή σας](#page-10-1)

Στο έγγραφο αυτό περιγράφονται οι διαδικασίες για την αφαίρεση και την εγκατάσταση εξαρτημάτων στον υπολογιστή σας. Αν δεν αναφέρεται κάτι διαφορετικό,<br>για κάθε διαδικασία γίνεται η παραδοχή ότι:

- l Έχετε εκτελέσει τα βήματα που αναφέρονται στην ενότητα [Πριν από την εκτέλεση εργασιών στον υπολογιστή](#page-9-2).
- l Έχετε διαβάσει τις πληροφορίες για την ασφάλεια που εστάλησαν μαζί με τον υπολογιστή σας.

**ΣΗΜΕΙΩΣΗ:** Το χρώμα του συστήματός σας και κάποιων εξαρτημάτων του ενδέχεται να διαφέρει από αυτό που απεικονίζεται στο παρόν έγγραφο.

### <span id="page-9-1"></span>**Συνιστώμενα εργαλεία**

Για τις διαδικασίες που αναφέρονται στο παρόν έγγραφο, μπορεί να απαιτούνται τα εξής εργαλεία:

- l Μικρό πλακέ κατσαβίδι
- l Σταυροκατσάβιδο
- l Μικρή πλαστική σφήνα
- l Ενημέρωση Flash BIOS (επισκεφτείτε την τοποθεσία υποστήριξης της Dell στη διεύθυνση **support.dell.com** στο Διαδίκτυο)

#### <span id="page-9-2"></span>**Πριν από την εκτέλεση εργασιών στον υπολογιστή**

Οι ακόλουθες οδηγίες ασφαλείας σκοπό έχουν να συμβάλλουν στην προστασία του υπολογιστή από ενδεχόμενη ζημιά και να εγγυηθούν την προσωπική σας ασφάλεια.

- **ΠΡΟΣΟΧΗ: Προτού ξεκινήσετε κάποια από τις διαδικασίες που αναφέρονται στην παρούσα ενότητα, ακολουθήστε τις οδηγίες για την ασφάλεια που εστάλησαν μαζί με τον υπολογιστή σας.**
- **ΕΙΔΟΠΟΙΗΣΗ**: Μόνο εξουσιοδοτημένος τεχνικός συντήρησης επιτρέπεται να εκτελεί εργασίες επισκευής στον υπολογιστή σας. Τυχόν ζημιά που οφείλεται<br>στην εκτέλεση εργασιών σέρβις που δεν έχουν εξουσιοδοτηθεί από την Dell δεν
- Θ **ΕΙΔΟΠΟΙΗΣΗ**: Προς αποφυγή τυχόν ηλεκτροστατικής εκκένωσης, γειωθείτε χρησιμοποιώντας ένα μεταλλικό περικάρπιο γείωσης ή αγγίζοντας κατά<br>διαστήματα μια άβαφη μεταλλική επιφάνεια, όπως για παράδειγμα μια υποδοχή σύνδεσης σ
- **ΕΙΔΟΠΟΙΗΣΗ:** Χειριστείτε τα εξαρτήματα και τις κάρτες με προσοχή. Μην ακουμπάτε τα εξαρτήματα ή τις επαφές στις κάρτες. Πιάνετε τις κάρτες από τις άκρες τους ή από το μεταλλικό βραχίονα στήριξης. Πιάνετε εξαρτήματα, όπως για παράδειγμα επεξεργαστές, από τις άκρες τους και όχι από τις ακίδες τους.
- **ΕΙΔΟΠΟΙΗΣΗ:** Όταν αποσυνδέετε ένα καλώδιο, τραβάτε το βύσμα του ή τον αποτατικό βρόχο του και όχι το ίδιο το καλώδιο. Για βύσματα καλωδίων με Θ ασφαλιστικές γλωττίδες, πιέστε προς τα μέσα τις ασφαλιστικές γλωττίδες για να ελευθερώσετε το βύσμα. Όταν συνδέετε ένα καλώδιο, βεβαιωθείτε ότι τα<br>βύσματα είναι σωστά προσανατολισμένα και ευθυγραμμισμένα προκειμένου να απ
- 1. Βεβαιωθείτε ότι η επιφάνεια εργασίας είναι επίπεδη και καθαρή για να αποφύγετε τις γρατσουνιές στο κάλυμμα του υπολογιστή.
- 2. Τερματίστε τη λειτουργία του υπολογιστή σας.
	- l Στα Windows XP, επιλέξτε διαδοχικά **Έναρξη**® **Σβήσιμο υπολογιστή**® **Απενεργοποίηση**.
	- l Στα Windows Vista, κάντε κλικ στο κουμπί **έναρξης ۞** , κατόπιν κάντε κλικ στο εικονίδιο βέλους ★ και κατόπιν κάντε κλικ στην εντολή **Τερματισμός** για να σβήσετε τον υπολογιστή σας.

**ΣΗΜΕΙΩΣΗ**: Βεβαιωθείτε ότι ο υπολογιστής είναι σβηστός και όχι σε κατάσταση εξοικονόμησης ρεύματος. Εάν δεν μπορείτε να σβήσετε τον<br>υπολογιστή μέσω του λειτουργικού προγράμματος, πιέστε και κρατήστε πατημένο το κουμπί λε

3. Αποσυνδέστε τον υπολογιστή σας και όλες τις προσαρτημένες συσκευές από τις ηλεκτρικές τους πρίζες.

**ΕΙΔΟΠΟΙΗΣΗ:** Για να αποσυνδέσετε ένα καλώδιο δικτύου, αποσυνδέστε πρώτα το ένα βύσμα του από τον υπολογιστή σας και μετά το άλλο από την επιτοίχια πρίζα δικτύου.

4. Αποσυνδέστε κάθε καλώδιο τηλεφώνου ή δικτύου από τον υπολογιστή.

**ΕΙΔΟΠΟΙΗΣΗ:** Για να μην προκληθεί ζημιά στην κάρτα συστήματος, πρέπει να αφαιρέσετε την μπαταρία από τη θήκη της προτού εκτελέσετε εργασίες συντήρησης στον υπολογιστή.

- <span id="page-10-0"></span>5. Αναποδογυρίστε τον υπολογιστή σας.
- 6. Σύρετε τους σύρτες απασφάλισης της μπαταρίας τον έναν με κατεύθυνση ο ένας προς τον άλλον για να τους ασφαλίσετε σε ανοιχτή θέση.
- 7. Βγάλτε συρτά την μπαταρία από την υποδοχή της.

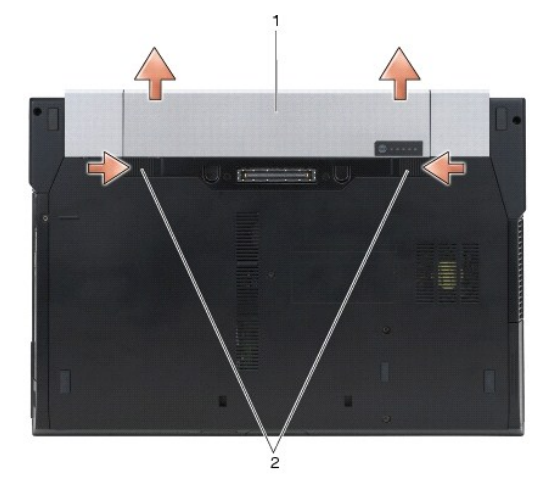

#### $\left| 1 \right|$  μπαταρία $\left| 2 \right|$  σύρτες απασφάλισης μπαταρίες (2)

- 8. Αποσυνδέστε οποιεσδήποτε εξωτερικές συσκευές και αφαιρέστε οποιεσδήποτε εγκατεστημένες κάρτες πριν προβείτε σε εργασίες στον υπολογιστή σας:
	- l Για να αφαιρέσετε εγκατεστημένες κάρτες, όπως μια ExpressCard, ανατρέξτε στον *Οδηγό τεχνολογίας Dell™* στον υπολογιστή σας ή στο **support.dell.com**.
	- l Για αποσύνδεση από σταθμό σύνδεσης, ανατρέξτε στο *Εγχειρίδιο χρήσης του E-Port* ή στο *Εγχειρίδιο χρήσης του E-Port Plus στη διεύθυνση support.dell.com*.
	- l Για να αφαιρέσετε μια «φέτα» μπαταρίας, ανατρέξτε στο υλικό τεκμηρίωσης που συνοδεύει την φέτα μπαταρίας σας ή στην τοποθεσία *support.dell.com*.
	- l Για να αφαιρέσετε μια «φέτα» ψύξης, ανατρέξτε στο υλικό τεκμηρίωσης που συνοδεύει τη φέτα ψύξης σας ή στην τοποθεσία *support.dell.com*.
	- l Για να αφαιρέσετε ένα κάλυμμα θύρας από τον E6400 ATG, ανασηκώστε και απομακρύνετε μαλακά το κάλυμμα θύρας από τις υποδοχές κατά μήκος της πίσω όψης του υπολογιστή.

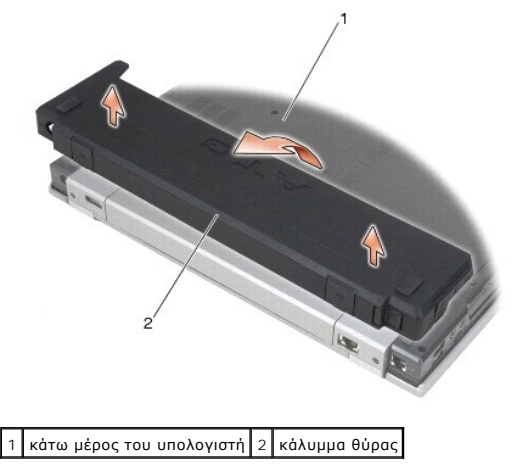

9. Γυρίστε πάλι τον υπολογιστή ανάποδα, ανοίξτε την οθόνη και πιέστε το κουμπί λειτουργίας για να γειωθεί η πλακέτα συστήματος.

# <span id="page-10-1"></span>**Εργασία στον υπολογιστή σας**

Αφού ολοκληρώσετε τις διαδικασίες αντικατάστασης, βεβαιωθείτε ότι έχετε συνδέσει τις εξωτερικές συσκευές, κάρτες, καλώδια, κτλ. πριν ενεργοποιήσετε τον<br>υπολογιστή.

**ΣΗΜΕΙΩΣΗ**: Για να μην προκληθεί βλάβη του υπολογιστή, πρέπει να χρησιμοποιείτε μόνο την μπαταρία που είναι σχεδιασμένη για τον συγκεκριμένο<br>υπολογιστή Dell. Μη χρησιμοποιείτε μπαταρίες που είναι σχεδιασμένες για άλλους υ

- 1. Συνδέστε οποιεσδήποτε εξωτερικές συσκευές, όπως είναι π.χ. ο προσομοιωτής θυρών, μια «φέτα» μπαταρίας ή μια «φέτα» ψύξης, και επανατοποθετήστε<br>Τυχόν κάρτες, όπως είναι π.χ. μια ExpressCard.
- 2. Για να επανατοποθετήσετε ένα κάλυμμα θύρας από τον E6400 ATG, προσαρμόστε το κάλυμμα θύρας στις υποδοχές στο πίσω μέρος του υπολογιστή.
- 3. Συνδέστε τα καλώδια τηλεφώνου ή δικτύου στον υπολογιστή.
- 4. Τοποθετήστε την μπαταρία. Κυλήστε τη νέα μπαταρία μέσα στη θήκη της μπαταρίας μέχρι να κάνει κλικ στη θέση της.
- 5. Συνδέστε τον υπολογιστή σας και όλες τις προσαρτημένες συσκευές στις ηλεκτρικές τους πρίζες.
- 6. Θέστε τον υπολογιστή σε λειτουργία.

#### <span id="page-12-0"></span>**Προγραμματισμός του BIOS**

#### **Dell™ Latitude™ E6400 και E6400 ATG και Mobile Workstation Precision™ M2400 Εγχειρίδιο σέρβις**

- [Προγραμματισμός του](#page-12-1) BIOS από CD
- Ο Προγραμματισμός του BIOS από τη μονάδα σκληρ

Εάν, μαζί με μια καινούργια πλακέτα συστήματος, παρέχεται ένα CD με πρόγραμμα ενημέρωσης του BIOS, προγραμματίστε το BIOS μέσω του CD. Εάν δεν έχετε<br>CD με πρόγραμμα ενημέρωσης του BIOS, προγραμματίστε το BIOS από τη μονάδ

### <span id="page-12-1"></span>**Προγραμματισμός του BIOS από CD**

**ΕΙΔΟΠΟΙΗΣΗ**: Συνδέστε το τροφοδοτικό σε μια γνωστή και αξιόπιστη πηγή ρεύματος για να αποφύγετε τυχόν διακοπή της παροχής ρεύματος στον<br>υπολογιστή. Σε αντίθετη περίπτωση, ενδέχεται να προκληθεί βλάβη στο σύστημα.

- 1. Βεβαιωθείτε ότι το τροφοδοτικό είναι συνδεδεμένο σε μια πηγή ρεύματος και ότι η κύρια μπαταρία έχει εγκατασταθεί σωστά.
- 2. Πατήστε το πλήκτρο <F12> προτού εισαγάγετε το CD με το πρόγραμμα ενημέρωσης του BIOS, ώστε να μπορέσετε να ρυθμίσετε τον υπολογιστή να εκκινηθεί από το CD για μόνο μία φορά. Διαφορετικά, πρέπει να μεταβείτε στο πρόγραμμα ρύθμισης συστήματος για να αλλάξετε την προεπιλεγμένη σειρά εκκίνησης.
- 3. Τοποθετήστε το CD με το πρόγραμμα ενημέρωσης του BIOS και θέστε τον υπολογιστή σε λειτουργία.

**ΕΙΔΟΠΟΙΗΣΗ:** Μην διακόψετε τη συγκεκριμένη διαδικασία μετά την εκκίνησή της. Κάτι τέτοιο μπορεί να προκαλέσει βλάβη στο σύστημα.

Ακολουθήστε τις οδηγίες που εμφανίζονται στην οθόνη. Η εκκίνηση του υπολογιστή θα συνεχιστεί και το BIOS θα προγραμματιστεί με τη νέα έκδοση.<br>Μόλις ολοκληρωθεί ο προγραμματισμός του BIOS με τη νέα έκδοση, ο υπολογιστής θα

4. Βγάλτε το CD με το πρόγραμμα ενημέρωσης του BIOS από τη μονάδα δίσκου.

### <span id="page-12-2"></span>**Προγραμματισμός του BIOS από τη μονάδα σκληρού δίσκου**

- **ΕΙΔΟΠΟΙΗΣΗ:** Συνδέστε το τροφοδοτικό σε μια γνωστή και αξιόπιστη πηγή ρεύματος για να αποφύγετε τυχόν διακοπή της παροχής ρεύματος στον υπολογιστή. Σε αντίθετη περίπτωση, ενδέχεται να προκληθεί βλάβη στο σύστημα.
- 1. Βεβαιωθείτε ότι το τροφοδοτικό είναι συνδεδεμένο σε πηγή ρεύματος, η κύρια μπαταρία έχει εγκατασταθεί σωστά και ο υπολογιστής είναι συνδεδεμένος με τοπικό δίκτυο.
- 2. Θέστε τον υπολογιστή σε λειτουργία.
- 3. Εντοπίστε το πλέον πρόσφατο αρχείο ενημέρωσης BIOS για τον υπολογιστή σας στην τοποθεσία **support.dell.com**.
- 4. Κάντε κλικ στο **Download Now** (Άμεση λήψη) για να κάνετε λήψη του αρχείου.
- 5. Εάν εμφανιστεί το παράθυρο Export Compliance Disclaimer (Δήλωση αποποίησης της ευθύνης για συμμόρφωση εξαγωγής), κάντε κλικ στο Yes, I<br>- Accept this Agreement (Ναι, αποδέχομαι τους όρους του συμφωνητικού).

Εμφανίζεται το παράθυρο **File Download** (Λήψη αρχείου).

6. Κάντε κλικ στο **Save this program to disk** (Αποθήκευση αυτού του προγράμματος στο δίσκο) και κατόπιν κάντε κλικ στο **OK**.

Εμφανίζεται το παράθυρο **Αποθήκευση Ως**.

7. Κάντε κλικ στο κάτω βέλος για να δείτε το μενού **Αποθήκευσή σε**, επιλέξτε **Επιφάνεια εργασίας** και κατόπιν κάντε κλικ στο **Αποθήκευση**.

Το αρχείο θα αποθηκευτεί στην επιφάνεια εργασίας σας.

- 8. Κάντε κλικ στο **Κλείσιμο** μόλις εμφανιστεί το παράθυρο **Λήψη αρχείου ολοκληρώθηκε**. Το εικονίδιο του αρχείου θα εμφανιστεί στην επιφάνεια εργασίας σας και θα έχει τον ίδιο τίτλο με το ληφθέν αρχείο αναβάθμισης του BIOS.
- 9. Κάντε διπλό κλικ στο εικονίδιο του αρχείου στην επιφάνεια εργασίας και ακολουθήστε τις οδηγίες στην οθόνη.

## <span id="page-14-0"></span>**Θήκη καρτών**

**Dell™ Latitude™ E6400 και E6400 ATG και Mobile Workstation Precision™ M2400 Εγχειρίδιο σέρβις**

- [Αφαίρεση της θήκης καρτών](#page-14-1)
- [Επανατοποθέτηση της θήκης καρτών](#page-14-2)

## <span id="page-14-1"></span>**Αφαίρεση της θήκης καρτών**

- **ΠΡΟΣΟΧΗ: Προτού ξεκινήσετε κάποια από τις διαδικασίες που αναφέρονται στην παρούσα ενότητα, ακολουθήστε τις οδηγίες για την ασφάλεια που εστάλησαν μαζί με τον υπολογιστή σας.**
- 1. Ακολουθήστε τις διαδικασίες που αναφέρει η ενότητα [Πριν από την εκτέλεση εργασιών στον υπολογιστή](file:///C:/data/systems/late6400A/gk/sm/before.htm#wp1180052).
- 2. Αφαιρέστε το κάτω μέρος της διάταξης βάσης (ανατρέξτε στην ενότητα [Αφαίρεση του κάτω μέρους της διάταξης βάσης](file:///C:/data/systems/late6400A/gk/sm/base.htm#wp1184372)).
- 3. Αφαιρέστε την αρθρωτή μονάδα δίσκου (ανατρέξτε στην ενότητα [Αφαίρεση της αρθρωτής μονάδας δίσκου](file:///C:/data/systems/late6400A/gk/sm/optical.htm#wp1179930)).
- 4. Αφαιρέστε τα καλύμματα άρθρωσης (ανατρέξτε στην ενότητα [Αφαίρεση των καλυμμάτων άρθρωσης](file:///C:/data/systems/late6400A/gk/sm/hingecvr.htm#wp1183179)).
- 5. Αφαιρέστε τη διάταξη ψύκτρας (ανατρέξτε στην ενότητα [Αφαίρεση της διάταξης ψύκτρας επεξεργαστή](file:///C:/data/systems/late6400A/gk/sm/cpucool.htm#wp1181912)).
- 6. Αφαιρέστε τη διάταξη οθόνης (ανατρέξτε στην ενότητα [Αφαίρεση της διάταξης οθόνης](file:///C:/data/systems/late6400A/gk/sm/display.htm#wp1179842) (E6400 και M2400) ή [Αφαίρεση της διάταξης οθόνης](file:///C:/data/systems/late6400A/gk/sm/display.htm#wp1204317) (E6400 ATG)).
- 7. Αφαιρέστε το κάλυμμα των LED (ανατρέξτε στην ενότητα [Αφαίρεση καλύμματος των](file:///C:/data/systems/late6400A/gk/sm/ledcvr.htm#wp1179991) LED).
- 8. Αφαιρέστε το πληκτρολόγιο (ανατρέξτε στην ενότητα [Αφαίρεση του πληκτρολογίου](file:///C:/data/systems/late6400A/gk/sm/keyboard.htm#wp1179991)).
- 9. Αφαιρέστε τη σχάρα του δεξιού μεγαφώνου ([ανατρέξτε στην ενότητα Αφαίρεση της διάταξης σχάρας δεξιού μεγαφώνου](file:///C:/data/systems/late6400A/gk/sm/speaker.htm#wp1180770)/ανάγνωσης δακτυλικών αποτυπωμάτων).
- 10. Αφαιρέστε τη διάταξη στήριξης παλάμης ([Αφαίρεση της διάταξης στήριξης παλάμης](file:///C:/data/systems/late6400A/gk/sm/palmrest.htm#wp1181048)).
- 11. Στην περίπτωση που υπάρχει κάρτα στη θήκη καρτών, αφαιρέστε την.
- 12. Αφαιρέστε τις δύο βίδες M2 x 3 mm.
- 13. Πιέστε προς τα κάτω στην πλευρά επαφών της θήκης καρτών, κατόπιν πιάστε κάθε πλευρά της θήκης καρτών και πιέστε την προς το πίσω μέρος του φορητού υπολογιστή.
- 14. Περιστρέψτε τη θήκη καρτών σε γωνία 45°, κατόπιν ανασηκώστε την και αφαιρέστε την από την υποδοχή και το φορητό υπολογιστή.

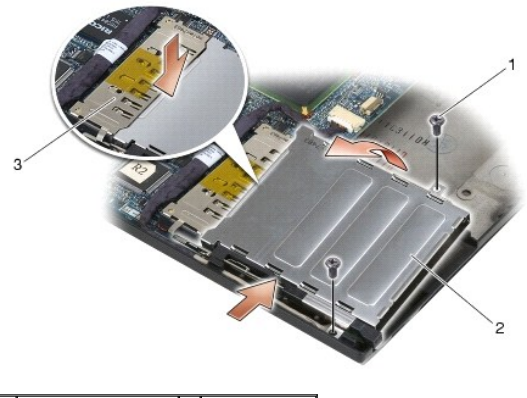

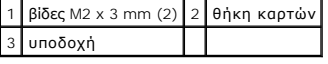

# <span id="page-14-2"></span>**Επανατοποθέτηση της θήκης καρτών**

**ΠΡΟΣΟΧΗ: Προτού ξεκινήσετε κάποια από τις διαδικασίες που αναφέρονται στην παρούσα ενότητα, ακολουθήστε τις οδηγίες για την ασφάλεια που εστάλησαν μαζί με τον υπολογιστή σας.**

- 1. Κρατώντας τη θήκη καρτών σε γωνία 45°, προσαρτήστε το μπροστινό μέρος της θήκης στη διάταξη βάσης και κατόπιν χαμηλώστε τη θήκη καρτών στη θέση της.
- 2. Επανατοποθετήστε τις δύο βίδες M2 x 3 mm.

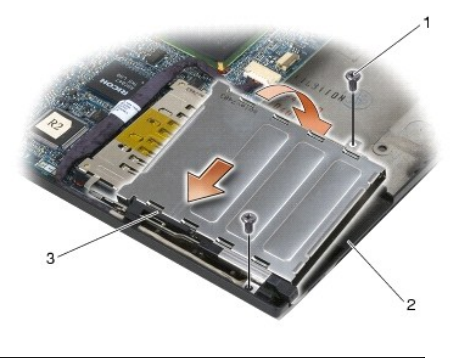

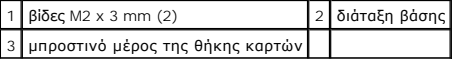

- 3. Επανατοποθετήστε τη διάταξη στήριξης παλάμης (ανατρέξτε στην ενότητα [Επανατοποθέτηση της διάταξης στήριξης παλάμης](file:///C:/data/systems/late6400A/gk/sm/palmrest.htm#wp1184120)).
- 4. Επανατοποθετήστε τη σχάρα του δεξιού μεγαφώνου ([ανατρέξτε στην ενότητα Επανατοποθέτηση της διάταξης σχάρας δεξιού μεγαφώνου](file:///C:/data/systems/late6400A/gk/sm/speaker.htm#wp1183737)/ανάγνωσης δακτυλικών αποτυπωμάτων).
- 5. Επανατοποθετήστε το πληκτρολόγιο (ανατρέξτε στην ενότητα [Επανατοποθέτηση του πληκτρολογίου](file:///C:/data/systems/late6400A/gk/sm/keyboard.htm#wp1179937)).
- 6. Επανατοποθετήστε το κάλυμμα των LED (ανατρέξτε στην ενότητα [Επανατοποθέτηση του καλύμματος των](file:///C:/data/systems/late6400A/gk/sm/ledcvr.htm#wp1179937) LED).
- 7. Επανατοποθετήστε τη διάταξη οθόνης ([ανατρέξτε στην ενότητα Επανατοποθέτηση της διάταξης οθόνης](file:///C:/data/systems/late6400A/gk/sm/display.htm#wp1204389) (Ε6400 και M2400) ή Επανατοποθέτηση της διάταξης οθόνης (E6400 ATG)).
- 8. Επανατοποθετήστε τη διάταξη ψύκτρας (ανατρέξτε στην ενότητα [Επανατοποθέτηση της διάταξης ψύκτρας επεξεργαστή](file:///C:/data/systems/late6400A/gk/sm/cpucool.htm#wp1179900)).
- 9. Επανατοποθετήστε τα καλύμματα άρθρωσης (ανατρέξτε στην ενότητα [Επανατοποθέτηση των καλυμμάτων άρθρωσης](file:///C:/data/systems/late6400A/gk/sm/hingecvr.htm#wp1183443)).
- 10. Επανατοποθετήστε την αρθρωτή μονάδα δίσκου (ανατρέξτε στην ενότητα [Επανατοποθέτηση της αρθρωτής μονάδας δίσκου](file:///C:/data/systems/late6400A/gk/sm/optical.htm#wp1179957)).
- 11. Επανατοποθετήστε το κάτω μέρος της διάταξης βάσης (ανατρέξτε στην ενότητα [Επανατοποθέτηση του κάτω μέρους της διάταξης βάσης](file:///C:/data/systems/late6400A/gk/sm/base.htm#wp1181334)).
- 12. Ακολουθήστε τις διαδικασίες που αναφέρει η ενότητα [Εργασία στον υπολογιστή σας](file:///C:/data/systems/late6400A/gk/sm/before.htm#wp1183136).

## <span id="page-16-0"></span>**Δισκοειδής μπαταρία**

**Dell™ Latitude™ E6400 και E6400 ATG και Mobile Workstation Precision™ M2400 Εγχειρίδιο σέρβις**

- [Αφαίρεση της δισκοειδούς μπαταρίας](#page-16-1)
- <u>.</u><br>Σκατοποθέτηση της δισκοειδούς μπ

### <span id="page-16-1"></span>**Αφαίρεση της δισκοειδούς μπαταρίας**

- **ΠΡΟΣΟΧΗ: Προτού ξεκινήσετε κάποια από τις διαδικασίες που αναφέρονται στην παρούσα ενότητα, ακολουθήστε τις οδηγίες για την ασφάλεια που εστάλησαν μαζί με τον υπολογιστή σας.**
- 1. Ακολουθήστε τις διαδικασίες που αναφέρει η ενότητα [Πριν από την εκτέλεση εργασιών στον υπολογιστή](file:///C:/data/systems/late6400A/gk/sm/before.htm#wp1180052).
- 2. Αφαιρέστε το κάτω μέρος της διάταξης βάσης (ανατρέξτε στην ενότητα [Αφαίρεση του κάτω μέρους της διάταξης βάσης](file:///C:/data/systems/late6400A/gk/sm/base.htm#wp1184372)).
- 3. Ανασηκώστε τη δισκοειδή μπαταρία με ένα πλακέ εργαλείο για να ξεκολλήσει η αυτοκόλλητη ταινία διπλής όψης που είναι κολλημένη στο κάτω μέρος της<br>Σοπκοειδούς μπαταρίας. Στη συνέχεια, ανασηκώστε και αφαιρέστε τη δισκοε
- 4. Αποσυνδέστε τη δισκοειδή μπαταρία από την πλακέτα συστήματος.

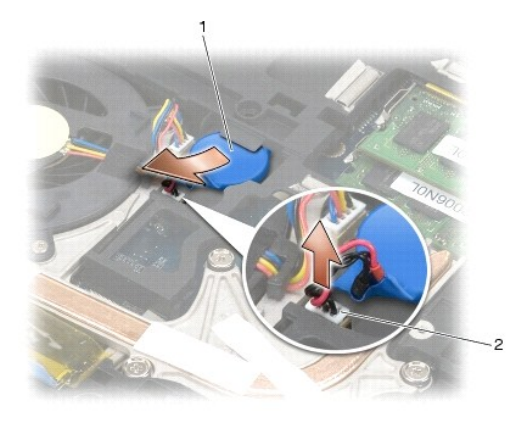

 $\sigma$ δισκοειδής μπαταρία 2 καλώδιο δισκοειδούς μπαταρίας

## <span id="page-16-2"></span>**Επανατοποθέτηση της δισκοειδούς μπαταρίας**

**ΠΡΟΣΟΧΗ: Προτού ξεκινήσετε κάποια από τις διαδικασίες που αναφέρονται στην παρούσα ενότητα, ακολουθήστε τις οδηγίες για την ασφάλεια που εστάλησαν μαζί με τον υπολογιστή σας.**

- 1. Συνδέστε το καλώδιο της δισκοειδούς μπαταρίας στην πλακέτα συστήματος.
- 2. Εισαγάγετε τη δισκοειδή μπαταρία στον υπολογιστή:

Στην περίπτωση που εγκαθιστάτε την ίδια δισκοειδή μπαταρία που αφαιρέσατε, σύρετε την μπαταρία κάτω από τη γλωττίδα και κατόπιν πιέστε προς τα<br>κάτω για να κολλήσει η αυτοκόλλητη ταινία διπλής όψης που βρίσκεται στο κάτω μ

Στην περίπτωση που τοποθετείτε μια καινούργια δισκοειδή μπαταρία, αφαιρέστε πρώτα το χαρτί από την αυτοκόλλητη ταινία διπλής όψης που είναι κολλημένη πάνω στη δισκοειδή μπαταρία. Σύρετε την μπαταρία κάτω από τη γλωττίδα, κατόπιν πιέστε προς τα κάτω για να κολλήσει η αυτοκόλλητη<br>ταινία διπλής όψης που βρίσκεται στο κάτω μέρος της.

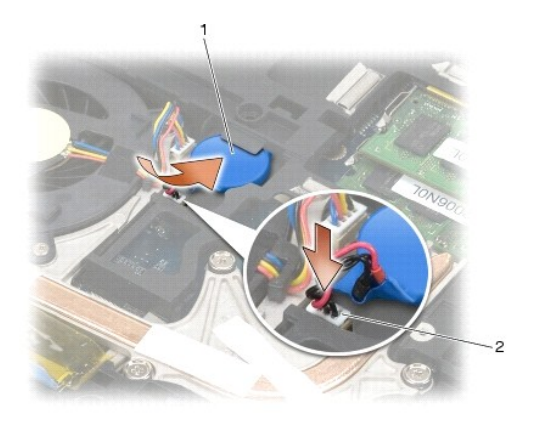

1 δισκοειδής μπαταρία 2 καλώδιο δισκοειδούς μπαταρίας

3. Επανατοποθετήστε το κάτω μέρος της διάταξης βάσης (δείτε [Επανατοποθέτηση του κάτω μέρους της διάταξης βάσης](file:///C:/data/systems/late6400A/gk/sm/base.htm#wp1181334)).

4. Ακολουθήστε τις διαδικασίες που αναφέρει η ενότητα [Εργασία στον υπολογιστή σας](file:///C:/data/systems/late6400A/gk/sm/before.htm#wp1183136).

# <span id="page-18-0"></span>**Μονάδα επεξεργαστή**

**Dell™ Latitude™ E6400 και E6400 ATG και Mobile Workstation Precision™ M2400 Εγχειρίδιο σέρβις**

- [Αφαίρεση της μονάδας επεξεργαστή](#page-18-1)
- Θ Επανατοποθέτηση της μονάδας επεξερ

## <span id="page-18-1"></span>**Αφαίρεση της μονάδας επεξεργαστή**

**ΠΡΟΣΟΧΗ: Προτού ξεκινήσετε την παρακάτω διαδικασία, ακολουθήστε τις οδηγίες ασφαλείας που στάλθηκαν μαζί με τον υπολογιστή σας.**

- 1. Ακολουθήστε τις οδηγίες ασφαλείας στην ενότητα [Πριν από την εκτέλεση εργασιών στον υπολογιστή](file:///C:/data/systems/late6400A/gk/sm/before.htm#wp1180052).
- 2. Αφαιρέστε το κάτω μέρος του υπολογιστή (ανατρέξτε στην ενότητα [Αφαίρεση του κάτω μέρους της διάταξης βάσης](file:///C:/data/systems/late6400A/gk/sm/base.htm#wp1184372)).
- 3. Αφαιρέστε τη διάταξη ψύκτρας του επεξεργαστή (ανατρέξτε στην ενότητα [Αφαίρεση της διάταξης ψύκτρας επεξεργαστή](file:///C:/data/systems/late6400A/gk/sm/cpucool.htm#wp1181912)).

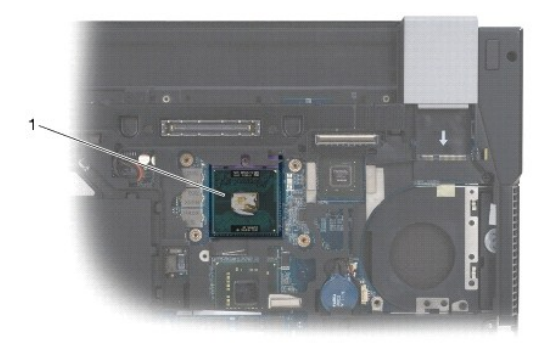

#### 1 μονάδα επεξεργαστή

- **ΕΙΔΟΠΟΙΗΣΗ:** Για να μην προκληθεί βλάβη στον επεξεργαστή, κρατήστε το κατσαβίδι κάθετα προς τον επεξεργαστή κατά τη διάρκεια του βιδώματος της έκκεντρης βίδας.
- 4. Για να ξεσφίξετε την υποδοχή ZIF, χρησιμοποιήστε ένα μικρό πλακέ κατσαβίδι με επίπεδη μύτη και περιστρέψτε την έκκεντρη βίδα της υποδοχής ZIF<br>αριστερόστροφα έως ότου φτάσει στο έκκεντρο στοπ.

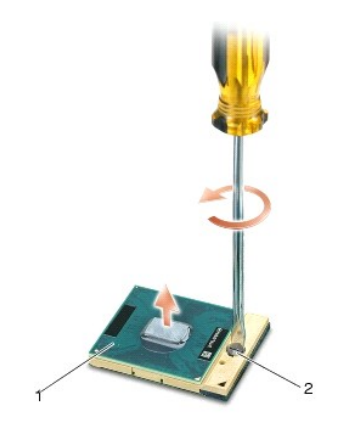

1 υποδοχή ZIF 2 έκκεντρη βίδα υποδοχής ZIF

- **ΕΙΔΟΠΟΙΗΣΗ:** Για να διασφαλίσετε τη μέγιστη δυνατή ψύξη του επεξεργαστή, μην αγγίζετε τις περιοχές απαγωγής θερμότητας της ψύκτρας του επεξεργαστή. Η επαφή του λαδιού με το δέρμα σας μπορεί να μειώσει την ικανότητα μετάδοσης θερμότητας στις θερμικές επιφάνειες.
- **ΕΙΔΟΠΟΙΗΣΗ:** Κατά την αφαίρεση της μονάδας επεξεργαστή, τραβήξτε τη μονάδα κατακόρυφα προς τα επάνω. Προσέξτε να μη στραβώσουν οι ακίδες 0 της μονάδας επεξεργαστή.

5. Ανασηκώστε και αφαιρέστε τη μονάδα επεξεργαστή από την υποδοχή ZIF.

## <span id="page-19-0"></span>**Επανατοποθέτηση της μονάδας επεξεργαστή**

**ΠΡΟΣΟΧΗ: Προτού ξεκινήσετε την παρακάτω διαδικασία, ακολουθήστε τις οδηγίες ασφαλείας που στάλθηκαν μαζί με τον υπολογιστή σας.**

**ΕΙΔΟΠΟΙΗΣΗ**: Μην αγγίζετε το πλακίδιο του επεξεργαστή. Πιέστε και κρατήστε πατημένο τον επεξεργαστή στο υποστήριγμα στο οποίο στερεώνεται το<br>πλακίδιο κατά το βίδωμα της έκκεντρης βίδας, για να αποφύγετε τη διακοπτόμενη ε

**ΕΙΔΟΠΟΙΗΣΗ:** Βεβαιωθείτε ότι η έκκεντρη ασφάλεια βρίσκεται σε πλήρως ανοικτή θέση πριν από την τοποθέτηση της μονάδας επεξεργαστή. Για τη σωστή τοποθέτηση της μονάδας επεξεργαστή στην υποδοχή ΖΙF δεν απαιτείται δύναμη. Η μη σωστή τοποθέτηση της μονάδας επεξεργαστή μπορεί να<br>οδηγήσει σε διακοπτόμενη σύνδεση ή μόνιμη βλάβη του μικροεπεξεργαστή και της υποδοχή

**ΣΗΜΕΙΩΣΗ**: Εἀν εγκαθιστάτε έναν καινούργιο επεξεργαστή, παραλαμβάνετε μαζί μια καινούργια ψύκτρα του επεξεργαστή, η οποία περιλαμβάνει μια<br>επικολλημένη θερμοαγώγιμη επιφάνεια ή θα παραλάβετε μια νέα επικολλούμενη θερμοαγ σωστή εγκατάσταση.

1. Ευθυγραμμίστε τη γωνία της ακίδας 1 της μονάδας επεξεργαστή με τη γωνία ακίδας 1 της υποδοχής ZIF και κατόπιν εισαγάγετε τη μονάδα επεξεργαστή.

**ΣΗΜΕΙΩΣΗ:** Στη γωνία ακίδας 1 της μονάδας επεξεργαστή υπάρχει ένα τρίγωνο που ευθυγραμμίζει τη γωνία ακίδας 1 της υποδοχής ZIF.

Όταν η μονάδα επεξεργαστή έχει τοποθετηθεί σωστά, και οι τέσσερις γωνίες είναι ευθυγραμμισμένες στο ίδιο ύψος. Εάν μία ή περισσότερες γωνίες της<br>μονάδας βρίσκονται πιο ψηλά από τις υπόλοιπες, η μονάδα δεν έχει τοποθετηθεί

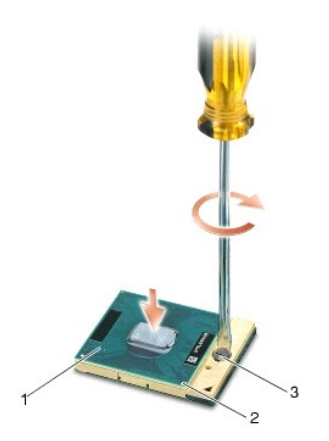

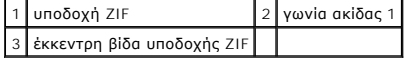

- **ΕΙΔΟΠΟΙΗΣΗ:** Για να μην προκληθεί βλάβη στον επεξεργαστή, κρατήστε το κατσαβίδι κάθετα προς τον επεξεργαστή κατά τη διάρκεια του βιδώματος της 0 έκκεντρης βίδας.
- 2. Σφίξτε την υποδοχή ZIF βιδώνοντας την έκκεντρη βίδα δεξιόστροφα για να στερεώσετε τη μονάδα επεξεργαστή στην κάρτα συστήματος.
- 3. Επανατοποθετήστε τη διάταξη ψήκτρας του επεξεργαστή (ανατρέξτε στην ενότητα <u>[Επανατοποθέτηση της διάταξης ψύκτρας επεξεργαστή](file:///C:/data/systems/late6400A/gk/sm/cpucool.htm#wp1179900)</u>).
- 4. Επανατοποθετήστε το κάτω μέρος της διάταξης βάσης (ανατρέξτε στην ενότητα [Επανατοποθέτηση του κάτω μέρους της διάταξης βάσης](file:///C:/data/systems/late6400A/gk/sm/base.htm#wp1181334)).
- 5. Ακολουθήστε τις διαδικασίες που αναφέρει η ενότητα [Εργασία στον υπολογιστή σας](file:///C:/data/systems/late6400A/gk/sm/before.htm#wp1183136).

#### <span id="page-20-0"></span>**Διάταξη ψύκτρας επεξεργαστή**

**Dell™ Latitude™ E6400 και E6400 ATG και Mobile Workstation Precision™ M2400 Εγχειρίδιο σέρβις**

- [Αφαίρεση της διάταξης ψύκτρας επεξεργαστή](#page-20-1)
- .<br><u>Γατοποθέτηση της διάταξης ψύκτρας επεξερ</u>

### <span id="page-20-1"></span>**Αφαίρεση της διάταξης ψύκτρας επεξεργαστή**

**ΠΡΟΣΟΧΗ: Προτού ξεκινήσετε την παρακάτω διαδικασία, ακολουθήστε τις οδηγίες ασφαλείας που στάλθηκαν μαζί με τον υπολογιστή σας.**

- 1. Ακολουθήστε τις οδηγίες ασφαλείας στην ενότητα [Πριν από την εκτέλεση εργασιών στον υπολογιστή](file:///C:/data/systems/late6400A/gk/sm/before.htm#wp1180052).
- 2. Αφαιρέστε το κάτω μέρος της διάταξης βάσης (ανατρέξτε στην ενότητα [Αφαίρεση του κάτω μέρους της διάταξης βάσης](file:///C:/data/systems/late6400A/gk/sm/base.htm#wp1184372)).
- 3. Αποσυνδέστε το καλώδιο ανεμιστήρα από την πλακέτα συστήματος.
- 4. Ξεσφίξτε με τη σειρά τις τέσσερις μη αποσπώμενες βίδες που ασφαλίζουν τη διάταξη ψύκτρας του επεξεργαστή στην πλακέτα συστήματος.
- 5. Ανασηκώστε προσεκτικά και υπό γωνία την πλευρά της διάταξης με τις βίδες.
- 6. Αφαιρέστε τη διάταξη από την πλευρά του στομίου εξαγωγής αέρα.

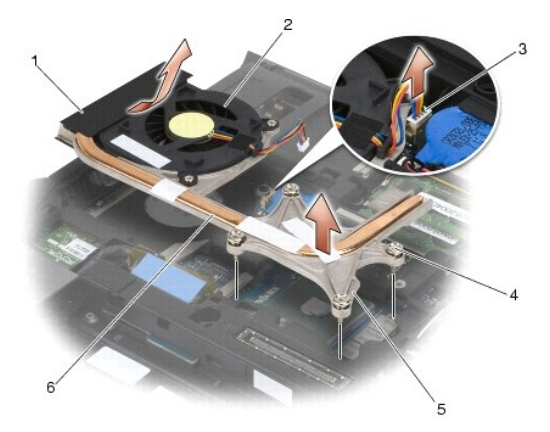

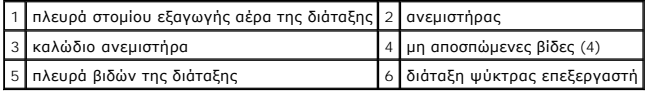

# <span id="page-20-2"></span>**Επανατοποθέτηση της διάταξης ψύκτρας επεξεργαστή**

- **ΠΡΟΣΟΧΗ: Προτού ξεκινήσετε την παρακάτω διαδικασία, ακολουθήστε τις οδηγίες ασφαλείας που στάλθηκαν μαζί με τον υπολογιστή σας.**
- 1. Τοποθετήστε υπό γωνία την πλευρά στομίου εξαγωγής αέρα της διάταξης μέσα στον υπολογιστή, κατόπιν συνδέστε το καλώδιο του ανεμιστήρα στην<br>πλακέτα συστήματος και τοποθετήστε την πλευρά βιδών της διάταξης στη θέση της.
- 2. Ευθυγραμμίστε τις τέσσερις μη αποσπώμενες βίδες της διάταξης ψύκτρας του επεξεργαστή με τις αντίστοιχες οπές στην πλακέτα συστήματος.
- 3. Σφίξτε με τη σειρά τις τέσσερις μη αποσπώμενες βίδες που συγκρατούν τη διάταξη ψύκτρας του επεξεργαστή στην πλακέτα συστήματος.
- 4. Συνδέστε το καλώδιο ανεμιστήρα στην πλακέτα συστήματος.
- 5. Επανατοποθετήστε το κάτω μέρος της διάταξης βάσης (ανατρέξτε στην ενότητα [Επανατοποθέτηση του κάτω μέρους της διάταξης βάσης](file:///C:/data/systems/late6400A/gk/sm/base.htm#wp1181334)).

6. Ακολουθήστε τις διαδικασίες που αναφέρει η ενότητα [Εργασία στον υπολογιστή σας](file:///C:/data/systems/late6400A/gk/sm/before.htm#wp1183136).

### <span id="page-22-0"></span>**Κάρτα I/O**

**Dell™ Latitude™ E6400 και E6400 ATG και Mobile Workstation Precision™ M2400 Εγχειρίδιο σέρβις**

- [Αφαίρεση της κάρτας](#page-22-1) I/O
- [Επανατοποθέτηση της κάρτας](#page-23-1) I/O

## <span id="page-22-1"></span>**Αφαίρεση της κάρτας I/O**

- **ΠΡΟΣΟΧΗ: Προτού ξεκινήσετε την παρακάτω διαδικασία, ακολουθήστε τις οδηγίες ασφαλείας που στάλθηκαν μαζί με τον υπολογιστή σας.**
- 1. Ακολουθήστε τις διαδικασίες που αναφέρει η ενότητα [Πριν από την εκτέλεση εργασιών στον υπολογιστή](file:///C:/data/systems/late6400A/gk/sm/before.htm#wp1180052).
- 2. Αφαιρέστε το κάτω μέρος της διάταξης βάσης (ανατρέξτε στην ενότητα [Αφαίρεση του κάτω μέρους της διάταξης βάσης](file:///C:/data/systems/late6400A/gk/sm/base.htm#wp1184372)).
- 3. Αφαιρέστε τη μονάδα σκληρού δίσκου (ανατρέξτε στην ενότητα [Αφαίρεση της μονάδας σκληρού δίσκου](file:///C:/data/systems/late6400A/gk/sm/hdd.htm#wp1183792)).
- 4. Αφαιρέστε την αρθρωτή μονάδα δίσκου (ανατρέξτε στην ενότητα [Αφαίρεση της αρθρωτής μονάδας δίσκου](file:///C:/data/systems/late6400A/gk/sm/optical.htm#wp1179930)).
- 5. Αφαιρέστε τα καλύμματα της άρθρωσης (ανατρέξτε στην ενότητα [Αφαίρεση των καλυμμάτων άρθρωσης](file:///C:/data/systems/late6400A/gk/sm/hingecvr.htm#wp1183179)).
- 6. Αφαιρέστε τη διάταξη ψύκτρας (ανατρέξτε στην ενότητα [Αφαίρεση της διάταξης ψύκτρας επεξεργαστή](file:///C:/data/systems/late6400A/gk/sm/cpucool.htm#wp1181912)).
- 7. Αφαιρέστε τη διάταξη οθόνης (ανατρέξτε στην ενότητα <u>[Αφαίρεση της διάταξης οθόνης](file:///C:/data/systems/late6400A/gk/sm/display.htm#wp1179842) (E6400 και M2400)</u> ή <u>Αφαίρεση της διάταξης οθόνης (E6400 ATG</u>).
- 8. Αφαιρέστε το κάλυμμα των LED (ανατρέξτε στην ενότητα [Αφαίρεση καλύμματος των](file:///C:/data/systems/late6400A/gk/sm/ledcvr.htm#wp1179991) LED).
- 9. Αφαιρέστε το πληκτρολόγιο (ανατρέξτε στην ενότητα [Αφαίρεση του πληκτρολογίου](file:///C:/data/systems/late6400A/gk/sm/keyboard.htm#wp1179991)).
- 10. Αφαιρέστε τη σχάρα του δεξιού μεγαφώνου ([ανατρέξτε στην ενότητα Αφαίρεση της διάταξης σχάρας δεξιού μεγαφώνου](file:///C:/data/systems/late6400A/gk/sm/speaker.htm#wp1180770)/ανάγνωσης δακτυλικών αποτυπωμάτων).
- 11. Αφαιρέστε τη διάταξη στήριξης παλάμης (ανατρέξτε στην ενότητα [Αφαίρεση της διάταξης στήριξης παλάμης](file:///C:/data/systems/late6400A/gk/sm/palmrest.htm#wp1181048)).
- 12. Αφαιρέστε τη θήκη καρτών (ανατρέξτε στην ενότητα [Αφαίρεση της θήκης καρτών](file:///C:/data/systems/late6400A/gk/sm/cardcage.htm#wp1185342)).
- 13. Αφαιρέστε την πλακέτα συστήματος (ανατρέξτε στην ενότητα <u>Αφαίρεση της διάταξης πλακέτας συστήματος</u>). Μην αφαιρέσετε τις μίνι κάρτες ασύρματων<br>επικοινωνιών, τις κάρτες μνήμης ή τον επεξεργαστή από την πλακέτα συστή
- 14. Αφαιρέστε το μόντεμ (ανατρέξτε στην ενότητα [Αφαίρεση του μόντεμ](file:///C:/data/systems/late6400A/gk/sm/modem.htm#wp1183778)).
- 15. Αφαιρέστε την υποδοχή μόντεμ RJ-11 (ανατρέξτε στην ενότητα [Αφαίρεση της υποδοχής μόντεμ τύπου](file:///C:/data/systems/late6400A/gk/sm/rj11.htm#wp1183778) RJ-11).
- 16. Αφαιρέστε τη βίδα M2 x 3 mm από την κάρτα I/O.
- 17. Τραβήξτε και αφαιρέστε το μεγάλο πλαστικό βύσμα από την κάρτα I/O.
- 18. Αφαιρέστε την κάρτα I/O.

<span id="page-23-0"></span>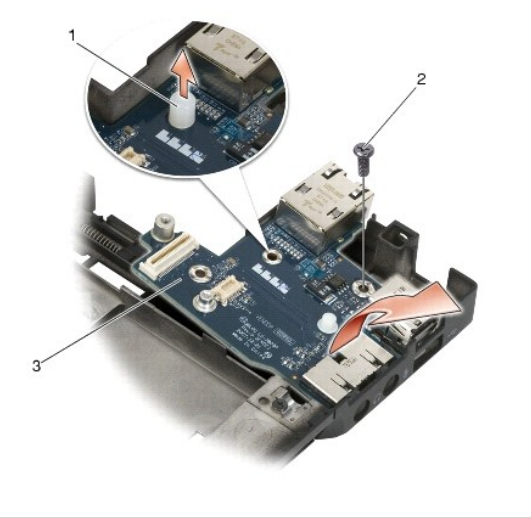

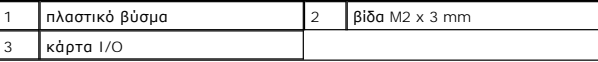

# <span id="page-23-1"></span>**Επανατοποθέτηση της κάρτας I/O**

**ΠΡΟΣΟΧΗ: Προτού ξεκινήσετε την παρακάτω διαδικασία, ακολουθήστε τις οδηγίες ασφαλείας που στάλθηκαν μαζί με τον υπολογιστή σας.**

- 1. Τοποθετήστε την κάρτα I/O στη διάταξη βάσης.
- 2. Επανατοποθετήστε την βίδα M2 x 3 mm για να ασφαλιστεί η κάρτα I/O στη διάταξη βάσης.
- 3. Επανατοποθετήστε το πλαστικό βύσμα.
- 4. Επανατοποθετήστε την υποδοχή μόντεμ RJ-11 (ανατρέξτε στην ενότητα [Επανατοποθέτηση της υποδοχής μόντεμ τύπου](file:///C:/data/systems/late6400A/gk/sm/rj11.htm#wp1180062) RJ-11).
- 5. Επανατοποθετήστε το μόντεμ (ανατρέξτε στην ενότητα [Επανατοποθέτηση του μόντεμ](file:///C:/data/systems/late6400A/gk/sm/modem.htm#wp1180062)).
- 6. Επανατοποθετήστε την πλακέτα συστήματος (ανατρέξτε στην ενότητα [Επανατοποθέτηση της διάταξης πλακέτας συστήματος](file:///C:/data/systems/late6400A/gk/sm/sysboard.htm#wp1180048)).
- 7. Επανατοποθετήστε τη θήκη καρτών (ανατρέξτε στην ενότητα [Επανατοποθέτηση της θήκης καρτών](file:///C:/data/systems/late6400A/gk/sm/cardcage.htm#wp1184293)).
- 8. Επανατοποθετήστε τη διάταξη στήριξης παλάμης (ανατρέξτε στην ενότητα [Επανατοποθέτηση της διάταξης στήριξης παλάμης](file:///C:/data/systems/late6400A/gk/sm/palmrest.htm#wp1184120)).
- 9. Επανατοποθετήστε τη σχάρα του δεξιού μεγαφώνου ([ανατρέξτε στην ενότητα Επανατοποθέτηση της διάταξης σχάρας δεξιού μεγαφώνου](file:///C:/data/systems/late6400A/gk/sm/speaker.htm#wp1183737)/ανάγνωσης δακτυλικών αποτυπωμάτων).
- 10. Επανατοποθετήστε το πληκτρολόγιο (ανατρέξτε στην ενότητα [Επανατοποθέτηση του πληκτρολογίου](file:///C:/data/systems/late6400A/gk/sm/keyboard.htm#wp1179937)).
- 11. Επανατοποθετήστε το κάλυμμα των LED (ανατρέξτε στην ενότητα [Επανατοποθέτηση του καλύμματος των](file:///C:/data/systems/late6400A/gk/sm/ledcvr.htm#wp1179937) LED).
- 12. Επανατοποθετήστε τη διάταξη οθόνης ([ανατρέξτε στην ενότητα Ε](file:///C:/data/systems/late6400A/gk/sm/display.htm#wp1204389)[πανατοποθέτηση της διάταξης οθόνης](file:///C:/data/systems/late6400A/gk/sm/display.htm#wp1179924) (Ε6400 και Μ2400) ή Επανατοποθέτηση της διάταξης οθόνης (E6400 ATG)).
- 13. Επανατοποθετήστε τη διάταξη ψύκτρας (ανατρέξτε στην ενότητα [Επανατοποθέτηση της διάταξης ψύκτρας επεξεργαστή](file:///C:/data/systems/late6400A/gk/sm/cpucool.htm#wp1179900)).
- 14. Επανατοποθετήστε τα καλύμματα άρθρωσης (ανατρέξτε στην ενότητα [Επανατοποθέτηση των καλυμμάτων άρθρωσης](file:///C:/data/systems/late6400A/gk/sm/hingecvr.htm#wp1183443)).
- 15. Επανατοποθετήστε την αρθρωτή μονάδα δίσκου (ανατρέξτε στην ενότητα [Επανατοποθέτηση της αρθρωτής μονάδας δίσκου](file:///C:/data/systems/late6400A/gk/sm/optical.htm#wp1179957)).
- 16. Επανατοποθετήστε τη μονάδα σκληρού δίσκου (ανατρέξτε στην ενότητα [Επανατοποθέτηση της μονάδας σκληρού δίσκου](file:///C:/data/systems/late6400A/gk/sm/hdd.htm#wp1183937)).
- 17. Επανατοποθετήστε το κάτω μέρος της διάταξης βάσης (ανατρέξτε στην ενότητα [Επανατοποθέτηση του κάτω μέρους της διάταξης βάσης](file:///C:/data/systems/late6400A/gk/sm/base.htm#wp1181334)).
- 18. Ακολουθήστε τις διαδικασίες που αναφέρει η ενότητα [Εργασία στον υπολογιστή σας](file:///C:/data/systems/late6400A/gk/sm/before.htm#wp1183136).

## <span id="page-25-0"></span>**Διάταξη οθόνης**

**Dell™ Latitude™ E6400 και E6400 ATG και Mobile Workstation Precision™ M2400 Εγχειρίδιο σέρβις**

- [Αφαίρεση της διάταξης οθόνης](#page-25-1) (E6400 και M2400)  [Επανατοποθέτηση της διάταξης οθόνης](#page-26-1) (E6400 και M2400)  [Αφαίρεση της διάταξης οθόνης](#page-26-2) (E6400 ATG)  [Επανατοποθέτηση της διάταξης οθόνης](#page-27-1) (E6400 ATG)  [Αφαίρεση της πρόσοψης οθόνης](#page-28-0) (E6400 και M2400)  [Επανατοποθέτηση της πρόσοψη οθόνης](#page-29-0) (E6400 και M2400)  [Αφαίρεση της πρόσοψης οθόνης](#page-30-0) (E6400 ATG)  [Επανατοποθέτηση της πρόσοψης οθόνης](#page-31-0) (E6400 ATG) Αφαίρεση της οθόνης CCFL [και των βραχιόνων στήριξης](#page-31-1) (E6400 και M2400)  [Επανατοποθέτηση της οθόνης](#page-33-0) CCFL και των βραχιόνων στήριξης (E6400 και M2400) Αφαίρεση της οθόνης LED [και των βραχιόνων στήριξης](#page-33-1) (E6400 και M2400)  [Επανατοποθέτηση της οθόνης](#page-34-0) LED και των βραχιόνων στήριξης (E6400 και M2400)  [Αφαίρεση της οθόνης και των βραχιόνων στήριξης](#page-35-0) (E6400 ATG)  [Επανατοποθέτηση της οθόνης και των βραχιόνων στήριξης](#page-36-0) (E6400 ATG)  [Αφαίρεση του αναστροφέα οθόνης](#page-37-0) (E6400 και M2400)  [Επανατοποθέτηση του αναστροφέα οθόνης](#page-37-1) (E6400 και M2400)  [Αφαίρεση των αρθρώσεων οθόνης](#page-38-0) (E6400 και M2400)  [Επανατοποθέτηση των αρθρώσεων οθόνης](#page-38-1) (E6400 και M2400)  [Αφαίρεση των αρθρώσεων οθόνης](#page-39-0) (E6400 ATG)  [Επανατοποθέτηση των αρθρώσεων οθόνης](#page-39-1) (E6400 ATG)  [Αφαίρεση της πλακέτας μικροφώνου](#page-40-0)   [Επανατοποθέτηση της πλακέτας μικροφώνου](#page-40-1)   [Αφαίρεση της διάταξης κάμερας](#page-41-0)/μικροφώνου  [Επανατοποθέτηση της διάταξης](#page-42-0)  ιερας/μικροφώνου  [Αφαίρεση της διάταξης αγκίστρου ασφάλισης](#page-42-1)   [Επανατοποθέτηση της διάταξης αγκίστρου](#page-43-0)  ασφάλισης  [Αφαίρεση του καλύμματος οθόνης](#page-43-1) 
	- [Επανατοποθέτηση του καλύμματος οθόνης](#page-44-0)

# <span id="page-25-1"></span>**Αφαίρεση της διάταξης οθόνης (E6400 και M2400)**

**ΠΡΟΣΟΧΗ: Προτού ξεκινήσετε την παρακάτω διαδικασία, ακολουθήστε τις οδηγίες ασφαλείας που στάλθηκαν μαζί με τον υπολογιστή σας.**

- 1. Ακολουθήστε τις οδηγίες στην ενότητα [Πριν από την εκτέλεση εργασιών στον υπολογιστή](file:///C:/data/systems/late6400A/gk/sm/before.htm#wp1180052).
- 2. Αφαιρέστε το κάτω μέρος της διάταξης βάσης (ανατρέξτε στην ενότητα [Αφαίρεση του κάτω μέρους της διάταξης βάσης](file:///C:/data/systems/late6400A/gk/sm/base.htm#wp1184372)).
- 3. Αφαιρέστε τα καλύμματα άρθρωσης (ανατρέξτε στην ενότητα [Αφαίρεση των καλυμμάτων άρθρωσης](file:///C:/data/systems/late6400A/gk/sm/hingecvr.htm#wp1183179)).
- 4. Αποσυνδέστε και απεμπλέξτε το καλώδιο οθόνης και τα καλώδια ασύρματων επικοινωνιών (WLAN, WWAN και WPAN). Αφού απεμπλέξετε όλα τα καλώδια, τοποθετήστε τα στο πίσω μέρος του φορητού υπολογιστή.
- 5. Αφαιρέστε τη βίδα M2,5 x 5 mm από κάθε άρθρωση.

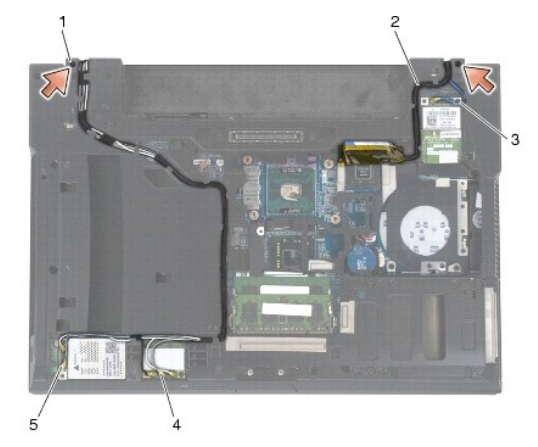

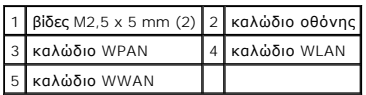

6. Αναποδογυρίστε τον υπολογιστή σας.

<span id="page-26-0"></span>7. Ανοίξτε την οθόνη στις 90° και κατόπιν ανασηκώστε και αφαιρέστε τη διάταξη οθόνης από τη διάταξη βάσης.

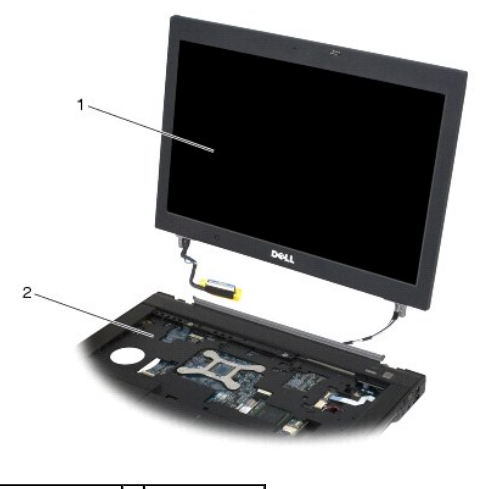

1 διάταξη οθόνης 2 διάταξη βάσης

### <span id="page-26-1"></span>**Επανατοποθέτηση της διάταξης οθόνης (E6400 και M2400)**

#### **ΠΡΟΣΟΧΗ: Προτού ξεκινήσετε την παρακάτω διαδικασία, ακολουθήστε τις οδηγίες ασφαλείας που στάλθηκαν μαζί με τον υπολογιστή σας.**

- 1. Τοποθετήστε τα καλώδια της διάταξης οθόνης μακριά από τη διάταξη βάσης.
- 2. Ευθυγραμμίστε τις αρθρώσεις της οθόνης με τις οπές στη βάση του υπολογιστή και χαμηλώστε την οθόνη στη θέση της.
- 3. Κλείστε την οθόνη και αναποδογυρίστε τον υπολογιστή.
- 4. Περάστε το καλώδιο οθόνης και τα καλώδια ασύρματων επικοινωνιών (WLAN, WWAN και WPAN). Προσαρμόστε τα καλώδια κάτω από κάθε γλωττίδα στο αντίστοιχο κανάλι δρομολόγησης καλωδίων, συμπεριλαμβανομένων των γλωττίδων στο πίσω μέρος της διάταξης βάσης.
- 5. Ανάλογα με τις κάρτες στη διαμόρφωση του υπολογιστή σας, συνδέστε τα καλώδια της κεραίας στην αντίστοιχη κάρτα:

Για WWAN, ανατρέξτε στην ενότητα [Επανατοποθέτηση κάρτας](file:///C:/data/systems/late6400A/gk/sm/wwan.htm#wp1180318) WWAN.

Για WPAN, ανατρέξτε στην ενότητα [Επανατοποθέτηση μιας κάρτας](file:///C:/data/systems/late6400A/gk/sm/wpan.htm#wp1180318) WPAN (UWB/BT).

Για WLAN, ανατρέξτε στην ενότητα [Επανατοποθέτηση της κάρτας](file:///C:/data/systems/late6400A/gk/sm/wlan.htm#wp1180318) WLAN/WiMax.

Τοποθετήστε τυχόν αχρησιμοποίητα καλώδια κεραίας στις θήκες καλωδίων της διάταξης βάσης, δίπλα στην υποδοχή κάρτας.

- 6. Συνδέστε το καλώδιο οθόνης στην αντίστοιχη υποδοχή στην πλακέτα συστήματος.
- 7. Επανατοποθετήστε τις δύο βίδες M2,5 x 5 mm στις αρθρώσεις.
- 8. Επανατοποθετήστε τα καλύμματα αρθρώσεων (ανατρέξτε στην ενότητα [Επανατοποθέτηση των καλυμμάτων άρθρωσης](file:///C:/data/systems/late6400A/gk/sm/hingecvr.htm#wp1183443)).
- 9. Επανατοποθετήστε το κάτω μέρος της διάταξης βάσης (ανατρέξτε στην ενότητα [Επανατοποθέτηση του κάτω μέρους της διάταξης βάσης](file:///C:/data/systems/late6400A/gk/sm/base.htm#wp1181334)).
- 10. Ακολουθήστε τις διαδικασίες που αναφέρει η ενότητα [Εργασία στον υπολογιστή σας](file:///C:/data/systems/late6400A/gk/sm/before.htm#wp1183136).

# <span id="page-26-2"></span>**Αφαίρεση της διάταξης οθόνης (E6400 ATG)**

**ΠΡΟΣΟΧΗ: Προτού ξεκινήσετε την παρακάτω διαδικασία, ακολουθήστε τις οδηγίες ασφαλείας που στάλθηκαν μαζί με τον υπολογιστή σας.**

- 1. Ακολουθήστε τις οδηγίες στην ενότητα [Πριν από την εκτέλεση εργασιών στον υπολογιστή](file:///C:/data/systems/late6400A/gk/sm/before.htm#wp1180052).
- 2. Αφαιρέστε το κάτω μέρος της διάταξης βάσης (ανατρέξτε στην ενότητα [Αφαίρεση του κάτω μέρους της διάταξης βάσης](file:///C:/data/systems/late6400A/gk/sm/base.htm#wp1184372)).
- <span id="page-27-0"></span>3. Αφαιρέστε τα καλύμματα άρθρωσης (ανατρέξτε στην ενότητα [Αφαίρεση των καλυμμάτων άρθρωσης](file:///C:/data/systems/late6400A/gk/sm/hingecvr.htm#wp1183179)).
- 4. Αποσυνδέστε και απεμπλέξτε το καλώδιο οθόνης, το καλώδιο της οθόνης αφής και τα καλώδια ασύρματων επικοινωνιών (WLAN, WWAN και WPAN). Αφού<br>απεμπλέξετε όλα τα καλώδια, τοποθετήστε τα στο πίσω μέρος του φορητού υπολογι
- 

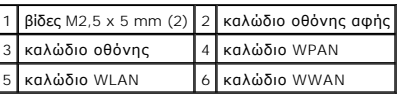

- 6. Αναποδογυρίστε τον υπολογιστή σας.
- 7. Ανοίξτε την οθόνη στις 90° και κατόπιν ανασηκώστε και αφαιρέστε τη διάταξη οθόνης από τη διάταξη βάσης.

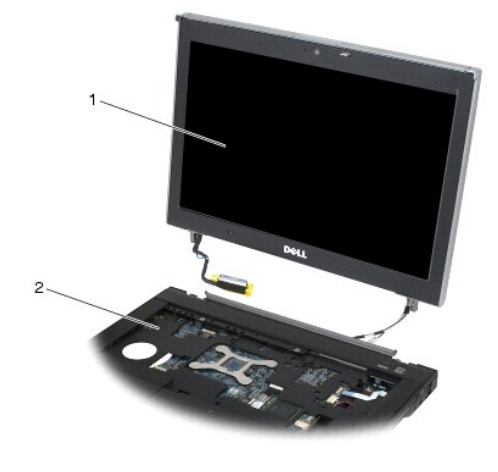

1 διάταξη οθόνης 2 διάταξη βάσης

# <span id="page-27-1"></span>**Επανατοποθέτηση της διάταξης οθόνης (E6400 ATG)**

**ΠΡΟΣΟΧΗ: Προτού ξεκινήσετε την παρακάτω διαδικασία, ακολουθήστε τις οδηγίες ασφαλείας που στάλθηκαν μαζί με τον υπολογιστή σας.**

- 1. Τοποθετήστε τα καλώδια της διάταξης οθόνης μακριά από τη διάταξη βάσης.
- 2. Ευθυγραμμίστε τις αρθρώσεις της οθόνης με τις οπές στη βάση του υπολογιστή και χαμηλώστε την οθόνη στη θέση της.
- 3. Κλείστε την οθόνη και αναποδογυρίστε τον υπολογιστή.

5. Αφαιρέστε τις δύο βίδες M2,5 x 5 mm από τις αρθρώσεις.

- <span id="page-28-1"></span>4. Περάστε το καλώδιο της οθόνης, το καλώδιο της οθόνης αφής και τα καλώδια ασύρματων επικοινωνιών (WLAN, WWAN και WPAN). Προσαρμόστε τα<br>καλώδια κάτω από κάθε γλωττίδα στο αντίστοιχο κανάλι δρομολόγησης καλωδίων, συμπεριλ βάσης.
- 5. Ανάλογα με τις κάρτες στη διαμόρφωση του υπολογιστή σας, συνδέστε τα καλώδια της κεραίας στην αντίστοιχη κάρτα:

Για WWAN, ανατρέξτε στην ενότητα [Επανατοποθέτηση κάρτας](file:///C:/data/systems/late6400A/gk/sm/wwan.htm#wp1180318) WWAN.

Για WPAN, ανατρέξτε στην ενότητα [Επανατοποθέτηση μιας κάρτας](file:///C:/data/systems/late6400A/gk/sm/wpan.htm#wp1180318) WPAN (UWB/BT).

Για WLAN, ανατρέξτε στην ενότητα [Επανατοποθέτηση της κάρτας](file:///C:/data/systems/late6400A/gk/sm/wlan.htm#wp1180318) WLAN/WiMax.

Τοποθετήστε τυχόν αχρησιμοποίητα καλώδια κεραίας στις θήκες καλωδίων της διάταξης βάσης, δίπλα στην υποδοχή κάρτας.

- 6. Συνδέστε το καλώδιο οθόνης στην αντίστοιχη υποδοχή στην πλακέτα συστήματος.
- 7. Συνδέστε το καλώδιο της οθόνης αφής στην αντίστοιχη υποδοχή στην πλακέτα συστήματος.
- 8. Επανατοποθετήστε τις δύο βίδες M2,5 x 5 mm στις αρθρώσεις.
- 9. Επανατοποθετήστε τα καλύμματα αρθρώσεων (ανατρέξτε στην ενότητα [Επανατοποθέτηση των καλυμμάτων άρθρωσης](file:///C:/data/systems/late6400A/gk/sm/hingecvr.htm#wp1183443)).
- 10. Επανατοποθετήστε το κάτω μέρος της διάταξης βάσης (ανατρέξτε στην ενότητα [Επανατοποθέτηση του κάτω μέρους της διάταξης βάσης](file:///C:/data/systems/late6400A/gk/sm/base.htm#wp1181334)).
- 11. Ακολουθήστε τις διαδικασίες που αναφέρει η ενότητα [Εργασία στον υπολογιστή σας](file:///C:/data/systems/late6400A/gk/sm/before.htm#wp1183136).

### <span id="page-28-0"></span>**Αφαίρεση της πρόσοψης οθόνης (E6400 και M2400)**

**ΠΡΟΣΟΧΗ: Προτού ξεκινήσετε την παρακάτω διαδικασία, ακολουθήστε τις οδηγίες ασφαλείας που στάλθηκαν μαζί με τον υπολογιστή σας.**

- 1. Ακολουθήστε τις οδηγίες στην ενότητα [Πριν από την εκτέλεση εργασιών στον υπολογιστή](file:///C:/data/systems/late6400A/gk/sm/before.htm#wp1180052).
- 2. Αφαιρέστε το κάτω μέρος της διάταξης βάσης (ανατρέξτε στην ενότητα [Αφαίρεση του κάτω μέρους της διάταξης βάσης](file:///C:/data/systems/late6400A/gk/sm/base.htm#wp1184372)).
- 3. Αφαιρέστε τα καλύμματα άρθρωσης (ανατρέξτε στην ενότητα [Αφαίρεση των καλυμμάτων άρθρωσης](file:///C:/data/systems/late6400A/gk/sm/hingecvr.htm#wp1183179)).
- 4. Αφαιρέστε τη διάταξη οθόνης (ανατρέξτε στην ενότητα [Αφαίρεση της διάταξης οθόνης](#page-25-1) (E6400 και M2400)).
- **ΕΙΔΟΠΟΙΗΣΗ:** Η αφαίρεση της πρόσοψης από την οθόνη απαιτεί ιδιαίτερη προσοχή, προκειμένου να αποφευχθεί τυχόν ζημιά στην πρόσοψη. Απαιτείται ειδική προσοχή στις γωνίες, ειδικά για τις προσόψεις που χρησιμοποιούνται με πίνακες LED. Ακολουθήστε τα αριθμημένα βέλη στην ακόλουθη εικόνα για<br>τη σωστή ακολουθία απελευθέρωσης των «κουμπωμάτων» της πρόσοψης.
- 5. Ξεκινώντας από το μέσον της δεξιάς πλευράς της πρόσοψης, ωθήστε την πρόσοψη προς τα έξω ή μακριά από την οθόνη και κατόπιν τραβήξτε προς τα<br>πάνω την πρόσοψη για να απελευθερώσετε τα πλευρικά «κουμπώματά» της. Δείτε τα
- 6. Για την πάνω δεξιά γωνία της πρόσοψης, ωθήστε προς τα έξω για να απελευθερώσετε το γωνιακό «κούμπωμα» της πρόσοψης. Δείτε το βέλος με σήμανση «2» στην ακόλουθη εικόνα.
- 7. Για την κάτω δεξιά γωνία, ωθήστε προς τα έξω με δύναμη και κατόπιν τραβήξτε απαλά προς τα επάνω για να απελευθερώσετε το γωνιακό «κούμπωμα» της πρόσοψης. Δείτε τα βέλη με σήμανση «3» στην ακόλουθη εικόνα.
- 8. Από το κάτω μέρος της πρόσοψης, ωθήστε προς τα μέσα, με κατεύθυνση προς την οθόνη, ξεκινώντας από το κάτω δεξί γωνιακό «κούμπωμα»,<br>- συνεχίζοντας κατόπιν με τα κάτω μεσαία «κουμπώματα» και τελειώνοντας με το κάτω αρι
- 9. Апό την αριστερή πλευρά της πρόσοψης, ωθήστε την πρόσοψη προς τα έξω, μακριά από το μέσον της οθόνης και κατόπιν τραβήξτε προς τα επάνω την<br>«πρόσοψη για να απελευθερώσετε τα πλευρικά και γωνιακά «κουμπώματα» της πρό
- 10. Για το πάνω μέρος της πρόσοψης, ωθήστε προς τα μέσα, με κατεύθυνση προς την οθόνη, για να απελευθερώσετε τα «κουμπώματα» κατά μήκος του πάνω μέρους της πρόσοψης. Δείτε τα βέλη με σήμανση «8» στην ακόλουθη εικόνα.

<span id="page-29-1"></span>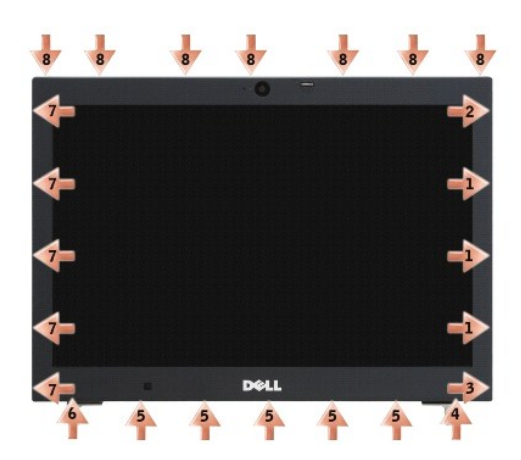

11. Μόλις απελευθερωθούν όλα τα «κουμπώματα», ανασηκώστε την πρόσοψη και απομακρύνετέ την από τη διάταξη οθόνης.

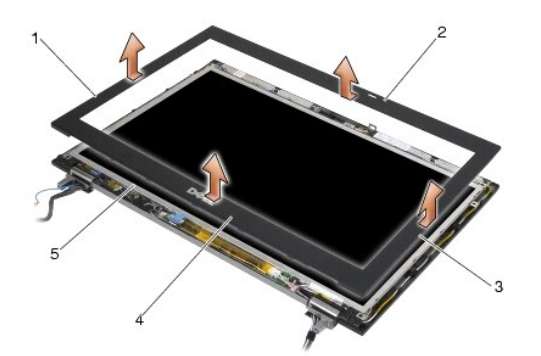

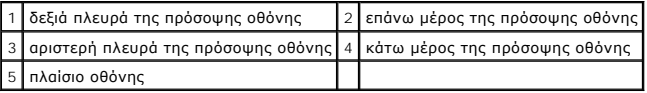

# <span id="page-29-0"></span>**Επανατοποθέτηση της πρόσοψη οθόνης (E6400 και M2400)**

- **ΠΡΟΣΟΧΗ: Προτού ξεκινήσετε την παρακάτω διαδικασία, ακολουθήστε τις οδηγίες ασφαλείας που στάλθηκαν μαζί με τον υπολογιστή σας.**
- 1. Ευθυγραμμίστε το άγκιστρο του σύρτη της οθόνης με το μικρό ορθογώνιο άνοιγμα στην πρόσοψη της οθόνης.

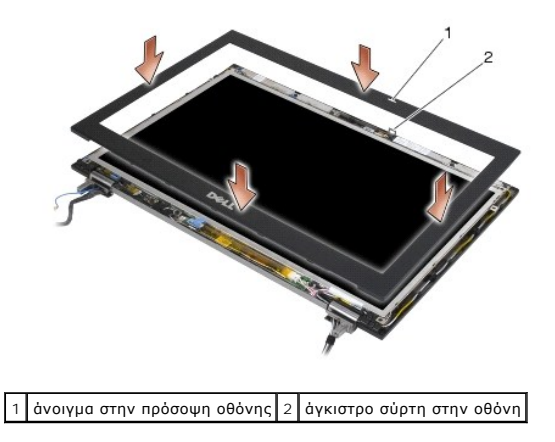

2. Ωθήστε ταυτόχρονα προς τα μέσα τη δεξιά και την αριστερή πλευρά της πρόσοψης, για να «κουμπώσουν» τα πλαϊνά της πρόσοψης.

- <span id="page-30-1"></span>3. Τραβήξτε ταυτόχρονα προς τα έξω στο πάνω και κάτω μέρος της πρόσοψης, για να «κουμπώσει» το επάνω και το κάτω μέρος της πρόσοψης.
- 4. «Κουμπώστε» απαλά την πρόσοψη στη θέση της για να ασφαλιστεί στη διάταξη οθόνης.
- 5. Επανατοποθετήστε τη διάταξη οθόνης (ανατρέξτε στην ενότητα [Επανατοποθέτηση της διάταξης οθόνης](#page-26-1) (E6400 και M2400)).
- 6. Επανατοποθετήστε τα καλύμματα αρθρώσεων (ανατρέξτε στην ενότητα [Επανατοποθέτηση των καλυμμάτων άρθρωσης](file:///C:/data/systems/late6400A/gk/sm/hingecvr.htm#wp1183443)).
- 7. Επανατοποθετήστε το κάτω μέρος της διάταξης βάσης (ανατρέξτε στην ενότητα [Επανατοποθέτηση του κάτω μέρους της διάταξης βάσης](file:///C:/data/systems/late6400A/gk/sm/base.htm#wp1181334)).
- 8. Ακολουθήστε τις διαδικασίες που αναφέρει η ενότητα [Εργασία στον υπολογιστή σας](file:///C:/data/systems/late6400A/gk/sm/before.htm#wp1183136).

#### <span id="page-30-0"></span>**Αφαίρεση της πρόσοψης οθόνης (E6400 ATG)**

- **ΠΡΟΣΟΧΗ: Προτού ξεκινήσετε την παρακάτω διαδικασία, ακολουθήστε τις οδηγίες ασφαλείας που στάλθηκαν μαζί με τον υπολογιστή σας.**
- 1. Ακολουθήστε τις οδηγίες στην ενότητα [Πριν από την εκτέλεση εργασιών στον υπολογιστή](file:///C:/data/systems/late6400A/gk/sm/before.htm#wp1180052).
- 2. Αφαιρέστε το κάτω μέρος της διάταξης βάσης (ανατρέξτε στην ενότητα [Αφαίρεση του κάτω μέρους της διάταξης βάσης](file:///C:/data/systems/late6400A/gk/sm/base.htm#wp1184372)).
- 3. Αφαιρέστε τα καλύμματα άρθρωσης (ανατρέξτε στην ενότητα [Αφαίρεση των καλυμμάτων άρθρωσης](file:///C:/data/systems/late6400A/gk/sm/hingecvr.htm#wp1183179)).
- 4. Αφαιρέστε τη διάταξη οθόνης (ανατρέξτε στην ενότητα [Αφαίρεση της διάταξης οθόνης](#page-26-2) (E6400 ATG)).
- **ΕΙΔΟΠΟΙΗΣΗ**: Η αφαίρεση της πρόσοψης από την οθόνη απαιτεί ιδιαίτερη προσοχή, προκειμένου να αποφευχθεί τυχόν ζημιά στην πρόσοψη. Απαιτείται<br>ειδική προσοχή στις γωνίες, ειδικά για τις προσόψεις που χρησιμοποιώνται με πίν
- 5. Ξεκινώντας από το μέσον της δεξιάς πλευράς της πρόσοψης, ωθήστε την πρόσοψη προς τα έξω ή μακριά από την οθόνη και κατόπιν τραβήξτε προς τα πάνω την πρόσοψη για να απελευθερώσετε τα πλευρικά «κουμπώματά» της. Δείτε τα βέλη με σήμανση «1» στην ακόλουθη εικόνα.
- 6. Για την πάνω δεξιά γωνία της πρόσοψης, ωθήστε προς τα έξω για να απελευθερώσετε το γωνιακό «κούμπωμα» της πρόσοψης. Δείτε το βέλος με σήμανση «2» στην ακόλουθη εικόνα.
- 7. Για την κάτω δεξιά γωνία, ωθήστε προς τα έξω με δύναμη και κατόπιν τραβήξτε απαλά προς τα επάνω για να απελευθερώσετε το γωνιακό «κούμπωμα» της πρόσοψης. Δείτε τα βέλη με σήμανση «3» στην ακόλουθη εικόνα.
- 8. Από το κάτω μέρος της πρόσοψης, ωθήστε προς τα μέσα, με κατεύθυνση προς την οθόνη, ξεκινώντας από το κάτω δεξί γωνιακό «κούμπωμα»,<br>«συνεχίζοντας κατόπιν με τα κάτω μεσαία «κουμπώματα» και τελειώνοντας με το κάτω αρισ μέχρι «6» στην ακόλουθη εικόνα.
- 9. Апό την αριστερή πλευρά της πρόσοψης, ωθήστε την πρόσοψη προς τα έξω, μακριά από το μέσον της οθόνης και κατόπιν τραβήξτε προς τα επάνω την<br>«πρόσοψη για να απελευθερώσετε τα πλευρικά και γωνιακά «κουμπώματα» της πρό
- 10. Για το πάνω μέρος της πρόσοψης, ωθήστε προς τα μέσα, με κατεύθυνση προς την οθόνη, για να απελευθερώσετε τα «κουμπώματα» κατά μήκος του πάνω μέρους της πρόσοψης. Δείτε τα βέλη με σήμανση «8» στην ακόλουθη εικόνα.

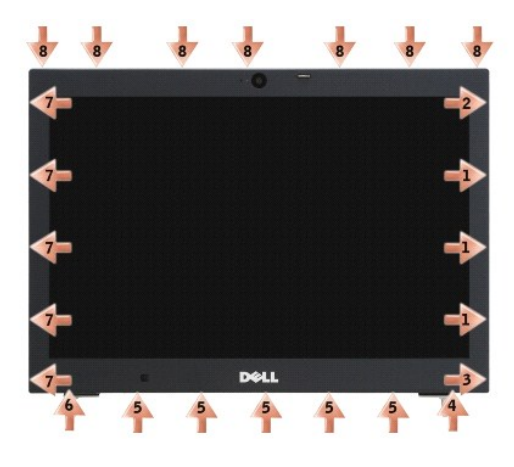

11. Μόλις απελευθερωθούν όλα τα «κουμπώματα», ανασηκώστε την πρόσοψη και απομακρύνετέ την από τη διάταξη οθόνης.

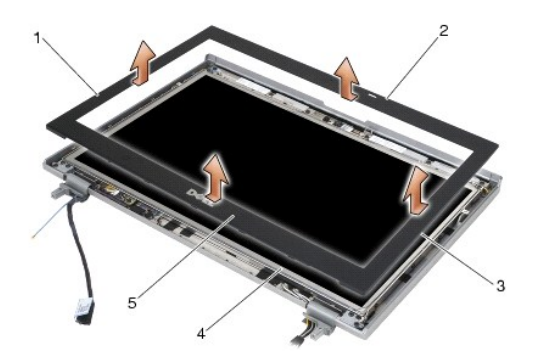

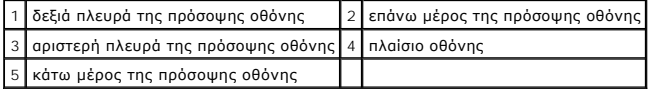

# <span id="page-31-0"></span>**Επανατοποθέτηση της πρόσοψης οθόνης (E6400 ATG)**

**ΠΡΟΣΟΧΗ: Προτού ξεκινήσετε την παρακάτω διαδικασία, ακολουθήστε τις οδηγίες ασφαλείας που στάλθηκαν μαζί με τον υπολογιστή σας.**

1. Ευθυγραμμίστε το άγκιστρο του σύρτη της οθόνης με το μικρό ορθογώνιο άνοιγμα στην πρόσοψη της οθόνης.

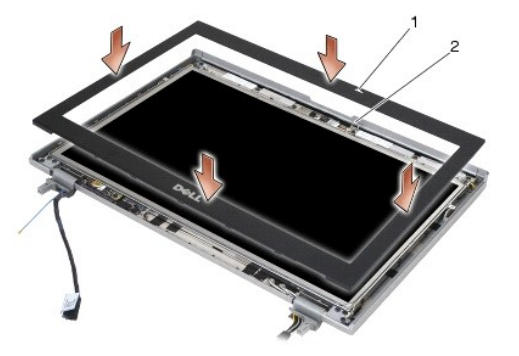

1 άνοιγμα στην πρόσοψη οθόνης 2 άγκιστρο σύρτη στην οθόνη

- 2. Ωθήστε ταυτόχρονα προς τα μέσα τη δεξιά και την αριστερή πλευρά της πρόσοψης, για να «κουμπώσουν» τα πλαϊνά της πρόσοψης.
- 3. Τραβήξτε ταυτόχρονα προς τα έξω στο πάνω και κάτω μέρος της πρόσοψης, για να «κουμπώσει» το επάνω και το κάτω μέρος της πρόσοψης.
- 4. «Κουμπώστε» απαλά την πρόσοψη στη θέση της για να ασφαλιστεί στη διάταξη οθόνης.
- 5. Επανατοποθετήστε τη διάταξη οθόνης (ανατρέξτε στην ενότητα [Επανατοποθέτηση της διάταξης οθόνης](#page-27-1) (E6400 ATG)).
- 6. Επανατοποθετήστε τα καλύμματα αρθρώσεων (ανατρέξτε στην ενότητα [Επανατοποθέτηση των καλυμμάτων άρθρωσης](file:///C:/data/systems/late6400A/gk/sm/hingecvr.htm#wp1183443)).
- 7. Επανατοποθετήστε το κάτω μέρος της διάταξης βάσης (ανατρέξτε στην ενότητα [Επανατοποθέτηση του κάτω μέρους της διάταξης βάσης](file:///C:/data/systems/late6400A/gk/sm/base.htm#wp1181334)).
- 8. Ακολουθήστε τις διαδικασίες που αναφέρει η ενότητα [Εργασία στον υπολογιστή σας](file:///C:/data/systems/late6400A/gk/sm/before.htm#wp1183136).

# <span id="page-31-1"></span>**Αφαίρεση της οθόνης CCFL και των βραχιόνων στήριξης (E6400 και M2400)**

**ΠΡΟΣΟΧΗ: Προτού ξεκινήσετε την παρακάτω διαδικασία, ακολουθήστε τις οδηγίες ασφαλείας που στάλθηκαν μαζί με τον υπολογιστή σας.**

1. Ακολουθήστε τις οδηγίες στην ενότητα [Πριν από την εκτέλεση εργασιών στον υπολογιστή](file:///C:/data/systems/late6400A/gk/sm/before.htm#wp1180052).

- 2. Αφαιρέστε το κάτω μέρος της διάταξης βάσης (ανατρέξτε στην ενότητα [Αφαίρεση του κάτω μέρους της διάταξης βάσης](file:///C:/data/systems/late6400A/gk/sm/base.htm#wp1184372)).
- 3. Αφαιρέστε τα καλύμματα άρθρωσης (ανατρέξτε στην ενότητα [Αφαίρεση των καλυμμάτων άρθρωσης](file:///C:/data/systems/late6400A/gk/sm/hingecvr.htm#wp1183179)).
- 4. Αφαιρέστε τη διάταξη οθόνης (ανατρέξτε στην ενότητα [Αφαίρεση της διάταξης οθόνης](#page-25-1) (E6400 και M2400)).
- 5. Αφαιρέστε την πρόσοψη οθόνης (ανατρέξτε στην ενότητα [Αφαίρεση της πρόσοψης οθόνης](#page-28-0) (E6400 και M2400)).
- 6. Αφαιρέστε τις τέσσερις βίδες M2,5 x 5 mm από την οθόνη.
- 7. Ανασηκώστε την οθόνη έξω από το κάλυμμά της και τοποθετήστε την προσεκτικά σε οριζόντια θέση πάνω στο χώρο εργασίας σας. Προσέξτε να αποφύγετε την καταστροφή της οθόνης με τις αρθρώσεις και τα καλώδια στο κάλυμμα οθόνης.
- 8. Αποσυνδέστε το καλώδιο οπίσθιου φωτισμού αναστροφέα από τον αναστροφέα.

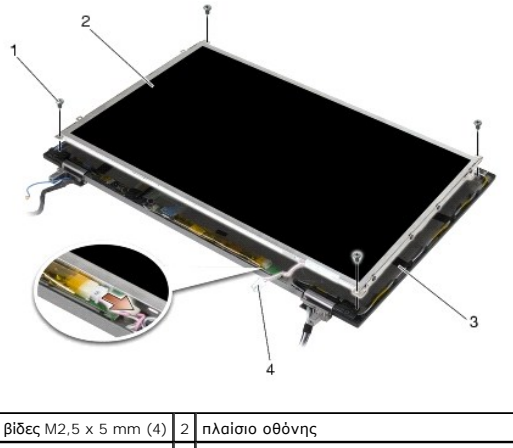

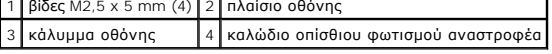

 $\mathbf{r}$ 

9. Αποσυνδέστε το καλώδιο οθόνης. Συμπιέστε τις γλωττίδες απασφάλισης και κατόπιν βγάλτε το καλώδιο από την υποδοχή.

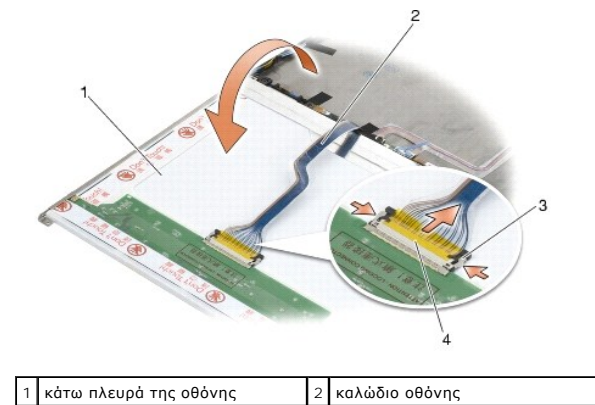

3 γλωττίδες απασφάλισης βύσματος 4 υποδοχή σύνδεσης καλωδίου οθόνης

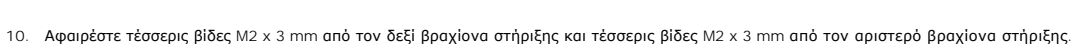

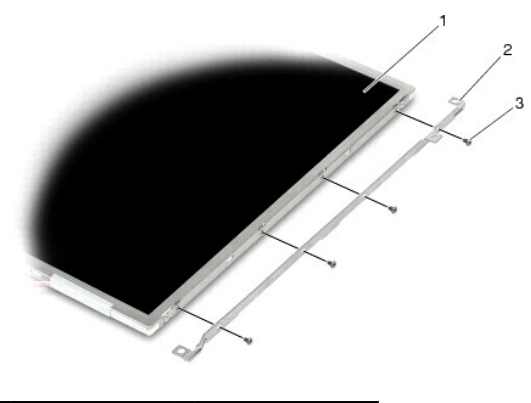

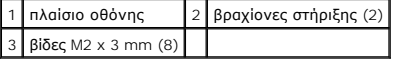

### <span id="page-33-0"></span>**Επανατοποθέτηση της οθόνης CCFL και των βραχιόνων στήριξης (E6400 και M2400)**

**ΠΡΟΣΟΧΗ: Προτού ξεκινήσετε την παρακάτω διαδικασία, ακολουθήστε τις οδηγίες ασφαλείας που στάλθηκαν μαζί με τον υπολογιστή σας. ΣΗΜΕΙΩΣΗ:** Οι βραχίονες στήριξης φέρουν σήμανση «L» (αριστερός) και «R» (δεξιός).

- 1. Επανατοποθετήστε τις τέσσερις βίδες M2 x 3 mm στον δεξί βραχίονα στήριξης και τις τέσσερις βίδες M2 x 3 mm στον αριστερό βραχίονα στήριξης.
- 2. Αναποδογυρίστε την οθόνη στο χώρο εργασίας σας, μπροστά από το κάλυμμα οθόνης.
- 3. Συνδέστε το καλώδιο οπίσθιου φωτισμού στον αναστροφέα.
- 4. Συνδέστε το καλώδιο οθόνης στην υποδοχή που βρίσκεται στο πίσω μέρος του πλαισίου οθόνης.
- 5. Τοποθετήστε την οθόνη μέσα στο κάλυμμα οθόνης. Χρησιμοποιήστε τους οδηγούς ευθυγράμμισης μέσα στο κάλυμμα οθόνης για να ευθυγραμμίσετε κάθε βραχίονα στήριξης.
- 6. Επανατοποθετήστε τις τέσσερις βίδες M2,5 x 5 mm που ασφαλίζουν την οθόνη στο κάλυμμα οθόνης.
- 7. Επανατοποθετήστε την πρόσοψη οθόνης (ανατρέξτε στην ενότητα [Επανατοποθέτηση της πρόσοψη οθόνης](#page-29-0) (Ε6400 και M24001).
- 8. Επανατοποθετήστε τη διάταξη οθόνης (ανατρέξτε στην ενότητα [Επανατοποθέτηση της διάταξης οθόνης](#page-26-1) (E6400 και M2400)).
- 9. Επανατοποθετήστε τα καλύμματα αρθρώσεων (ανατρέξτε στην ενότητα [Επανατοποθέτηση των καλυμμάτων άρθρωσης](file:///C:/data/systems/late6400A/gk/sm/hingecvr.htm#wp1183443)).
- 10. Επανατοποθετήστε το κάτω μέρος της διάταξης βάσης (ανατρέξτε στην ενότητα [Επανατοποθέτηση του κάτω μέρους της διάταξης βάσης](file:///C:/data/systems/late6400A/gk/sm/base.htm#wp1181334)).
- 11. Ακολουθήστε τις διαδικασίες που αναφέρει η ενότητα [Εργασία στον υπολογιστή σας](file:///C:/data/systems/late6400A/gk/sm/before.htm#wp1183136).

# <span id="page-33-1"></span>**Αφαίρεση της οθόνης LED και των βραχιόνων στήριξης (E6400 και M2400)**

#### **ΠΡΟΣΟΧΗ: Προτού ξεκινήσετε την παρακάτω διαδικασία, ακολουθήστε τις οδηγίες ασφαλείας που στάλθηκαν μαζί με τον υπολογιστή σας.**

- 1. Ακολουθήστε τις οδηγίες στην ενότητα [Πριν από την εκτέλεση εργασιών στον υπολογιστή](file:///C:/data/systems/late6400A/gk/sm/before.htm#wp1180052).
- 2. Αφαιρέστε το κάτω μέρος της διάταξης βάσης (ανατρέξτε στην ενότητα [Αφαίρεση του κάτω μέρους της διάταξης βάσης](file:///C:/data/systems/late6400A/gk/sm/base.htm#wp1184372)).
- 3. Αφαιρέστε τα καλύμματα άρθρωσης (ανατρέξτε στην ενότητα [Αφαίρεση των καλυμμάτων άρθρωσης](file:///C:/data/systems/late6400A/gk/sm/hingecvr.htm#wp1183179)).
- 4. Αφαιρέστε τη διάταξη οθόνης (ανατρέξτε στην ενότητα [Αφαίρεση της διάταξης οθόνης](#page-25-1) (E6400 και M2400)).
- 5. Αφαιρέστε την πρόσοψη οθόνης (ανατρέξτε στην ενότητα [Αφαίρεση της πρόσοψης οθόνης](#page-28-0) (E6400 και M2400)).

6. Αφαιρέστε τις τέσσερις βίδες M2,5 x 5 mm από την οθόνη.

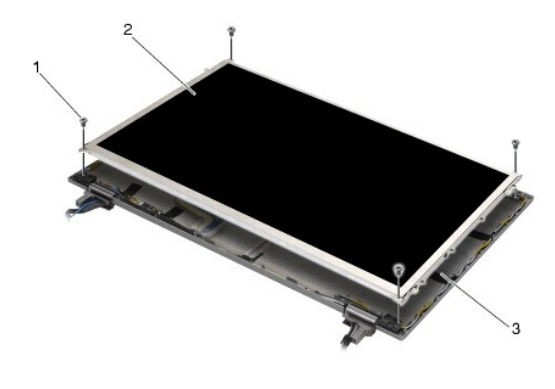

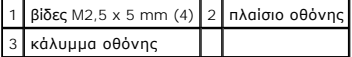

- 7. Ανασηκώστε την οθόνη έξω από το κάλυμμά της και τοποθετήστε την προσεκτικά σε οριζόντια θέση πάνω στο χώρο εργασίας σας. Προσέξτε να αποφύγετε την καταστροφή της οθόνης με τις αρθρώσεις και τα καλώδια στο κάλυμμα οθόνης.
- 8. Χρησιμοποιήστε τη γλωττίδα έλξης για να αποσυνδέσετε το καλώδιο οθόνης.

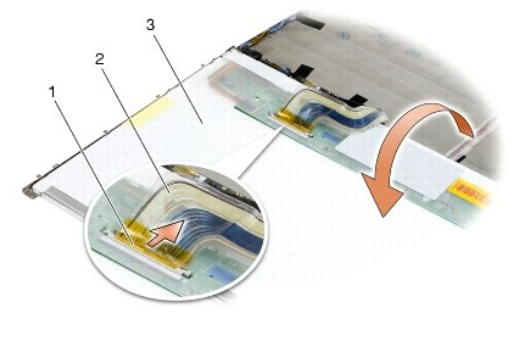

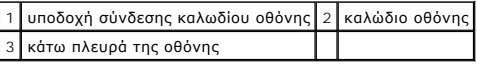

9. Αφαιρέστε δύο βίδες M2 x 3 mm από τον δεξί βραχίονα στήριξης και δύο βίδες M2 x 3 mm από τον αριστερό βραχίονα στήριξης.

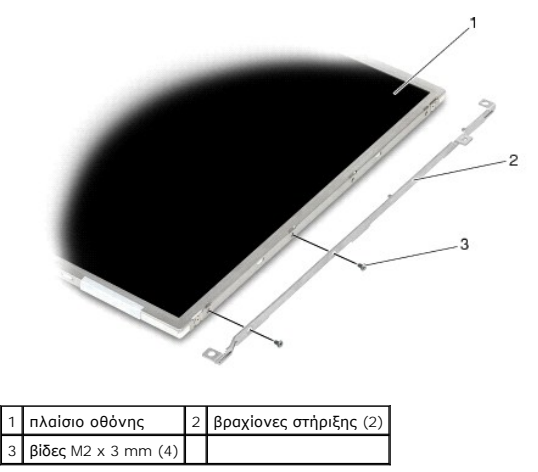

<span id="page-34-0"></span>**Επανατοποθέτηση της οθόνης LED και των βραχιόνων στήριξης (E6400 και M2400)** 

**ΠΡΟΣΟΧΗ: Προτού ξεκινήσετε την παρακάτω διαδικασία, ακολουθήστε τις οδηγίες ασφαλείας που στάλθηκαν μαζί με τον υπολογιστή σας. ΣΗΜΕΙΩΣΗ:** Οι βραχίονες στήριξης φέρουν σήμανση «L» (αριστερός) και «R» (δεξιός).

- 1. Επανατοποθετήστε τις δύο βίδες M2 x 3 mm στο δεξί βραχίονα στήριξης και τις δύο βίδες M2 x 3 mm στον αριστερό βραχίονα στήριξης.
- 2. Συνδέστε το καλώδιο οθόνης στην υποδοχή που βρίσκεται στο πίσω μέρος του πλαισίου οθόνης.
- 3. Περάστε το καλώδιο οθόνης γύρω από την εγκοπή στο κάλυμμα οθόνης και κατόπιν τοποθετήστε την οθόνη στη θέση της.
- 4. Επανατοποθετήστε τις τέσσερις βίδες M2,5 x 5 mm που ασφαλίζουν την οθόνη στο κάλυμμα οθόνης.
- 5. Επανατοποθετήστε την πρόσοψη οθόνης (ανατρέξτε στην ενότητα [Επανατοποθέτηση της πρόσοψη οθόνης](#page-29-0) (Ε6400 και Μ2400)).
- 6. Επανατοποθετήστε τη διάταξη οθόνης (ανατρέξτε στην ενότητα [Επανατοποθέτηση της διάταξης οθόνης](#page-26-1) (E6400 και M2400)).
- 7. Επανατοποθετήστε τα καλύμματα αρθρώσεων (ανατρέξτε στην ενότητα [Επανατοποθέτηση των καλυμμάτων άρθρωσης](file:///C:/data/systems/late6400A/gk/sm/hingecvr.htm#wp1183443)).
- 8. Επανατοποθετήστε το κάτω μέρος της διάταξης βάσης (ανατρέξτε στην ενότητα [Επανατοποθέτηση του κάτω μέρους της διάταξης βάσης](file:///C:/data/systems/late6400A/gk/sm/base.htm#wp1181334)).
- 9. Ακολουθήστε τις διαδικασίες που αναφέρει η ενότητα [Εργασία στον υπολογιστή σας](file:///C:/data/systems/late6400A/gk/sm/before.htm#wp1183136).

# <span id="page-35-0"></span>**Αφαίρεση της οθόνης και των βραχιόνων στήριξης (E6400 ATG)**

**ΠΡΟΣΟΧΗ: Προτού ξεκινήσετε την παρακάτω διαδικασία, ακολουθήστε τις οδηγίες ασφαλείας που στάλθηκαν μαζί με τον υπολογιστή σας.**

- 1. Ακολουθήστε τις οδηγίες στην ενότητα [Πριν από την εκτέλεση εργασιών στον υπολογιστή](file:///C:/data/systems/late6400A/gk/sm/before.htm#wp1180052).
- 2. Αφαιρέστε το κάτω μέρος της διάταξης βάσης (ανατρέξτε στην ενότητα [Αφαίρεση του κάτω μέρους της διάταξης βάσης](file:///C:/data/systems/late6400A/gk/sm/base.htm#wp1184372)).
- 3. Αφαιρέστε τα καλύμματα άρθρωσης (ανατρέξτε στην ενότητα [Αφαίρεση των καλυμμάτων άρθρωσης](file:///C:/data/systems/late6400A/gk/sm/hingecvr.htm#wp1183179)).
- 4. Αφαιρέστε τη διάταξη οθόνης (ανατρέξτε στην ενότητα [Αφαίρεση της διάταξης οθόνης](#page-26-2) (E6400 ATG)).
- 5. Αφαιρέστε την πρόσοψη οθόνης (ανατρέξτε στην ενότητα [Αφαίρεση της πρόσοψης οθόνης](#page-30-0) (E6400 ATG)).
- 6. Αφαιρέστε τις τέσσερις βίδες M2,5 x 5 mm από την οθόνη.

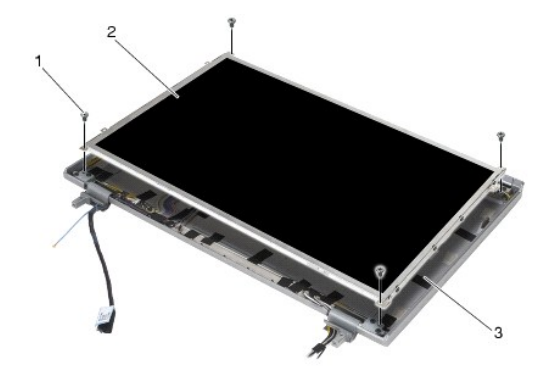

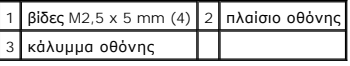

- 7. Ανασηκώστε την οθόνη έξω από το κάλυμμά της και τοποθετήστε την οριζόντια πάνω στο χώρο εργασίας σας.
- **ΕΙΔΟΠΟΙΗΣΗ**: Οι οθόνες αφής περιλαμβάνουν ένα δεύτερο καλώδιο (καλώδιο οθόνης αφής) που συνδέεται σε μια οθόνη αφής. Εάν η οθόνη δεν είναι<br>τύπου αφής, αφήστε το καλώδιο της οθόνης αφής στερεωμένο με αυτοκόλλητη ταινία πά

8. Αποσυνδέστε το καλώδιο οθόνης. Συμπιέστε τις γλωττίδες απασφάλισης και κατόπιν βγάλτε το καλώδιο από την υποδοχή.
<span id="page-36-1"></span>9. Για οθόνες αφής, αποσυνδέστε το καλώδιο της οθόνης αφής.

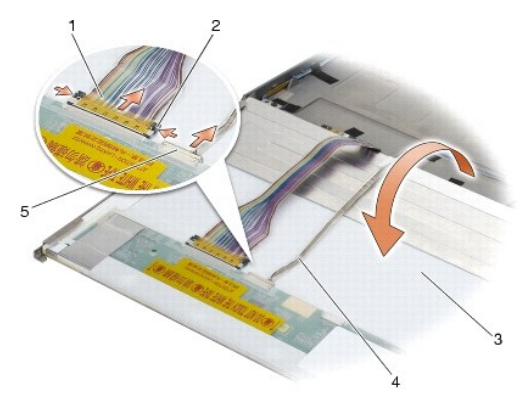

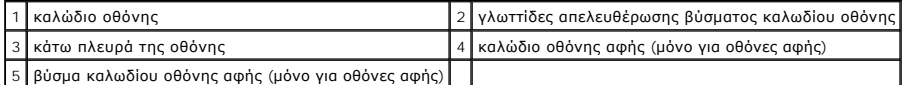

10. Αφαιρέστε τέσσερις βίδες M2 x 3 mm από τον δεξί βραχίονα στήριξης και τέσσερις βίδες M2 x 3 mm από τον αριστερό βραχίονα στήριξης.

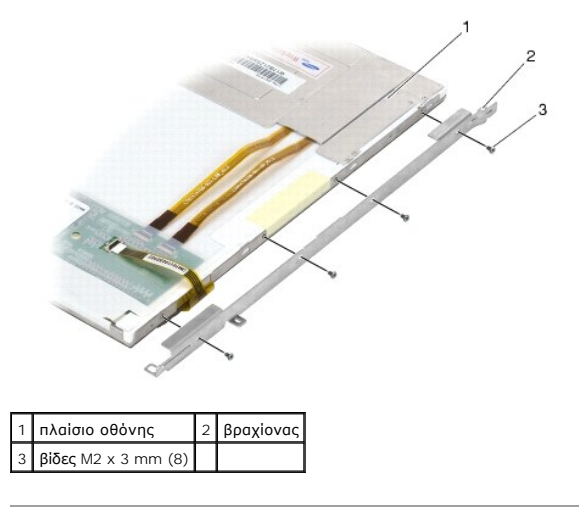

## <span id="page-36-0"></span>**Επανατοποθέτηση της οθόνης και των βραχιόνων στήριξης (E6400 ATG)**

**ΠΡΟΣΟΧΗ: Προτού ξεκινήσετε την παρακάτω διαδικασία, ακολουθήστε τις οδηγίες ασφαλείας που στάλθηκαν μαζί με τον υπολογιστή σας. ΕΙΔΟΠΟΙΗΣΗ**: Για οθόνες αφής, προσέξτε όταν εγκαθιστάτε τους βραχίονες στήριξης. Υπάρχει ένα καλώδιο κατά μήκος της πλευράς της οθόνης αφής και<br>ο βραχίονας στήριξης τοποθετείται πάνω από το καλώδιο αυτό.

**ΣΗΜΕΙΩΣΗ:** Οι βραχίονες στήριξης φέρουν σήμανση «L» (αριστερός) και «R» (δεξιός).

- 1. Επανατοποθετήστε τις τέσσερις βίδες M2 x 3 mm στον δεξί βραχίονα στήριξης της οθόνης και τις τέσσερις βίδες M2 x 3 mm στον αριστερό βραχίονα στήριξης της οθόνης.
- 2. Αναποδογυρίστε την οθόνη στο χώρο εργασίας σας, μπροστά από το κάλυμμα οθόνης.
- 3. Συνδέστε το καλώδιο οθόνης στην υποδοχή που βρίσκεται στο πίσω μέρος του πλαισίου οθόνης.
- 4. Για οθόνες αφής, συνδέστε το καλώδιο της οθόνης αφής στην υποδοχή στο πίσω μέρος της οθόνης.
- 5. Τοποθετήστε την οθόνη μέσα στο κάλυμμα οθόνης. Χρησιμοποιήστε τους οδηγούς ευθυγράμμισης μέσα στο κάλυμμα οθόνης για να ευθυγραμμίσετε κάθε βραχίονα στήριξης.

6. Επανατοποθετήστε τις τέσσερις βίδες M2,5 x 5 mm που ασφαλίζουν την οθόνη στο κάλυμμα οθόνης.

- 7. Επανατοποθετήστε την πρόσοψη οθόνης (ανατρέξτε στην ενότητα [Επανατοποθέτηση της πρόσοψης οθόνης](#page-31-0) (E6400 ATG)).
- 8. Επανατοποθετήστε τη διάταξη οθόνης (ανατρέξτε στην ενότητα [Επανατοποθέτηση της διάταξης οθόνης](#page-27-0) (E6400 ATG)).
- 9. Επανατοποθετήστε τα καλύμματα αρθρώσεων (ανατρέξτε στην ενότητα [Επανατοποθέτηση των καλυμμάτων άρθρωσης](file:///C:/data/systems/late6400A/gk/sm/hingecvr.htm#wp1183443)).
- 10. Επανατοποθετήστε το κάτω μέρος της διάταξης βάσης (ανατρέξτε στην ενότητα [Επανατοποθέτηση του κάτω μέρους της διάταξης βάσης](file:///C:/data/systems/late6400A/gk/sm/base.htm#wp1181334)).
- 11. Ακολουθήστε τις διαδικασίες που αναφέρει η ενότητα [Εργασία στον υπολογιστή σας](file:///C:/data/systems/late6400A/gk/sm/before.htm#wp1183136).

# **Αφαίρεση του αναστροφέα οθόνης (E6400 και M2400)**

**ΠΡΟΣΟΧΗ: Προτού ξεκινήσετε την παρακάτω διαδικασία, ακολουθήστε τις οδηγίες ασφαλείας που στάλθηκαν μαζί με τον υπολογιστή σας.**

- 1. Ακολουθήστε τις οδηγίες στην ενότητα [Εκτέλεση εργασιών στον υπολογιστή σας](file:///C:/data/systems/late6400A/gk/sm/before.htm#wp1180036).
- 2. Αφαιρέστε το κάτω μέρος της διάταξης βάσης (ανατρέξτε στην ενότητα [Αφαίρεση του κάτω μέρους της διάταξης βάσης](file:///C:/data/systems/late6400A/gk/sm/base.htm#wp1184372)).
- 3. Αφαιρέστε τα καλύμματα άρθρωσης (ανατρέξτε στην ενότητα [Αφαίρεση των καλυμμάτων άρθρωσης](file:///C:/data/systems/late6400A/gk/sm/hingecvr.htm#wp1183179)).
- 4. Αφαιρέστε τη διάταξη οθόνης (ανατρέξτε στην ενότητα [Αφαίρεση της διάταξης οθόνης](#page-25-0) (E6400 και M2400)).
- 5. Αφαιρέστε την πρόσοψη οθόνης (ανατρέξτε στην ενότητα [Αφαίρεση της πρόσοψης οθόνης](#page-28-0) (E6400 και M2400)).
- 6. Αφαιρέστε τις δύο βίδες M2 x 3 mm από τον αναστροφέα οθόνης.
- 7. Αποσυνδέστε τα δύο βύσματα του αναστροφέα οθόνης.
- 8. Ανασηκώστε τον αναστροφέα οθόνης και αφαιρέστε τον από το κάλυμμα οθόνης.

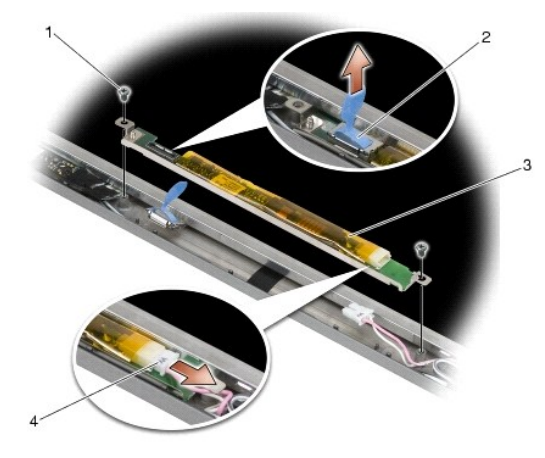

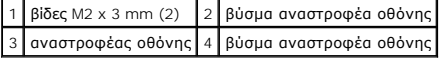

# **Επανατοποθέτηση του αναστροφέα οθόνης (E6400 και M2400)**

**ΠΡΟΣΟΧΗ: Προτού ξεκινήσετε την παρακάτω διαδικασία, ακολουθήστε τις οδηγίες ασφαλείας που στάλθηκαν μαζί με τον υπολογιστή σας.**

- 1. Συνδέστε τα δύο βύσματα αναστροφέα οθόνης στον αναστροφέα οθόνης.
- 2. Επανατοποθετήστε τις δύο βίδες M2 x 3 mm που ασφαλίζουν τον αναστροφέα οθόνης.
- 3. Επανατοποθετήστε την πρόσοψη οθόνης (ανατρέξτε στην ενότητα [Επανατοποθέτηση της πρόσοψη οθόνης](#page-29-0) (Ε6400 και Μ2400)).
- 4. Επανατοποθετήστε τη διάταξη οθόνης (ανατρέξτε στην ενότητα <u>[Επανατοποθέτηση της διάταξης οθόνης](#page-26-0) (E6400 και M2400)</u>).
- 5. Επανατοποθετήστε τα καλύμματα αρθρώσεων (ανατρέξτε στην ενότητα [Επανατοποθέτηση των καλυμμάτων άρθρωσης](file:///C:/data/systems/late6400A/gk/sm/hingecvr.htm#wp1183443)).
- 6. Επανατοποθετήστε το κάτω μέρος της διάταξης βάσης (ανατρέξτε στην ενότητα Επανατοποθέτηση του κάτω μέρους της διάταξης βάσ
- 7. Ακολουθήστε τις διαδικασίες που αναφέρει η ενότητα [Εργασία στον υπολογιστή σας](file:///C:/data/systems/late6400A/gk/sm/before.htm#wp1183136).

#### **Αφαίρεση των αρθρώσεων οθόνης (E6400 και M2400)**

**ΠΡΟΣΟΧΗ: Προτού ξεκινήσετε την παρακάτω διαδικασία, ακολουθήστε τις οδηγίες ασφαλείας που στάλθηκαν μαζί με τον υπολογιστή σας. ΣΗΜΕΙΩΣΗ:** Οι αρθρώσεις της οθόνης φέρουν τις ενδείξεις «L» (αριστερή) και «R» (δεξιά).

- 1. Ακολουθήστε τις οδηγίες στην ενότητα [Εκτέλεση εργασιών στον υπολογιστή σας](file:///C:/data/systems/late6400A/gk/sm/before.htm#wp1180036).
- 2. Αφαιρέστε το κάτω μέρος της διάταξης βάσης (ανατρέξτε στην ενότητα [Αφαίρεση του κάτω μέρους της διάταξης βάσης](file:///C:/data/systems/late6400A/gk/sm/base.htm#wp1184372)).
- 3. Αφαιρέστε τα καλύμματα άρθρωσης (ανατρέξτε στην ενότητα [Αφαίρεση των καλυμμάτων άρθρωσης](file:///C:/data/systems/late6400A/gk/sm/hingecvr.htm#wp1183179)).
- 4. Αφαιρέστε τη διάταξη οθόνης (ανατρέξτε στην ενότητα [Αφαίρεση της διάταξης οθόνης](#page-25-0) (Ε6400 και M2400))
- 5. Αφαιρέστε την πρόσοψη οθόνης (ανατρέξτε στην ενότητα [Αφαίρεση της πρόσοψης οθόνης](#page-28-0) (E6400 και M2400)).
- 6. Αφαιρέστε την οθόνη (ανατρέξτε στην ενότητα <u>Αφαίρεση της οθόνης CCFL [και των βραχιόνων στήριξης](#page-31-2) (E6400 και M2400)</u> ή <u>Αφαίρεση της οθόνης LED</u><br><u>και των βραχιόνων στήριξης (E6400 και M2400</u>)).
- 7. Αφαιρέστε τις δύο βίδες M2,5 x 5 mm από τη δεξιά άρθρωση και τις δύο βίδες M2,5 x 5 mm από την αριστερή άρθρωση.
- 8. Τραβήξτε τα καλώδια μέσα από κάθε άρθρωση και κατόπιν αφαιρέστε την άρθρωση.

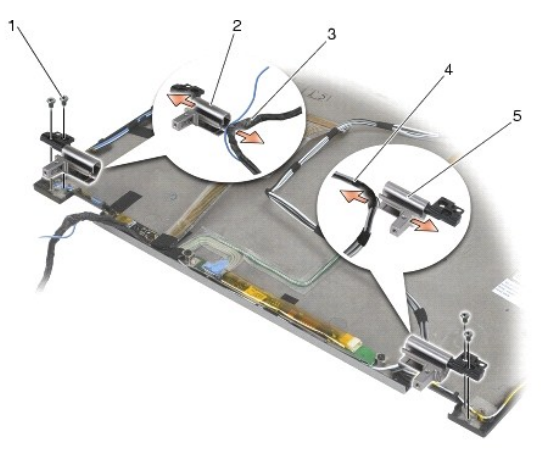

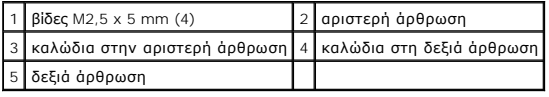

# **Επανατοποθέτηση των αρθρώσεων οθόνης (E6400 και M2400)**

**ΠΡΟΣΟΧΗ: Προτού ξεκινήσετε την παρακάτω διαδικασία, ακολουθήστε τις οδηγίες ασφαλείας που στάλθηκαν μαζί με τον υπολογιστή σας.**

**ΣΗΜΕΙΩΣΗ:** Οι αρθρώσεις της οθόνης φέρουν τις ενδείξεις «L» (αριστερή) και «R» (δεξιά).

1. Περάστε τα καλώδια μέσα από κάθε άρθρωση και κατόπιν σύρετε την άρθρωση πάνω στο κάλυμμα οθόνης. Χρησιμοποιήστε τις ακίδες ευθυγράμμισης στο κάλυμμα οθόνης για να τοποθετήσετε κάθε άρθρωση στη θέση της.

- 2. Επανατοποθετήστε τις δύο βίδες M2,5 x 5 mm στη δεξιά άρθρωση και τις δύο βίδες M2,5 x 5 mm στην αριστερή άρθρωση.
- 3. Επανατοποθετήστε την οθόνη (ανατρέξτε στην ενότητα <u>[Επανατοποθέτηση της οθόνης](#page-34-0) CCFL και των βραχιόνων στήριξης (E6400 και M2400)</u> ή<br>Επανατοποθέτηση της οθόνης LED και των βραχιόνων στήριξης (E6400 και M2400)).
- 4. Επανατοποθετήστε την πρόσοψη οθόνης (ανατρέξτε στην ενότητα [Επανατοποθέτηση της πρόσοψη οθόνης](#page-29-0) (E6400 και M2400)).
- 5. Επανατοποθετήστε τη διάταξη οθόνης (ανατρέξτε στην ενότητα [Επανατοποθέτηση της διάταξης οθόνης](#page-26-0) (Ε6400 και Μ24001).
- 6. Επανατοποθετήστε τα καλύμματα αρθρώσεων (ανατρέξτε στην ενότητα [Επανατοποθέτηση των καλυμμάτων άρθρωσης](file:///C:/data/systems/late6400A/gk/sm/hingecvr.htm#wp1183443)).
- 7. Επανατοποθετήστε το κάτω μέρος της διάταξης βάσης (ανατρέξτε στην ενότητα [Επανατοποθέτηση του κάτω μέρους της διάταξης βάσης](file:///C:/data/systems/late6400A/gk/sm/base.htm#wp1181334)).
- 8. Ακολουθήστε τις διαδικασίες που αναφέρει η ενότητα [Εργασία στον υπολογιστή σας](file:///C:/data/systems/late6400A/gk/sm/before.htm#wp1183136).

## **Αφαίρεση των αρθρώσεων οθόνης (E6400 ATG)**

**ΠΡΟΣΟΧΗ: Προτού ξεκινήσετε την παρακάτω διαδικασία, ακολουθήστε τις οδηγίες ασφαλείας που στάλθηκαν μαζί με τον υπολογιστή σας.**

- 1. Ακολουθήστε τις οδηγίες στην ενότητα [Εκτέλεση εργασιών στον υπολογιστή σας](file:///C:/data/systems/late6400A/gk/sm/before.htm#wp1180036).
- 2. Αφαιρέστε το κάτω μέρος της διάταξης βάσης (ανατρέξτε στην ενότητα [Αφαίρεση του κάτω μέρους της διάταξης βάσης](file:///C:/data/systems/late6400A/gk/sm/base.htm#wp1184372)).
- 3. Αφαιρέστε τα καλύμματα άρθρωσης (ανατρέξτε στην ενότητα [Αφαίρεση των καλυμμάτων άρθρωσης](file:///C:/data/systems/late6400A/gk/sm/hingecvr.htm#wp1183179)).
- 4. Αφαιρέστε τη διάταξη οθόνης (ανατρέξτε στην ενότητα [Αφαίρεση της διάταξης οθόνης](#page-26-2) (E6400 ATG)).
- 5. Αφαιρέστε την πρόσοψη οθόνης (ανατρέξτε στην ενότητα [Αφαίρεση της πρόσοψης οθόνης](#page-30-0) (E6400 ATG)).
- 6. Αφαιρέστε την οθόνη (ανατρέξτε στην ενότητα [Αφαίρεση της οθόνης και των βραχιόνων στήριξης](#page-35-0) (E6400 ATG)).
- 7. Αφαιρέστε τις δύο βίδες M2,5 x 5 mm από τη δεξιά άρθρωση και τις δύο βίδες M2,5 x 5 mm από την αριστερή άρθρωση.
- 8. Τραβήξτε τα καλώδια μέσα από κάθε άρθρωση και κατόπιν αφαιρέστε την άρθρωση.

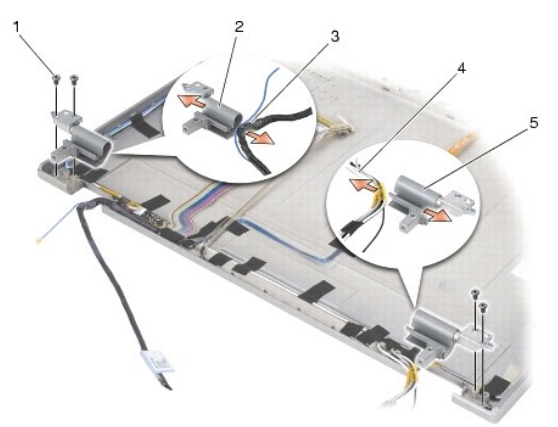

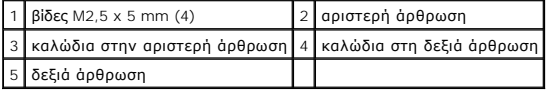

## **Επανατοποθέτηση των αρθρώσεων οθόνης (E6400 ATG)**

**ΠΡΟΣΟΧΗ: Προτού ξεκινήσετε την παρακάτω διαδικασία, ακολουθήστε τις οδηγίες ασφαλείας που στάλθηκαν μαζί με τον υπολογιστή σας.**

**ΣΗΜΕΙΩΣΗ:** Οι αρθρώσεις της οθόνης φέρουν τις ενδείξεις «L» (αριστερή) και «R» (δεξιά).

- 1. Περάστε τα καλώδια μέσα από κάθε άρθρωση και κατόπιν σύρετε την άρθρωση πάνω στο κάλυμμα οθόνης. Χρησιμοποιήστε τις ακίδες ευθυγράμμισης στο κάλυμμα οθόνης για να τοποθετήσετε κάθε άρθρωση στη θέση της.
- 2. Επανατοποθετήστε τις δύο βίδες M2,5 x 5 mm στη δεξιά άρθρωση και τις δύο βίδες M2,5 x 5 mm στην αριστερή άρθρωση.
- 3. Επανατοποθετήστε την οθόνη (ανατρέξτε στην ενότητα [Επανατοποθέτηση της οθόνης και των βραχιόνων στήριξης](#page-36-0) (E6400 ATG)).
- 4. Επανατοποθετήστε την πρόσοψη οθόνης (ανατρέξτε στην ενότητα [Επανατοποθέτηση της πρόσοψης οθόνης](#page-31-0) (E6400 ATG)).
- 5. Επανατοποθετήστε τη διάταξη οθόνης (ανατρέξτε στην ενότητα [Επανατοποθέτηση της διάταξης οθόνης](#page-27-0) (Ε6400 ATG)).
- 6. Επανατοποθετήστε τα καλύμματα αρθρώσεων (ανατρέξτε στην ενότητα [Επανατοποθέτηση των καλυμμάτων άρθρωσης](file:///C:/data/systems/late6400A/gk/sm/hingecvr.htm#wp1183443)).
- 7. Επανατοποθετήστε το κάτω μέρος της διάταξης βάσης (ανατρέξτε στην ενότητα [Επανατοποθέτηση του κάτω μέρους της διάταξης βάσης](file:///C:/data/systems/late6400A/gk/sm/base.htm#wp1181334)).
- 8. Ακολουθήστε τις διαδικασίες που αναφέρει η ενότητα [Εργασία στον υπολογιστή σας](file:///C:/data/systems/late6400A/gk/sm/before.htm#wp1183136).

# **Αφαίρεση της πλακέτας μικροφώνου**

**ΠΡΟΣΟΧΗ: Προτού ξεκινήσετε την παρακάτω διαδικασία, ακολουθήστε τις οδηγίες ασφαλείας που στάλθηκαν μαζί με τον υπολογιστή σας.**

- 1. Ακολουθήστε τις οδηγίες στην ενότητα [Πριν από την εκτέλεση εργασιών στον υπολογιστή](file:///C:/data/systems/late6400A/gk/sm/before.htm#wp1180052).
- 2. Αφαιρέστε το κάτω μέρος της διάταξης βάσης (ανατρέξτε στην ενότητα [Αφαίρεση του κάτω μέρους της διάταξης βάσης](file:///C:/data/systems/late6400A/gk/sm/base.htm#wp1184372)).
- 3. Αφαιρέστε τα καλύμματα άρθρωσης (ανατρέξτε στην ενότητα [Αφαίρεση των καλυμμάτων άρθρωσης](file:///C:/data/systems/late6400A/gk/sm/hingecvr.htm#wp1183179)).
- 4. Αφαιρέστε τη διάταξη οθόνης (ανατρέξτε στην ενότητα [Αφαίρεση της διάταξης οθόνης](#page-25-0) (E6400 και M2400) ή [Αφαίρεση της διάταξης οθόνης](#page-26-2) (E6400 ATG)).
- 5. Αφαιρέστε την πρόσοψη οθόνης ([ανατρέξτε στην ενότητα Αφαίρεση της πρόσοψης οθόνης](#page-30-0) (E6400 και M2400) ή Αφαίρεση της πρόσοψης οθόνης (E6400 ATG)).
- 6. Ανασηκώστε τον μικρό μοχλό της υποδοχής του καλωδίου μικροφώνου.
- 7. Ξεσφίξτε τη μη αποσπώμενη βίδα και κατόπιν ανασηκώστε προσεκτικά την πλακέτα του μικροφώνου και αποσυνδέστε το καλώδιο του μικροφώνου.

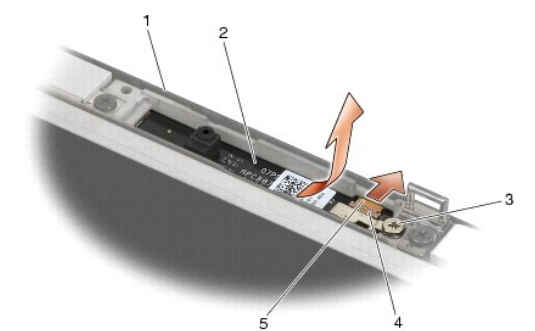

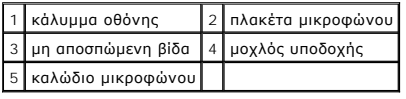

#### **Επανατοποθέτηση της πλακέτας μικροφώνου**

**ΠΡΟΣΟΧΗ: Προτού ξεκινήσετε την παρακάτω διαδικασία, ακολουθήστε τις οδηγίες ασφαλείας που στάλθηκαν μαζί με τον υπολογιστή σας.**

- 1. Σύρετε το βύσμα καλωδίου μικροφώνου μέσα στην υποδοχή στην πλακέτα μικροφώνου.
- 2. Κλείστε το μοχλό στην υποδοχή στην πλακέτα του μικροφώνου.

3. Τοποθετήστε υπό γωνία και ευθυγραμμίστε την πλακέτα μικροφώνου με την εγκοπή στο κάλυμμα οθόνης.

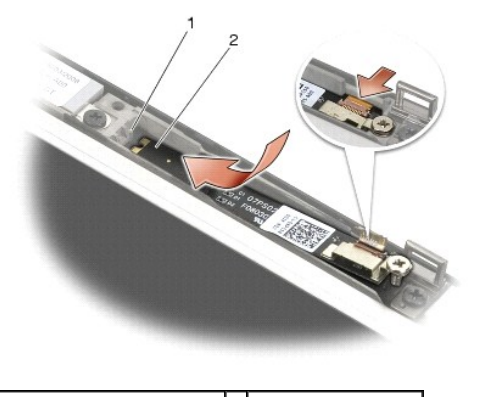

1 εγκοπή στο κάλυμμα οθόνης 2 πλακέτα μικροφώνου

- 4. Σφίξτε τη βίδα M2 x 3 mm που ασφαλίζει την πλακέτα μικροφώνου στο κάλυμμα οθόνης.
- 5. Επανατοποθετήστε την πρόσοψη οθόνης ([ανατρέξτε στην ενότητα Επανατοποθέτηση της πρόσοψη οθόνης](#page-31-0) (Ε6400 και M2400) ή Επανατοποθέτηση της πρόσοψης οθόνης (E6400 ATG)).
- 6. Επανατοποθετήστε τη διάταξη οθόνης (ανατρέξτε στην ενότητα <u>Επανατοποθέτηση της διάταξης οθόνης (E6400 και M2400)</u> ή <u>Επανατοποθέτηση της</u><br>πρόσοψης οθόνης (E6400 ATG)).
- 7. Επανατοποθετήστε τα καλύμματα αρθρώσεων (ανατρέξτε στην ενότητα [Επανατοποθέτηση των καλυμμάτων άρθρωσης](file:///C:/data/systems/late6400A/gk/sm/hingecvr.htm#wp1183443)).
- 8. Επανατοποθετήστε το κάτω μέρος της διάταξης βάσης (ανατρέξτε στην ενότητα [Επανατοποθέτηση του κάτω μέρους της διάταξης βάσης](file:///C:/data/systems/late6400A/gk/sm/base.htm#wp1181334)).
- 9. Ακολουθήστε τις διαδικασίες που αναφέρει η ενότητα [Εργασία στον υπολογιστή σας](file:///C:/data/systems/late6400A/gk/sm/before.htm#wp1183136).

# **Αφαίρεση της διάταξης κάμερας/μικροφώνου**

**ΠΡΟΣΟΧΗ: Προτού ξεκινήσετε την παρακάτω διαδικασία, ακολουθήστε τις οδηγίες ασφαλείας που στάλθηκαν μαζί με τον υπολογιστή σας.**

- 1. Ακολουθήστε τις οδηγίες στην ενότητα [Πριν από την εκτέλεση εργασιών στον υπολογιστή](file:///C:/data/systems/late6400A/gk/sm/before.htm#wp1180052).
- 2. Αφαιρέστε το κάτω μέρος της διάταξης βάσης (ανατρέξτε στην ενότητα [Αφαίρεση του κάτω μέρους της διάταξης βάσης](file:///C:/data/systems/late6400A/gk/sm/base.htm#wp1184372)).
- 3. Αφαιρέστε τα καλύμματα άρθρωσης (ανατρέξτε στην ενότητα [Αφαίρεση των καλυμμάτων άρθρωσης](file:///C:/data/systems/late6400A/gk/sm/hingecvr.htm#wp1183179)).
- 4. Αφαιρέστε τη διάταξη οθόνης (ανατρέξτε στην ενότητα [Αφαίρεση της διάταξης οθόνης](#page-25-0) (Ε6400 και Μ2400) ή [Αφαίρεση της διάταξης οθόνης](#page-26-2) (Ε6400 ATG).
- 5. Αφαιρέστε την πρόσοψη οθόνης ([ανατρέξτε στην ενότητα Αφαίρεση της πρόσοψης οθόνης](#page-30-0) (E6400 και M2400) ή Αφαίρεση της πρόσοψης οθόνης (E6400 ATG)).
- 6. Ανασηκώστε τον μικρό μοχλό στην υποδοχή για το καλώδιο κάμερας/μικροφώνου.
- 7. Ξεσφίξτε τη μη αποσπώμενη βίδα και κατόπιν ανασηκώστε προσεκτικά τη διάταξη κάμερας/μικροφώνου και αποσυνδέστε το καλώδιο κάμερας/μικροφώνου.

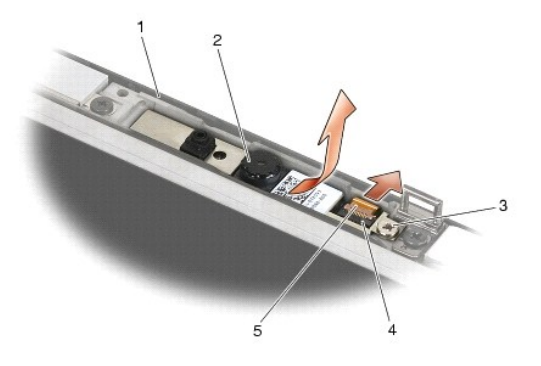

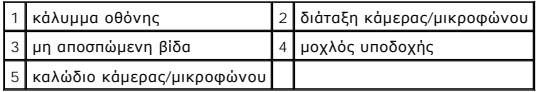

# **Επανατοποθέτηση της διάταξης κάμερας/μικροφώνου**

**ΠΡΟΣΟΧΗ: Προτού ξεκινήσετε την παρακάτω διαδικασία, ακολουθήστε τις οδηγίες ασφαλείας που στάλθηκαν μαζί με τον υπολογιστή σας.**

- 1. Σύρετε το βύσμα του καλωδίου κάμερας/μικροφώνου στην υποδοχή της διάταξης κάμερας/μικροφώνου.
- 2. Κλείστε το μοχλό στην υποδοχή της διάταξης κάμερας/μικροφώνου.
- 3. Τοποθετήστε υπό γωνία και ευθυγραμμίστε τη διάταξη κάμερας/μικροφώνου με την εγκοπή στο κάλυμμα οθόνης.

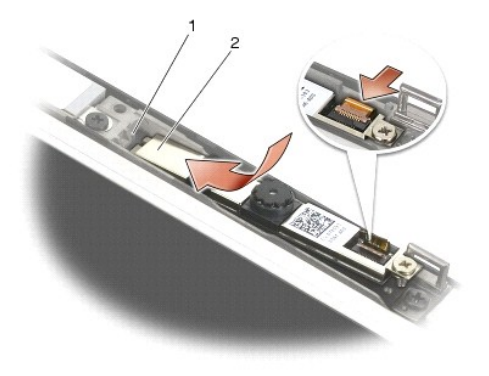

1 διάταξη κάμερας/μικροφώνου 2 εγκοπή στο κάλυμμα οθόνης

- 4. Σφίξτε τη βίδα M2 x 3 mm που ασφαλίζει τη διάταξη κάμερας/μικροφώνου στο κάλυμμα οθόνης.
- 5. Επανατοποθετήστε την πρόσοψη οθόνης (ανατρέξτε στην ενότητα <u>Επανατοποθέτηση της πρόσοψη οθόνης (E6400 και M2400)</u> ή <u>Επανατοποθέτηση της</u><br>πρόσοψης οθόνης (E6400 ATG)).
- 6. Επανατοποθετήστε τη διάταξη οθόνης ([ανατρέξτε στην ενότητα Επανατοποθέτηση της διάταξης οθόνης](#page-31-0) (Ε6400 και M2400) ή Επανατοποθέτηση της πρόσοψης οθόνης (E6400 ATG)).
- 7. Επανατοποθετήστε τα καλύμματα αρθρώσεων (ανατρέξτε στην ενότητα [Επανατοποθέτηση των καλυμμάτων άρθρωσης](file:///C:/data/systems/late6400A/gk/sm/hingecvr.htm#wp1183443)).
- 8. Επανατοποθετήστε το κάτω μέρος της διάταξης βάσης (ανατρέξτε στην ενότητα [Επανατοποθέτηση του κάτω μέρους της διάταξης βάσης](file:///C:/data/systems/late6400A/gk/sm/base.htm#wp1181334)).
- 9. Ακολουθήστε τις διαδικασίες που αναφέρει η ενότητα [Εργασία στον υπολογιστή σας](file:///C:/data/systems/late6400A/gk/sm/before.htm#wp1183136).

# **Αφαίρεση της διάταξης αγκίστρου ασφάλισης**

**ΠΡΟΣΟΧΗ: Προτού ξεκινήσετε την παρακάτω διαδικασία, ακολουθήστε τις οδηγίες ασφαλείας που στάλθηκαν μαζί με τον υπολογιστή σας.**

- 1. Ακολουθήστε τις οδηγίες στην ενότητα [Πριν από την εκτέλεση εργασιών στον υπολογιστή](file:///C:/data/systems/late6400A/gk/sm/before.htm#wp1180052).
- 2. Αφαιρέστε το κάτω μέρος της διάταξης βάσης (ανατρέξτε στην ενότητα [Αφαίρεση του κάτω μέρους της διάταξης βάσης](file:///C:/data/systems/late6400A/gk/sm/base.htm#wp1184372)).
- 3. Αφαιρέστε τα καλύμματα άρθρωσης (ανατρέξτε στην ενότητα [Αφαίρεση των καλυμμάτων άρθρωσης](file:///C:/data/systems/late6400A/gk/sm/hingecvr.htm#wp1183179)).
- 4. Αφαιρέστε τη διάταξη οθόνης (ανατρέξτε στην ενότητα <u>[Αφαίρεση της διάταξης οθόνης](#page-25-0) (E6400 και M2400)</u> ή [Αφαίρεση της διάταξης οθόνης](#page-26-2) (E6400 ATG)).
- 5. Αφαιρέστε την πρόσοψη οθόνης ([ανατρέξτε στην ενότητα Αφαίρεση της πρόσοψης οθόνης](#page-30-0) (E6400 και M2400) ή Αφαίρεση της πρόσοψης οθόνης (E6400 ATG)).
- 6. Αφαιρέστε τη βίδα M2,5 x 5 mm και κατόπιν ανασηκώστε υπό γωνία τη διάταξη αγκίστρου ασφάλισης και αφαιρέστε το από το κάλυμμα οθόνης.

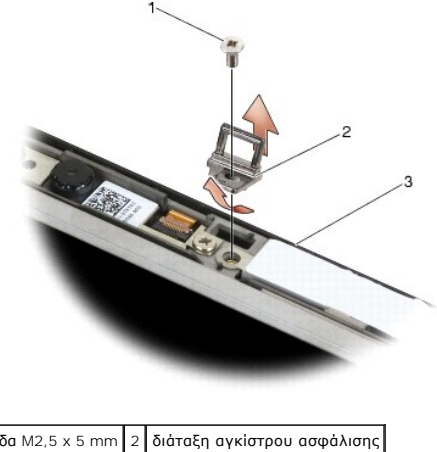

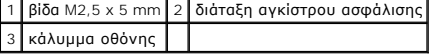

# **Επανατοποθέτηση της διάταξης αγκίστρου ασφάλισης**

**ΠΡΟΣΟΧΗ: Προτού ξεκινήσετε την παρακάτω διαδικασία, ακολουθήστε τις οδηγίες ασφαλείας που στάλθηκαν μαζί με τον υπολογιστή σας.**

- 1. Τοποθετήστε υπό γωνία το άγκιστρο ασφάλισης μέσα στο κάλυμμα οθόνης.
- 2. Επανατοποθετήστε τη βίδα M2,5 x 5 mm που στερεώνει τη διάταξη αγκίστρου ασφάλισης στο κάλυμμα οθόνης.
- 3. Επανατοποθετήστε την πρόσοψη οθόνης ([ανατρέξτε στην ενότητα Επανατοποθέτηση της πρόσοψη οθόνης](#page-31-0) (E6400 και M2400) ή Επανατοποθέτηση της πρόσοψης οθόνης (E6400 ATG)).
- 4. Επανατοποθετήστε τη διάταξη οθόνης ([ανατρέξτε στην ενότητα Επανατοποθέτηση της διάταξης οθόνης](#page-27-0) (Ε6400 και M2400) ή Επανατοποθέτηση της διάταξης οθόνης (E6400 ATG)).
- 5. Επανατοποθετήστε τα καλύμματα αρθρώσεων (ανατρέξτε στην ενότητα [Επανατοποθέτηση των καλυμμάτων άρθρωσης](file:///C:/data/systems/late6400A/gk/sm/hingecvr.htm#wp1183443)).
- 6. Επανατοποθετήστε το κάτω μέρος της διάταξης βάσης (ανατρέξτε στην ενότητα [Επανατοποθέτηση του κάτω μέρους της διάταξης βάσης](file:///C:/data/systems/late6400A/gk/sm/base.htm#wp1181334)).
- 7. Ακολουθήστε τις διαδικασίες που αναφέρει η ενότητα [Εργασία στον υπολογιστή σας](file:///C:/data/systems/late6400A/gk/sm/before.htm#wp1183136).

## **Αφαίρεση του καλύμματος οθόνης**

**ΠΡΟΣΟΧΗ: Προτού ξεκινήσετε την παρακάτω διαδικασία, ακολουθήστε τις οδηγίες ασφαλείας που στάλθηκαν μαζί με τον υπολογιστή σας.**

1. Ακολουθήστε τις οδηγίες στην ενότητα [Πριν από την εκτέλεση εργασιών στον υπολογιστή](file:///C:/data/systems/late6400A/gk/sm/before.htm#wp1180052).

- 2. Αφαιρέστε το κάτω μέρος της διάταξης βάσης (ανατρέξτε στην ενότητα [Αφαίρεση του κάτω μέρους της διάταξης βάσης](file:///C:/data/systems/late6400A/gk/sm/base.htm#wp1184372)).
- 3. Αφαιρέστε τα καλύμματα άρθρωσης (ανατρέξτε στην ενότητα [Αφαίρεση των καλυμμάτων άρθρωσης](file:///C:/data/systems/late6400A/gk/sm/hingecvr.htm#wp1183179)).
- 4. Αφαιρέστε τη διάταξη οθόνης (ανατρέξτε στην ενότητα [Αφαίρεση της διάταξης οθόνης](#page-25-0) (Ε6400 και Μ2400) ή [Αφαίρεση της διάταξης οθόνης](#page-26-2) (Ε6400 ATG)).
- 5. Αφαιρέστε την πρόσοψη οθόνης ([ανατρέξτε στην ενότητα Αφαίρεση της πρόσοψης οθόνης](#page-30-0) (E6400 και M2400) ή Αφαίρεση της πρόσοψης οθόνης (E6400 ATG)).

**ΣΗΜΕΙΩΣΗ:** Στο επόμενο βήμα, δεν είναι απαραίτητο να αφαιρέσετε τους βραχίονες στήριξης από τις οθόνες.

6. Αφαιρέστε την οθόνη από το κάλυμμα οθόνης (ανατρέξτε στην ενότητα <u>Αφαίρεση της οθόνης CCFL [και των βραχιόνων στήριξης](#page-33-0) (Ε6400 και Μ2400),</u><br><u>Αφαίρεση της οθόνης LED και των βραχιόνων στήριξης (Ε6400 και Μ2400) ή Αφαίρε</u>

# **Επανατοποθέτηση του καλύμματος οθόνης**

- **ΠΡΟΣΟΧΗ: Προτού ξεκινήσετε την παρακάτω διαδικασία, ακολουθήστε τις οδηγίες ασφαλείας που στάλθηκαν μαζί με τον υπολογιστή σας.**
- 1. Αφαιρέστε την αυτοκόλλητη ταινία από τα καλώδια που είναι κολλημένα στο κάλυμμα οθόνης.
- 2. Επανατοποθετήστε την οθόνη (ανατρέξτε στην ενότητα <u>[Επανατοποθέτηση της οθόνης](#page-34-0) CCFL και των βραχιόνων στήριξης (E6400 και M2400),</u><br>Σ<u>πανατοποθέτηση της οθόνης LED και των βραχιόνων στήριξης (E6400 και M2400) η Επανατο</u> ATG)).
- 3. Επανατοποθετήστε την πρόσοψη οθόνης ([ανατρέξτε στην ενότητα Επανατοποθέτηση της πρόσοψη οθόνης](#page-31-0) (Ε6400 και Μ2400) ή Επανατοποθέτηση της πρόσοψης οθόνης (E6400 ATG)).
- 4. Επανατοποθετήστε τη διάταξη οθόνης ([ανατρέξτε στην ενότητα Επανατοποθέτηση της διάταξης οθόνης](#page-27-0) (E6400 και M2400) ή Επανατοποθέτηση της διάταξης οθόνης (E6400 ATG)).
- 5. Επανατοποθετήστε τα καλύμματα αρθρώσεων (ανατρέξτε στην ενότητα [Επανατοποθέτηση των καλυμμάτων άρθρωσης](file:///C:/data/systems/late6400A/gk/sm/hingecvr.htm#wp1183443)).
- 6. Επανατοποθετήστε το κάτω μέρος της διάταξης βάσης (ανατρέξτε στην ενότητα [Επανατοποθέτηση του κάτω μέρους της διάταξης βάσης](file:///C:/data/systems/late6400A/gk/sm/base.htm#wp1181334)).
- 7. Ακολουθήστε τις διαδικασίες που αναφέρει η ενότητα [Εργασία στον υπολογιστή σας](file:///C:/data/systems/late6400A/gk/sm/before.htm#wp1183136).

#### **Ανεμιστήρας**

**Dell™ Latitude™ E6400 και E6400 ATG και Mobile Workstation Precision™ M2400 Εγχειρίδιο σέρβις**

- [Αφαίρεση του ανεμιστήρα](#page-45-0)
- .<br>επατοποθέτηση του

# <span id="page-45-0"></span>**Αφαίρεση του ανεμιστήρα**

**ΠΡΟΣΟΧΗ: Προτού ξεκινήσετε την παρακάτω διαδικασία, ακολουθήστε τις οδηγίες ασφαλείας που στάλθηκαν μαζί με τον υπολογιστή σας.**

- 1. Ακολουθήστε τις οδηγίες στην ενότητα [Πριν από την εκτέλεση εργασιών στον υπολογιστή](file:///C:/data/systems/late6400A/gk/sm/before.htm#wp1180052).
- 2. Αφαιρέστε το κάτω μέρος της διάταξης βάσης (ανατρέξτε στην ενότητα [Αφαίρεση του κάτω μέρους της διάταξης βάσης](file:///C:/data/systems/late6400A/gk/sm/base.htm#wp1184372)).
- 3. Αφαιρέστε τις δύο βίδες M2,5 x 5 mm που συγκρατούν τον ανεμιστήρα στη διάταξη ψύκτρας του υπολογιστή.
- 4. Αποσυνδέστε το καλώδιο ανεμιστήρα από την πλακέτα συστήματος.
- 5. Ανασηκώστε τον ανεμιστήρα σε γωνία 45 μοιρών και απομακρύνετε τον από το πτερύγιο στη διάταξη ψύκτρας του επεξεργαστή για να τον αφαιρέσετε.

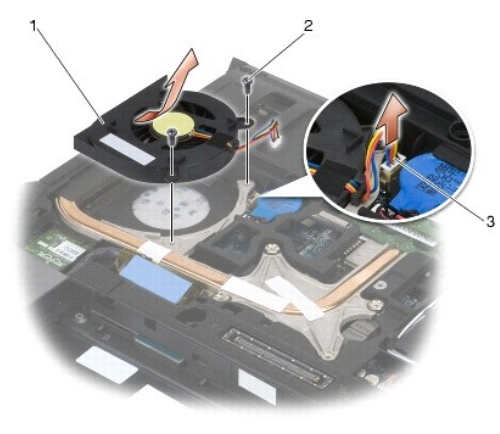

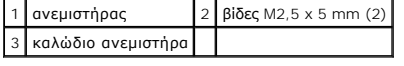

# <span id="page-45-1"></span>**Επανατοποθέτηση του ανεμιστήρα**

**ΠΡΟΣΟΧΗ: Προτού ξεκινήσετε την παρακάτω διαδικασία, ακολουθήστε τις οδηγίες ασφαλείας που στάλθηκαν μαζί με τον υπολογιστή σας.**

- 1. Ανασηκώστε το πτερύγιο στη διάταξη ψήκτρας και εισαγάγετε τον ανεμιστήρα υπό γωνία.
- 2. Ευθυγραμμίστε τις οπές των βιδών του ανεμιστήρα με τις αντίστοιχες οπές στη διάταξη ψήκτρας του επεξεργαστή.
- 3. Επανατοποθετήστε τις δύο βίδες M2,5 x 5 mm για να ασφαλίσετε τον ανεμιστήρα στη διάταξη ψήκτρας του επεξεργαστή.
- 4. Συνδέστε το καλώδιο ανεμιστήρα στην πλακέτα συστήματος.
- 5. Επανατοποθετήστε το κάτω μέρος της διάταξης βάσης (ανατρέξτε στην ενότητα [Αφαίρεση του κάτω μέρους της διάταξης βάσης](file:///C:/data/systems/late6400A/gk/sm/base.htm#wp1184372)).
- 6. Ακολουθήστε τις διαδικασίες που αναφέρει η ενότητα [Εργασία στον υπολογιστή σας](file:///C:/data/systems/late6400A/gk/sm/before.htm#wp1183136).

#### **FCM**

**Dell™ Latitude™ E6400 και E6400 ATG και Mobile Workstation Precision™ M2400 Εγχειρίδιο σέρβις**

- Αφαίρεση ενός FCM [από την υποδοχή](#page-47-0) WWAN/FCM
- Αφαίρεση ενός FCM [από την υποδοχή](#page-47-1) WPAN/UWB/FCM
- [Επανατοποθέτηση ενός](#page-48-0) FCM

# **ΠΡΟΣΟΧΗ: Προτού ξεκινήσετε κάποια από τις διαδικασίες που αναφέρονται στην παρούσα ενότητα, ακολουθήστε τις οδηγίες για την ασφάλεια που εστάλησαν μαζί με τον υπολογιστή σας.**

To FCM είναι επίσης γνωστό ως Intel® Turbo Memory και Intel Flash Cache Logic Chip Mini-card. Μπορείτε να εγκαταστήσετε ένα FCM είτε σε μια υποδοχή<br>κάρτας WWAN/FCM είτε σε μια υποδοχή κάρτας WPAN/UWB/FCM.

**ΣΗΜΕΙΩΣΗ:** Αυτή η λειτουργική μονάδα είναι συμβατή μόνο με το λειτουργικό σύστημα Microsoft® Windows Vista®.

# <span id="page-47-0"></span>**Αφαίρεση ενός FCM από την υποδοχή WWAN/FCM**

- 1. Ακολουθήστε τις διαδικασίες που αναφέρει η ενότητα [Πριν από την εκτέλεση εργασιών στον υπολογιστή](file:///C:/data/systems/late6400A/gk/sm/before.htm#wp1180052).
- 2. Αφαιρέστε το κάτω μέρος της διάταξης βάσης (ανατρέξτε στην ενότητα [Αφαίρεση του κάτω μέρους της διάταξης βάσης](file:///C:/data/systems/late6400A/gk/sm/base.htm#wp1184372)).
- 3. Αφαιρέστε τη βίδα M2 x 3 mm. Το FCM θα αναπηδήσει υπό γωνία 45°.
- 4. Σύρετε το FCM έξω από την υποδοχή κάρτας στην πλακέτα συστήματος.

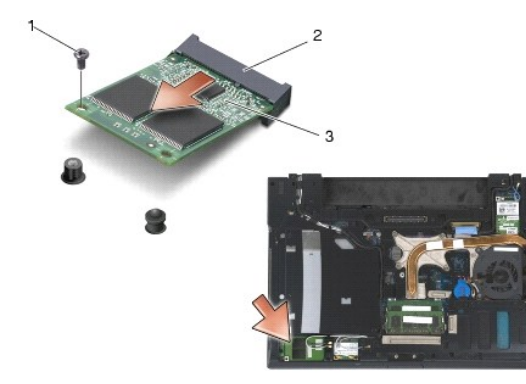

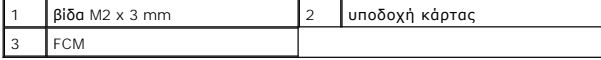

# <span id="page-47-1"></span>**Αφαίρεση ενός FCM από την υποδοχή WPAN/UWB/FCM**

- 1. Ακολουθήστε τις διαδικασίες που αναφέρει η ενότητα [Εκτέλεση εργασιών στον υπολογιστή σας](file:///C:/data/systems/late6400A/gk/sm/before.htm#wp1180036).
- 2. Αφαιρέστε το κάτω μέρος της διάταξης βάσης (ανατρέξτε στην ενότητα [Αφαίρεση του κάτω μέρους της διάταξης βάσης](file:///C:/data/systems/late6400A/gk/sm/base.htm#wp1184372)).
- 3. Αφαιρέστε τη βίδα M2,5 x 5 mm από το αριστερό κάλυμμα άρθρωσης, σύρετε το κάλυμμα μπροστά και κατόπιν ανασηκώστε το για να το αφαιρέσετε.
- 4. Αφαιρέστε τη βίδα M2 x 3 mm. Το FCM θα αναπηδήσει υπό γωνία 45°.
- 5. Σύρετε το FCM έξω από την υποδοχή κάρτας στην πλακέτα συστήματος.

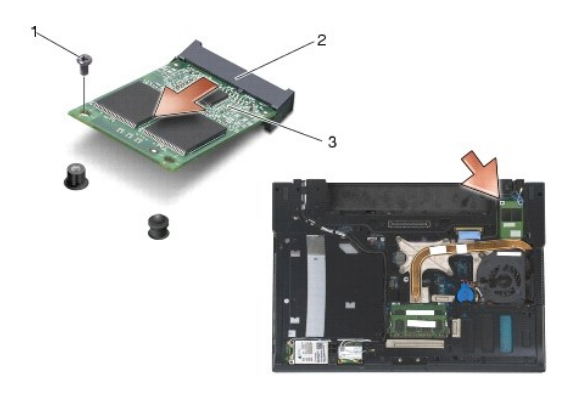

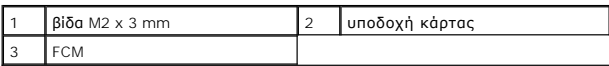

# <span id="page-48-0"></span>**Επανατοποθέτηση ενός FCM**

- **ΕΙΔΟΠΟΙΗΣΗ:** Στην περίπτωση που εγκαθιστάτε αυτή τη λειτουργική μονάδα, βεβαιωθείτε ότι τα καλώδια της κεραίας δεν βρίσκονται κάτω από την<br>κάρτα. Τοποθετήστε τα καλώδια της κεραίας στη θήκη, δίπλα στη λειτουργική μονάδα.
- **ΕΙΔΟΠΟΙΗΣΗ**: Οι υποδοχές έχουν ειδική σήμανση για να διασφαλιστεί η εισαγωγή των σωστών βυσμάτων. Αν συναντήσετε αντίσταση, ελέγξτε το τμήμα<br>επαφών της λειτουργικής μονάδας και την αντίστοιχη υποδοχή στην κάρτα συστήματο
- Ο **ΕΙΔΟΠΟΙΗΣΗ:** Ένα FCM μπορεί να εγκατασταθεί στην υποδοχή κάρτας WWAN/FCM ή στην υποδοχή κάρτας WPAN/UWB/FCM. Χρησιμοποιήστε όποια από<br>τις υποδοχές κάρτας είναι διαθέσιμη. Στην περίπτωση που και οι δύο υποδοχές είναι διαθ είναι πιο εύκολη στην πρόσβαση.
- 1. Σύρετε το FCM στην υποδοχή κάρτας στην πλακέτα συστήματος.
- 2. Πιέστε το FCM προς τα κάτω και συγκρατήστε το στην θέση του.
- 3. Επανατοποθετήστε τη βίδα M2 x 3 mm.
- 4. Ασφαλίστε τα καλώδια ασύρματων επικοινωνιών:

Στην περίπτωση που εγκαθιστάτε το FCM στην υποδοχή WWAN/FCM, τοποθετήστε τα γκρι/μαύρο και γκρι/λευκό καλώδιο κεραίας στη θήκη δίπλα από τη λειτουργική μονάδα.

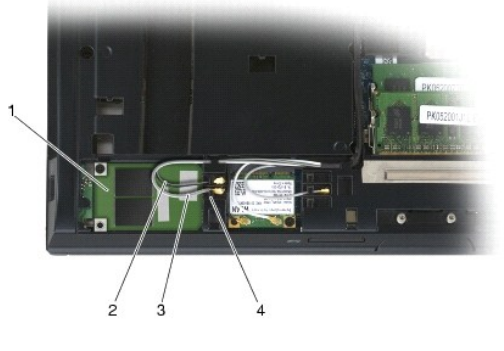

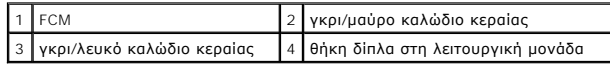

Στην περίπτωση που εγκαθιστάτε το FCM στην υποδοχή WPAN/UWB/FCM, τοποθετήστε το μπλε καλώδιο της κεραίας στη θήκη δίπλα από τη λειτουργική<br>μονάδα.

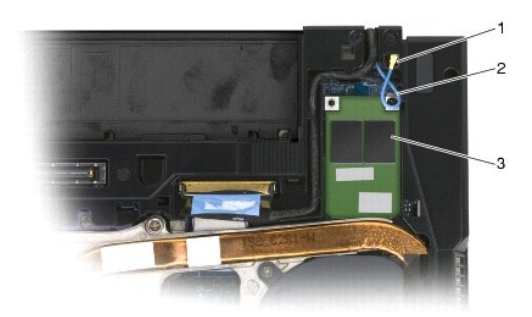

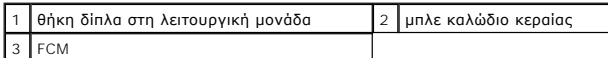

- 5. Επανατοποθετήστε το κάτω μέρος της διάταξης βάσης (ανατρέξτε στην ενότητα [Επανατοποθέτηση του κάτω μέρους της διάταξης βάσης](file:///C:/data/systems/late6400A/gk/sm/base.htm#wp1181334)).
- 6. Ακολουθήστε τις διαδικασίες που αναφέρει η ενότητα [Εργασία στον υπολογιστή σας](file:///C:/data/systems/late6400A/gk/sm/before.htm#wp1183136).

## **Μονάδα σκληρού δίσκου**

**Dell™ Latitude™ E6400 και E6400 ATG και Mobile Workstation Precision™ M2400 Εγχειρίδιο σέρβις**

- [Αφαίρεση της μονάδας σκληρού δίσκου](#page-50-0)
- [Επανατοποθέτηση της μονάδας σκληρού δίσκου](#page-51-0)
- [Αφαίρεση της μονάδας σκληρού δίσκου](#page-51-1) 1,8" (E6400 ATG)
- [Επανατοποθέτηση της μονάδας σκληρού δίσκου](#page-53-0) 1,8" (E6400 ATG)
- [Αφαίρεση της αρθρωτής μονάδας σκληρού δίσκου](#page-54-0)
- [Επανατοποθέτηση της αρθρωτής μονάδας σκληρού δίσκου](#page-57-0)

**ΣΗΜΕΙΩΣΗ:** Η Dell δεν εγγυάται τη συμβατότητα και δεν υποστηρίζει μονάδες σκληρού δίσκου που προέρχονται από πηγές εκτός Dell.

# <span id="page-50-0"></span>**Αφαίρεση της μονάδας σκληρού δίσκου**

- **ΠΡΟΣΟΧΗ: Προτού ξεκινήσετε κάποια από τις διαδικασίες που αναφέρονται στην παρούσα ενότητα, ακολουθήστε τις οδηγίες για την ασφάλεια που εστάλησαν μαζί με τον υπολογιστή σας.**
- **ΠΡΟΣΟΧΗ:** *Φροντίστε να μην αγγίξετε* **το μεταλλικό κάλυμμα της μονάδας σκληρού δίσκου σε περίπτωση αφαίρεσης της μονάδας σκληρού δίσκου από τον υπολογιστή σας ενώ η μονάδα δίσκου είναι ζεστή.**

**ΕΙΔΟΠΟΙΗΣΗ**: Για να αποφύγετε την απώλεια δεδομένων, κλείστε τον υπολογιστή σας προτού αφαιρέσετε τη μονάδα σκληρού δίσκου. Μην αφαιρείτε τη<br>μονάδα σκληρού δίσκου ενώ ο υπολογιστής είναι αναμμένος ή σε κατάσταση αναστολή

**ΕΙΔΟΠΟΙΗΣΗ:** Οι μονάδες σκληρού δίσκου είναι εξαιρετικά εύθραυστες. Να είστε ιδιαίτερα προσεκτικοί κατά το χειρισμό της μονάδας σκληρού δίσκου.

- 1. Ακολουθήστε τις διαδικασίες που αναφέρει η ενότητα [Πριν από την εκτέλεση εργασιών στον υπολογιστή](file:///C:/data/systems/late6400A/gk/sm/before.htm#wp1180052).
- 2. Κλείστε την οθόνη και αναποδογυρίστε τον υπολογιστή.
- 3. Αφαιρέστε τις δύο βίδες M3 x 3 mm.
- 4. Σύρετε τη μονάδα σκληρού δίσκου έξω από τη διάταξη της βάσης.

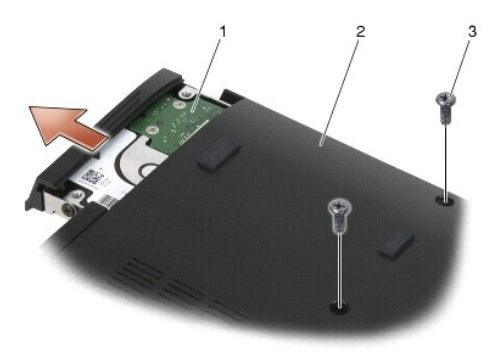

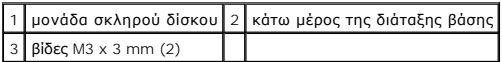

- 5. Αφαιρέστε τη βίδα M3 x 3 mm από την πρόσοψη του σκληρού δίσκου.
- 6. Αφαιρέστε την πρόσοψη του σκληρού δίσκου.

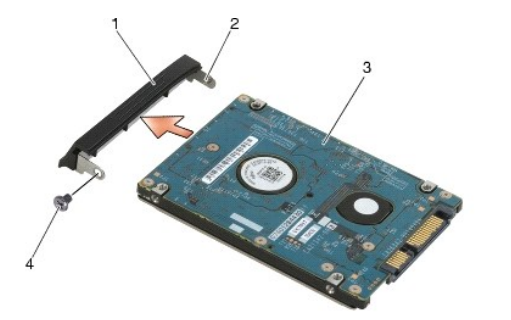

πρόσοψη σκληρού δίσκου 2 ακίδα πάνω στο βραχίονα στήριξης της πρόσοψης 3 μονάδα σκληρού δίσκου | 4 βίδα M3 x 3 mm

#### <span id="page-51-0"></span>**Επανατοποθέτηση της μονάδας σκληρού δίσκου**

**ΠΡΟΣΟΧΗ: Προτού ξεκινήσετε κάποια από τις διαδικασίες που αναφέρονται στην παρούσα ενότητα, ακολουθήστε τις οδηγίες για την ασφάλεια που εστάλησαν μαζί με τον υπολογιστή σας.**

**ΕΙΔΟΠΟΙΗΣΗ:** Οι μονάδες σκληρού δίσκου είναι εξαιρετικά εύθραυστες. Να είστε ιδιαίτερα προσεκτικοί κατά το χειρισμό της μονάδας σκληρού δίσκου.

- 0 **ΕΙΔΟΠΟΙΗΣΗ:** Ασκήστε σταθερή πίεση για να σύρετε τη μονάδα σκληρού δίσκου στη θέση της. Η άσκηση υπερβολικής πίεσης μπορεί να οδηγήσει σε βλάβη της θύρας.
- 1. Κρατήστε τη μονάδα σκληρού δίσκου με την ετικέτα προς τα κάτω.
- 2. Τοποθετήστε την ακίδα, που βρίσκεται στο ένα άκρο της πρόσοψης, μέσα στην οπή στη μονάδα σκληρού δίσκου.
- 3. Επανατοποθετήστε τη βίδα Μ3 x 3 mm στο άλλο άκρο της πρόσοψης, η οποία ασφαλίζει την πρόσοψη πάνω στη μονάδα σκληρού δίσκου.
- 4. Τοποθετήστε τη μονάδα σκληρού δίσκου στην υποδοχή μονάδας σκληρού δίσκου.
- 5. Επανατοποθετήστε τις δύο βίδες M3 x 3 mm που ασφαλίζουν τη μονάδα σκληρού δίσκου στη διάταξη βάσης.
- 6. Ακολουθήστε τις διαδικασίες που αναφέρει η ενότητα [Εργασία στον υπολογιστή σας](file:///C:/data/systems/late6400A/gk/sm/before.htm#wp1183136).
- 7. Εγκαταστήστε το λειτουργικό σύστημα, τα προγράμματα οδήγησης και τις βοηθητικές εφαρμογές για τον υπολογιστή σας, αναλόγως. Για περισσότερες<br>πληροφορίες, ανατρέξτε στον *Οδηγό ρύθμισης και γρήγορης αναφοράς που συνοδεύ*

# <span id="page-51-1"></span>**Αφαίρεση της μονάδας σκληρού δίσκου 1,8" (E6400 ATG)**

- **ΠΡΟΣΟΧΗ: Προτού ξεκινήσετε κάποια από τις διαδικασίες που αναφέρονται στην παρούσα ενότητα, ακολουθήστε τις οδηγίες για την ασφάλεια που εστάλησαν μαζί με τον υπολογιστή σας.**
- **ΠΡΟΣΟΧΗ:** *Φροντίστε να μην αγγίξετε* **το μεταλλικό κάλυμμα της μονάδας σκληρού δίσκου σε περίπτωση αφαίρεσης της μονάδας σκληρού δίσκου από τον υπολογιστή σας ενώ η μονάδα δίσκου είναι ζεστή.**
- **ΕΙΔΟΠΟΙΗΣΗ:** Για να αποφύγετε την απώλεια δεδομένων, κλείστε τον υπολογιστή σας προτού αφαιρέσετε τη μονάδα σκληρού δίσκου. Μην αφαιρείτε τη Θ μονάδα σκληρού δίσκου ενώ ο υπολογιστής είναι αναμμένος ή σε κατάσταση αναστολής λειτουργίας.
- **ΕΙΔΟΠΟΙΗΣΗ:** Οι μονάδες σκληρού δίσκου είναι εξαιρετικά εύθραυστες. Να είστε ιδιαίτερα προσεκτικοί κατά το χειρισμό της μονάδας σκληρού δίσκου.
- 1. Ακολουθήστε τις διαδικασίες που αναφέρει η ενότητα [Εκτέλεση εργασιών στον υπολογιστή σας](file:///C:/data/systems/late6400A/gk/sm/before.htm#wp1180036).
- 2. Κλείστε την οθόνη και αναποδογυρίστε τον υπολογιστή.
- 3. Αφαιρέστε τις δύο βίδες M3 x 3 mm.
- 4. Σύρετε τη μονάδα σκληρού δίσκου έξω από τη διάταξη της βάσης.

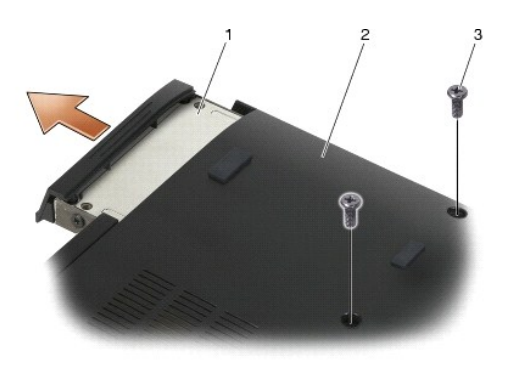

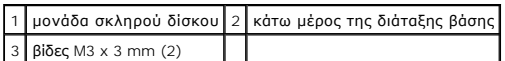

- 5. Αφαιρέστε τη βίδα M3 x 3 mm από την πρόσοψη του σκληρού δίσκου.
- 6. Αφαιρέστε την πρόσοψη του σκληρού δίσκου.

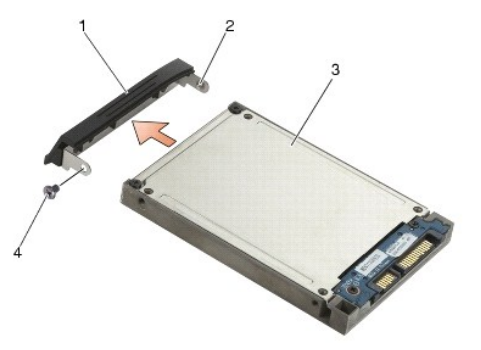

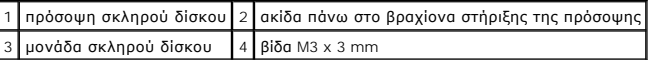

- 7. Αφαιρέστε τις δύο βίδες M2,5 x 5 mm από το κάλυμμα του φορέα μονάδας σκληρού δίσκου.
- 8. Ανασηκώστε το κάλυμμα υπό γωνία και σύρετε τις γλωττίδες του καλύμματος έξω από το φορέα.

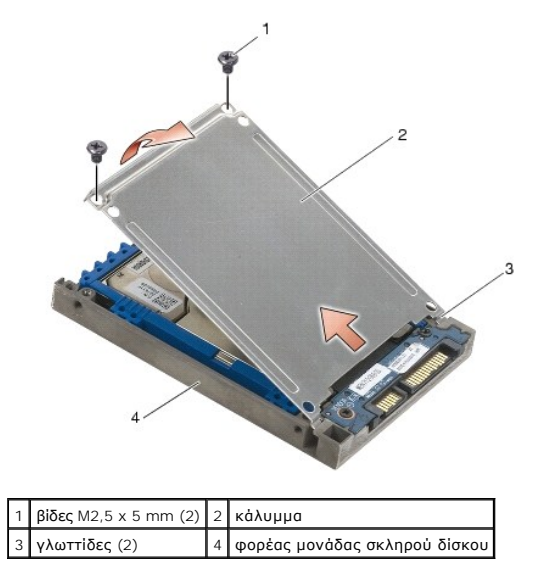

9. Ανασηκώστε ελαφρώς και σύρετε τη μονάδα σκληρού δίσκου έξω από την υποδοχή του φορέα μονάδας σκληρού δίσκου.

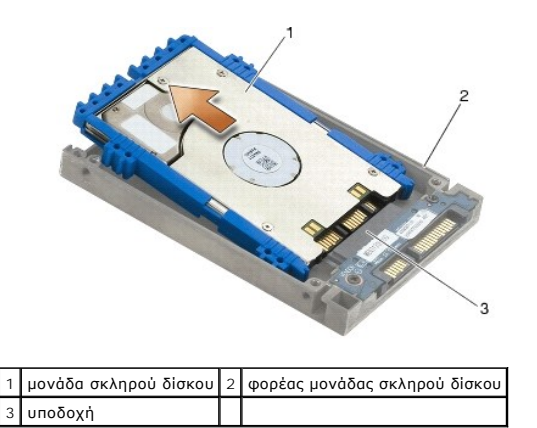

10. Τραβήξτε προς τα έξω τις πλευρές του μπλε προφυλακτήρα για να τον αφαιρέσετε από τη μονάδα σκληρού δίσκου.

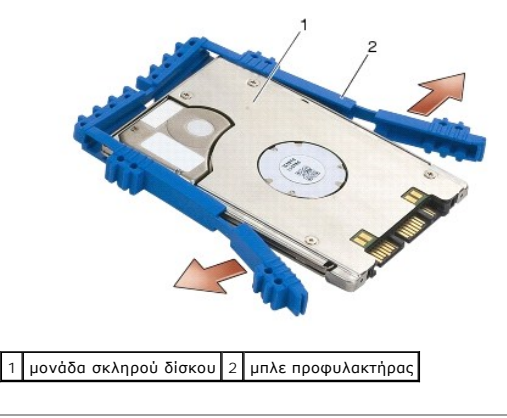

# <span id="page-53-0"></span>**Επανατοποθέτηση της μονάδας σκληρού δίσκου 1,8" (E6400 ATG)**

- **ΠΡΟΣΟΧΗ: Προτού ξεκινήσετε κάποια από τις διαδικασίες που αναφέρονται στην παρούσα ενότητα, ακολουθήστε τις οδηγίες για την ασφάλεια που εστάλησαν μαζί με τον υπολογιστή σας.**
- **ΕΙΔΟΠΟΙΗΣΗ:** Οι μονάδες σκληρού δίσκου είναι εξαιρετικά εύθραυστες. Να είστε ιδιαίτερα προσεκτικοί κατά το χειρισμό της μονάδας σκληρού δίσκου.
- **ΕΙΔΟΠΟΙΗΣΗ:** Ασκήστε σταθερή πίεση για να σύρετε τη μονάδα σκληρού δίσκου στη θέση της. Η άσκηση υπερβολικής πίεσης μπορεί να οδηγήσει σε βλάβη της θύρας.
- **ΕΙΔΟΠΟΙΗΣΗ**: Το πάνω μέρος του μπλε προφυλακτήρα είναι διαφορετικό από το κάτω. Το πάνω μέρος είναι επίπεδο με μικρές αυλακώσεις και το κάτω<br>μέρος έχει προεξέχουσες αυλακώσεις. Κατά την επανατοποθέτηση του μπλε προφυλακτ τοποθετήσετε το πάνω μέρος στραμμένο προς τα πάνω, αλλιώς το κάλυμμα δεν θα κλείνει τελείως πάνω στο φορέα μονάδας σκληρού δίσκου.
- 1. \_ Με το πάνω μέρος του προφυλακτήρα στραμμένο προς τα πάνω, τοποθετήστε το άκρο του μπλε προφυλακτήρα πάνω στο άκρο της μονάδας σκληρού<br>Σισκου, απέναντι από την υποδοχή, και κατόπιν περικλείστε τις δύο πλευρές της μονά

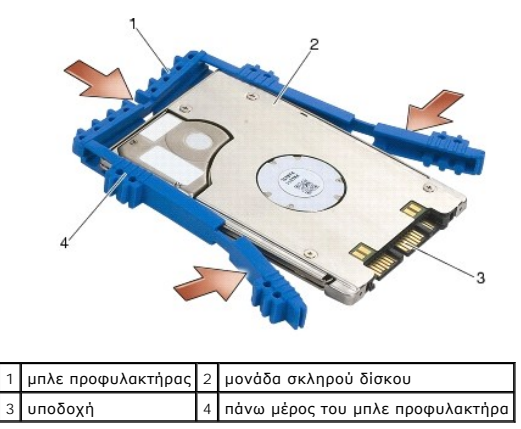

- 2. Τοποθετήστε υπό γωνία τη μονάδα σκληρού δίσκου μέσα στο φορέα.
- 3. Συνδέστε τη μονάδα σκληρού δίσκου μέσα στην υποδοχή του φορέα.

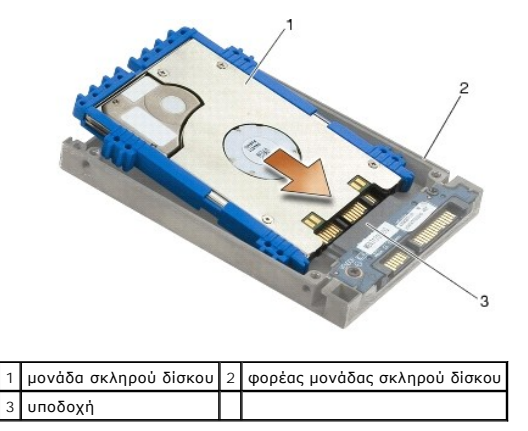

- 4. Σύρετε τις γλωττίδες πάνω στο κάλυμμα κάτω από το χείλος στο φορέα μονάδας σκληρού δίσκου.
- 5. Επανατοποθετήστε τις δύο βίδες M2,5 x 5 mm.

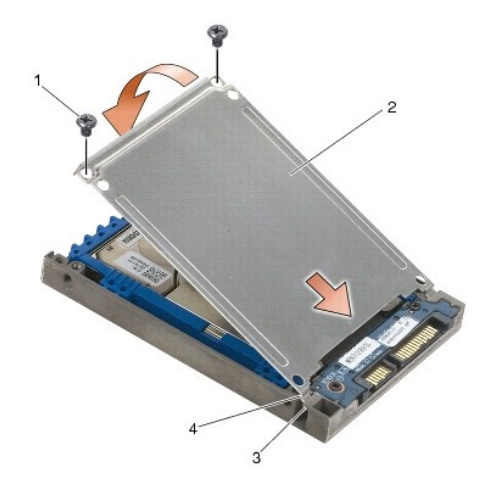

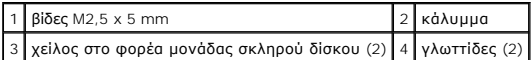

- 6. Τοποθετήστε την ακίδα, που βρίσκεται στο ένα άκρο της πρόσοψης, μέσα στην οπή στη μονάδα σκληρού δίσκου.
- 7. Επανατοποθετήστε τη βίδα Μ3 x 3 mm στο άλλο άκρο της πρόσοψης, η οποία ασφαλίζει την πρόσοψη πάνω στη μονάδα σκληρού δίσκου.
- 8. Τοποθετήστε τη μονάδα σκληρού δίσκου στην υποδοχή μονάδας σκληρού δίσκου.
- 9. Επανατοποθετήστε τις δύο βίδες M3 x 3 mm που ασφαλίζουν τη μονάδα σκληρού δίσκου στη διάταξη βάσης.
- 10. Ακολουθήστε τις διαδικασίες που αναφέρει η ενότητα [Εργασία στον υπολογιστή σας](file:///C:/data/systems/late6400A/gk/sm/before.htm#wp1183136).
- 11. Εγκαταστήστε το λειτουργικό σύστημα, τα προγράμματα οδήγησης και τις βοηθητικές εφαρμογές, αναλόγως. Για περισσότερες πληροφορίες, ανατρέξτε<br> στον *Οδηγό ρύθμισης και γρήγορης αναφοράς για τον υπολογιστή σας στην τ*

# <span id="page-54-0"></span>**Αφαίρεση της αρθρωτής μονάδας σκληρού δίσκου**

**ΠΡΟΣΟΧΗ: Προτού ξεκινήσετε κάποια από τις διαδικασίες που αναφέρονται στην παρούσα ενότητα, ακολουθήστε τις οδηγίες για την ασφάλεια που εστάλησαν μαζί με τον υπολογιστή σας.**

- $\triangle$ ΠΡΟΣΟΧΗ: *Φροντίστε να μην αγγίξετε* το μεταλλικό κάλυμμα της μονάδας σκληρού δίσκου σε περίπτωση αφαίρεσης της μονάδας σκληρού<br>δίσκου από τον υπολογιστή σας ενώ η μονάδα δίσκου είναι ζεστή.
- 0 **ΕΙΔΟΠΟΙΗΣΗ**: Για να αποφύγετε την απώλεια δεδομένων, κλείστε τον υπολογιστή σας προτού αφαιρέσετε τη μονάδα σκληρού δίσκου. Μην αφαιρείτε τη<br>μονάδα σκληρού δίσκου ενώ ο υπολογιστής είναι αναμμένος ή σε κατάσταση αναστολή
- **ΕΙΔΟΠΟΙΗΣΗ:** Οι μονάδες σκληρού δίσκου είναι εξαιρετικά εύθραυστες. Να είστε ιδιαίτερα προσεκτικοί κατά το χειρισμό της μονάδας σκληρού δίσκου.
- 1. Ακολουθήστε τις διαδικασίες που αναφέρει η ενότητα [Εκτέλεση εργασιών στον υπολογιστή σας](file:///C:/data/systems/late6400A/gk/sm/before.htm#wp1180036).
- 2. Αναποδογυρίστε τον υπολογιστή σας.
- 3. Εάν ο υπολογιστής σας έχει βίδα ασφαλείας για την αρθρωτή μονάδα δίσκου, αφαιρέστε τη βίδα ασφαλείας.
- 4. Πιέστε το σύρτη απελευθέρωσης προς τα μέσα για να τον απελευθερώσετε.
- 5. Χρησιμοποιήστε το σύρτη απελευθέρωσης για να σύρετε τη μονάδα δίσκου έξω από τη θυρίδα.

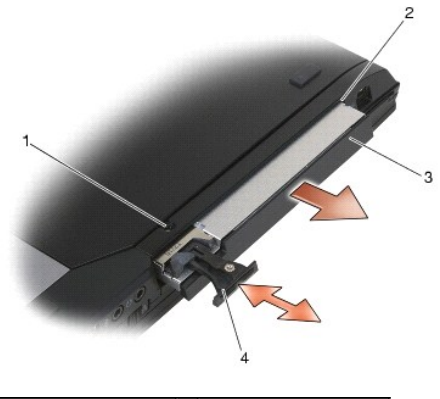

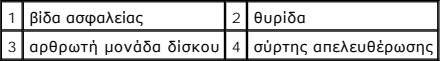

- 6. Αφαιρέστε τη βίδα M2,5 x 5 mm που συγκρατεί το σύρτη απελευθέρωσης στη θέση του.
- 7. Σύρετε το σύρτη απελευθέρωσης έξω από το φορέα του.

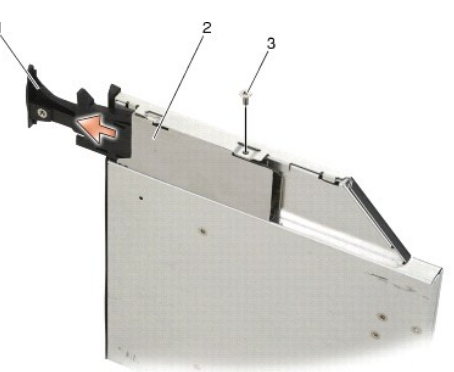

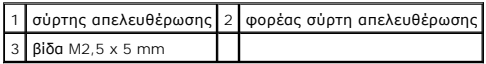

- 8. Αφαιρέστε τη βίδα M2,5 x 5 mm που συγκρατεί το φορέα για το σύρτη απελευθέρωσης στη θέση του.
- 9. Σύρετε το φορέα του σύρτη απελευθέρωσης έξω από το φορέα μονάδας σκληρού δίσκου.

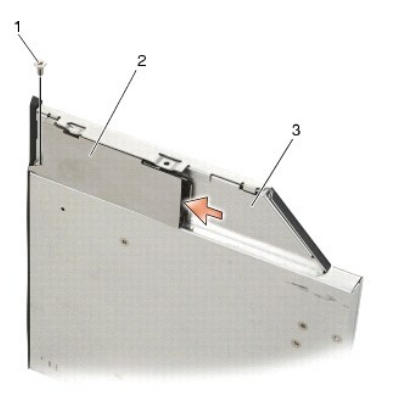

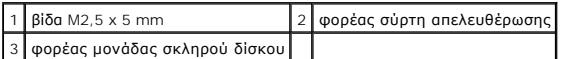

- 10. Αφαιρέστε τις τρίτες βίδες M2,5 x 5 mm στο κάλυμμα του φορέα μονάδας σκληρού δίσκου.
- 1 κάλυμμα 2 βίδες M2,5 x 5-mm (3) 3 φορέας μονάδας σκληρού δίσκου
- 11. Ανασηκώστε ελαφρώς το κάλυμμα και αφαιρέστε το.

12. Αφαιρέστε τις τέσσερις βίδες M2,5 x 5 mm από το βραχίονα στήριξης της μονάδας σκληρού δίσκου.

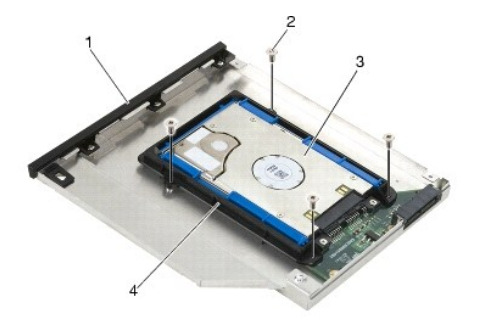

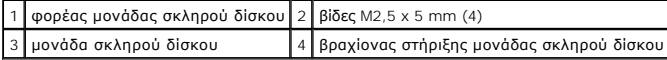

13. Ανασηκώστε ελαφρώς τη μονάδα σκληρό δίσκο και αποσυνδέστε την από το φορέα μονάδας σκληρού δίσκου.

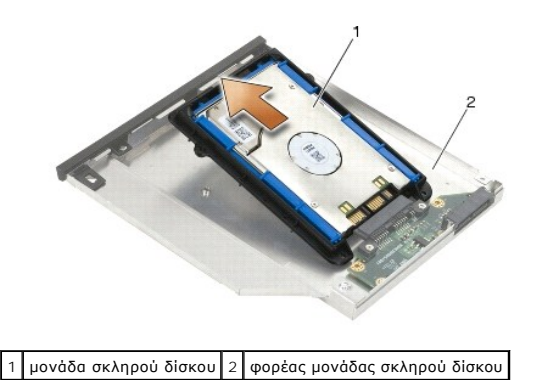

14. Ανασηκώστε το άκρο με την υποδοχή της μονάδας σκληρού δίσκου και αφαιρέστε τη μονάδα σκληρού δίσκου από το βραχίονα στήριξής της.

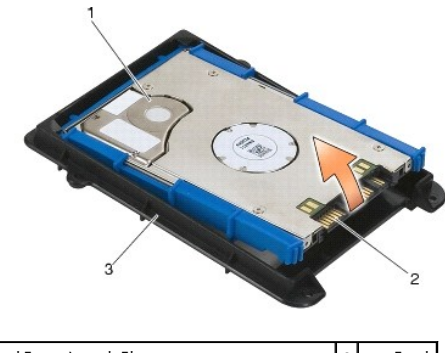

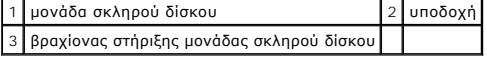

15. Τραβήξτε προς τα έξω τις πλευρές του μπλε προφυλακτήρα για να τον αφαιρέσετε από τη μονάδα σκληρού δίσκου.

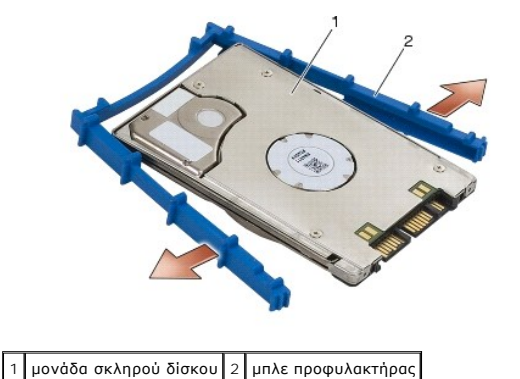

<span id="page-57-0"></span>**Επανατοποθέτηση της αρθρωτής μονάδας σκληρού δίσκου** 

**ΠΡΟΣΟΧΗ: Προτού ξεκινήσετε κάποια από τις διαδικασίες που αναφέρονται στην παρούσα ενότητα, ακολουθήστε τις οδηγίες για την ασφάλεια που εστάλησαν μαζί με τον υπολογιστή σας.**

**ΕΙΔΟΠΟΙΗΣΗ:** Οι μονάδες σκληρού δίσκου είναι εξαιρετικά εύθραυστες. Να είστε ιδιαίτερα προσεκτικοί κατά το χειρισμό της μονάδας σκληρού δίσκου.

0 **ΕΙΔΟΠΟΙΗΣΗ:** Ασκήστε σταθερή πίεση για να σύρετε τη μονάδα σκληρού δίσκου στη θέση της. Η άσκηση υπερβολικής πίεσης μπορεί να οδηγήσει σε βλάβη της θύρας.

- **ΕΙΔΟΠΟΙΗΣΗ:** Το πάνω μέρος του μπλε προφυλακτήρα είναι διαφορετικό από το κάτω. Το πάνω μέρος έχει προεξέχουσες αυλακώσεις και το κάτω μέρος είναι πιο επίπεδο, με μικρές αυλακώσεις. Κατά την επανατοποθέτηση του μπλε προφυλακτήρα γύρω από τη μονάδα σκληρού δίσκου, βεβαιωθείτε ότι θα<br>τοποθετήσετε το πάνω μέρος στραμμένο προς τα πάνω.
- 1. Με το πάνω μέρος του προφυλακτήρα στραμμένο προς τα πάνω, τοποθετήστε το άκρο του μπλε προφυλακτήρα πάνω στο άκρο της μονάδας σκληρού δίσκου, απέναντι από την υποδοχή, και κατόπιν περικλείστε τις δύο πλευρές της μονάδας σκληρού δίσκου με τον μπλε προφυλακτήρα.

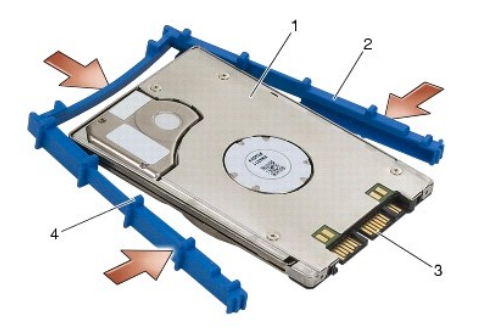

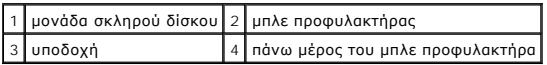

- 2. Τοποθετήστε το ἀκρο απέναντι από την υποδοχή πάνω στη μονάδα σκληρού δίσκου μέσα στο βραχίονα στήριξης της μονάδας σκληρού δίσκουκαι<br>βεβαιωθείτε ότι η μονάδα σκληρού δίσκου εφαρμόζει καλά μέσα σε κάθε γωνία του βραχίο
- 3. Κατεβάστε τη μονάδα σκληρού δίσκου μέσα στο βραχίονα στήριξής της.

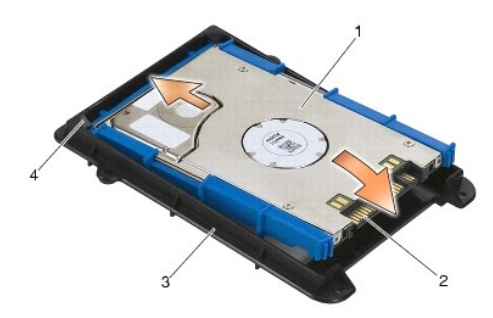

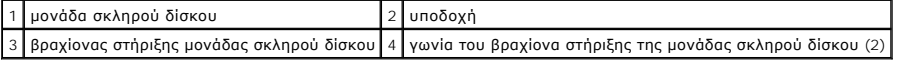

- 4. Τοποθετήστε υπό γωνία τη μονάδα σκληρού δίσκου μέσα στο φορέα.
- 5. Συνδέστε τη μονάδα σκληρού δίσκου μέσα στην υποδοχή του φορέα και κατεβάστε τη μονάδα σκληρού δίσκου μέσα στο φορέα.

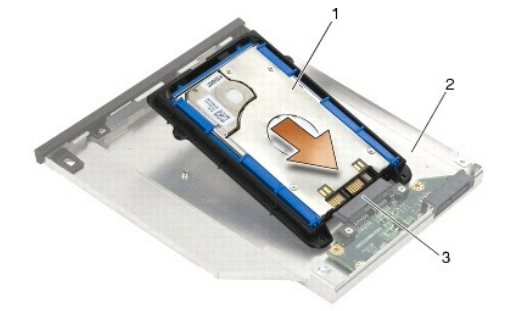

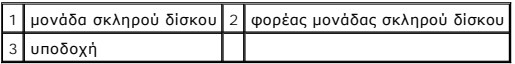

6. Επανατοποθετήστε τις τέσσερις βίδες M2,5 x 5 mm στο βραχίονα στήριξης της μονάδας σκληρού δίσκου.

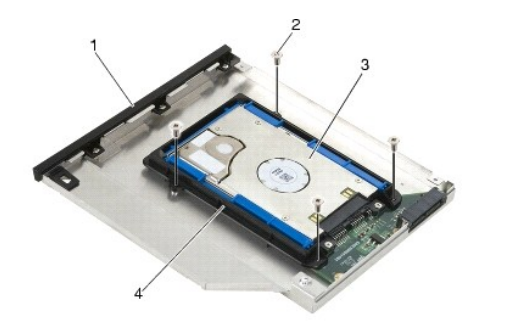

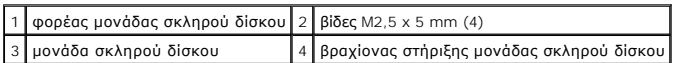

- 7. Προσαρτήστε την πλευρά του καλύμματος στο σημείο που είναι κεκαμμένο και βεβαιωθείτε ότι οι γλωττίδες του καλύμματος προσαρμόζονται καλά μέσα στις εγκοπές του φορέα.
- 8. Τοποθετήστε το κάλυμμα στη θέση του και επανατοποθετήστε τις τρείς βίδες M2,5 x 5 mm.

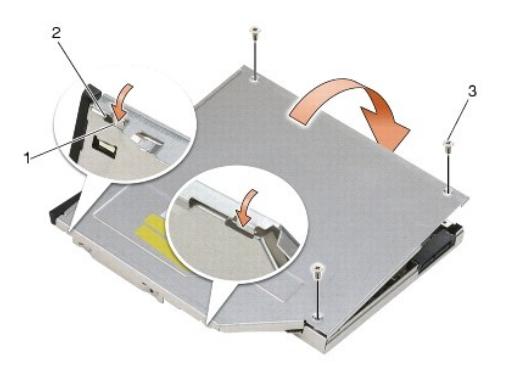

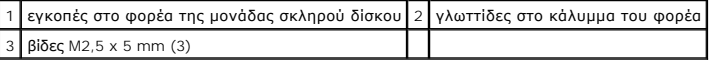

- 9. Εισαγάγετε το φορέα του σύρτη απελευθέρωσης στο φορέα της μονάδας σκληρού δίσκου.
- 10. Επανατοποθετήστε τη βίδα M2,5 x 5 mm που συγκρατεί το φορέα για το σύρτη απελευθέρωσης στη θέση του.

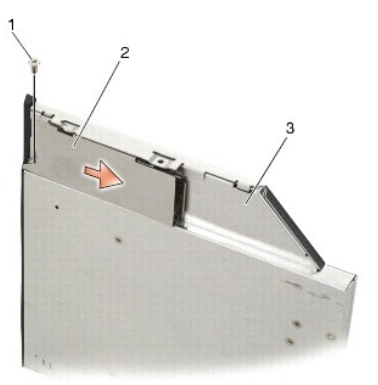

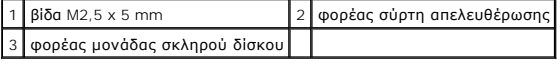

11. Εισαγάγετε το σύρτη απελευθέρωσης στο φορέα της μονάδας σκληρού δίσκου.

12. Επανατοποθετήστε τη βίδα M2,5 x 5 mm που συγκρατεί το σύρτη απελευθέρωσης στη θέση του.

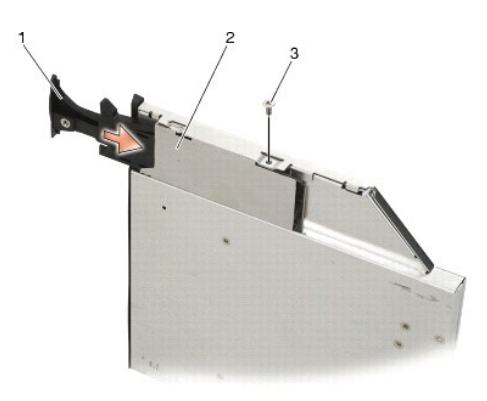

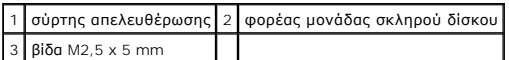

- 13. Εισαγάγετε το φορέα της μονάδας σκληρού δίσκου στη θυρίδα.
- 14. Ωθήστε το σύρτη απελευθέρωσης προς τα μέσα για να συγκρατήσει το φορέα στη θέση του.

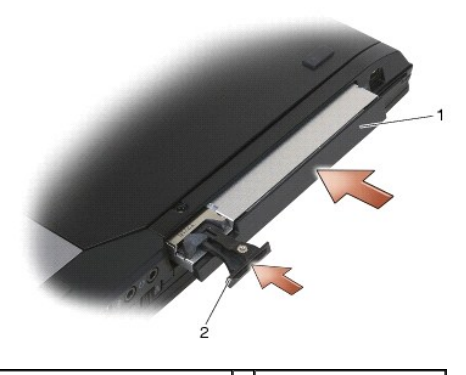

1 φορέας μονάδας σκληρού δίσκου 2 σύρτης απελευθέρωσης

- 15. Επανατοποθετήστε τη βίδα ασφαλείας, στην περίπτωση που ο υπολογιστής σας έχει μια για την αρθρωτή μονάδα δίσκου.
- 16. Ακολουθήστε τις διαδικασίες που αναφέρει η ενότητα [Εργασία στον υπολογιστή σας](file:///C:/data/systems/late6400A/gk/sm/before.htm#wp1183136).
- 17. Εγκαταστήστε το λειτουργικό σύστημα, τα προγράμματα οδήγησης και τις βοηθητικές εφαρμογές, αναλόγως. Για περισσότερες πληροφορίες, ανατρέξτε<br>στον *Οδηγό ρύθμισης και γρήγορης αναφοράς για τον υπολογιστή σας στην τοποθ*

# <span id="page-61-0"></span>**Καλύμματα άρθρωσης**

**Dell™ Latitude™ E6400 και E6400 ATG και Mobile Workstation Precision™ M2400 Εγχειρίδιο σέρβις**

- [Αφαίρεση των καλυμμάτων άρθρωσης](#page-61-1)
- Θ Επανατοποθέτηση των καλυμμάτων άρθρ

#### <span id="page-61-1"></span>**Αφαίρεση των καλυμμάτων άρθρωσης**

**ΠΡΟΣΟΧΗ: Προτού ξεκινήσετε κάποια από τις διαδικασίες που αναφέρονται στην παρούσα ενότητα, ακολουθήστε τις οδηγίες για την ασφάλεια που εστάλησαν μαζί με τον υπολογιστή σας.**

Τα καλύμματα άρθρωσης δεν είναι μεταξύ τους εναλλάξιμα. Το αριστερό καλύπτει την υποδοχή DisplayPort και το δεξί καλύπτει την υποδοχή δικτύου RJ-45.

- 1. Ακολουθήστε τις διαδικασίες που αναφέρει η ενότητα [Πριν από την εκτέλεση εργασιών στον υπολογιστή](file:///C:/data/systems/late6400A/gk/sm/before.htm#wp1180052).
- 2. Αφαιρέστε το κάτω μέρος της διάταξης βάσης (ανατρέξτε στην ενότητα [Αφαίρεση του κάτω μέρους της διάταξης βάσης](file:///C:/data/systems/late6400A/gk/sm/base.htm#wp1184372)).
- 3. Αφαιρέστε τη βίδα M2,5 x 5 mm από κάθε κάλυμμα άρθρωσης.
- 4. Σύρετε κάθε κάλυμμα άρθρωσης και ανασηκώστε το για να το αφαιρέσετε.

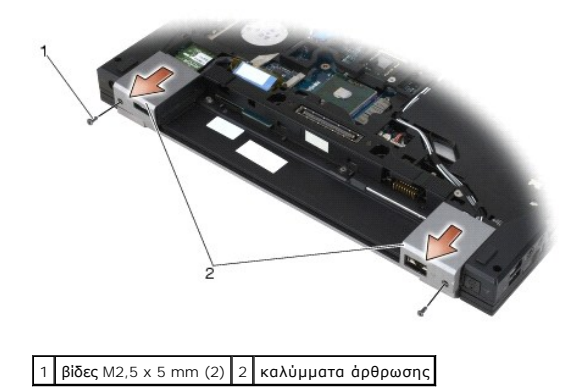

# <span id="page-61-2"></span>**Επανατοποθέτηση των καλυμμάτων άρθρωσης**

- 1. Σύρετε το αριστερό κάλυμμα άρθρωσης πάνω από την υποδοχή DisplayPort και σύρετε το δεξί κάλυμμα άρθρωσης πάνω από την υποδοχή δικτύου RJ-45.
- 2. Επανατοποθετήστε τη βίδα M2,5 x 5 mm σε κάθε κάλυμμα άρθρωσης.
- 3. Επανατοποθετήστε το κάτω μέρος της διάταξης βάσης (ανατρέξτε στην ενότητα [Επανατοποθέτηση του κάτω μέρους της διάταξης βάσης](file:///C:/data/systems/late6400A/gk/sm/base.htm#wp1181334)).
- 4. Ακολουθήστε τις διαδικασίες που αναφέρει η ενότητα [Εργασία στον υπολογιστή σας](file:///C:/data/systems/late6400A/gk/sm/before.htm#wp1183136).

### <span id="page-62-2"></span>**Πληκτρολόγιο**

**Dell™ Latitude™ E6400 και E6400 ATG και Mobile Workstation Precision™ M2400 Εγχειρίδιο σέρβις**

- [Αφαίρεση του πληκτρολογίου](#page-62-0)
- [Επανατοποθέτηση του πληκτρολογίου](#page-62-1)

### <span id="page-62-0"></span>**Αφαίρεση του πληκτρολογίου**

**ΠΡΟΣΟΧΗ: Προτού ξεκινήσετε κάποια από τις διαδικασίες που αναφέρονται στην παρούσα ενότητα, ακολουθήστε τις οδηγίες για την ασφάλεια που εστάλησαν μαζί με τον υπολογιστή σας.**

- 1. Ακολουθήστε τις διαδικασίες που αναφέρει η ενότητα [Πριν από την εκτέλεση εργασιών στον υπολογιστή](file:///C:/data/systems/late6400A/gk/sm/before.htm#wp1180052).
- 2. Αφαιρέστε το κάλυμμα των LED (ανατρέξτε στην ενότητα [Αφαίρεση καλύμματος των](file:///C:/data/systems/late6400A/gk/sm/ledcvr.htm#wp1179991) LED).
- 3. Αφαιρέστε τις δύο βίδες M2 x 3 mm κατά μήκος του πάνω μέρους του πληκτρολογίου.

**ΕΙΔΟΠΟΙΗΣΗ:** Τα πλήκτρα του πληκτρολογίου είναι εύθραυστα, φεύγουν εύκολα από τη θέση τους και η επανατοποθέτησή τους είναι χρονοβόρα. Να είστε ιδιαίτερα προσεκτικοί κατά την αφαίρεση και το χειρισμό του πληκτρολογίου.

4. Με χρήση της γλωττίδας έλξης, ανασηκώστε απαλά το πάνω μέρος του πληκτρολογίου και κατόπιν τραβήξτε προς τα πίσω για να το αφαιρέσετε.

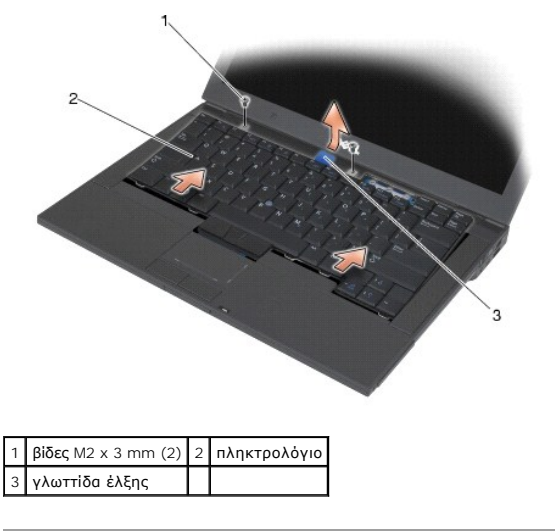

# <span id="page-62-1"></span>**Επανατοποθέτηση του πληκτρολογίου**

- **ΠΡΟΣΟΧΗ: Προτού ξεκινήσετε κάποια από τις διαδικασίες που αναφέρονται στην παρούσα ενότητα, ακολουθήστε τις οδηγίες για την ασφάλεια που εστάλησαν μαζί με τον υπολογιστή σας.**
- **ΕΙΔΟΠΟΙΗΣΗ**: Τα πλήκτρα του πληκτρολογίου είναι εύθραυστα, φεύγουν εύκολα από τη θέση τους και η επανατοποθέτησή τους είναι χρονοβόρα. Να<br>είστε ιδιαίτερα προσεκτικοί κατά την αφαίρεση και το χειρισμό του πληκτρολογίου.
- 1. Κρατώντας το πάνω μέρος του πληκτρολογίου ελαφρώς πάνω από τον υπολογιστή, σύρετε προς τα μέσα τη βάση του πληκτρολογίου υπό γωνία και προσαρμόστε τις γλωττίδες και το σύνδεσμο του πληκτρολόγιου κατά μήκος της βάσης του πληκτρολογίου, κάτω από μπροστινό εσωτερικό χείλος της διάταξης στήριξης της παλάμης.
- 2. Πιέστε προσεκτικά κάθε πλευρά για να «κουμπώσει» το πληκτρολόγιο στη θέση του.
- 3. Επανατοποθετήστε τις δύο βίδες M2 x 3 mm στο επάνω μέρος του πληκτρολογίου.

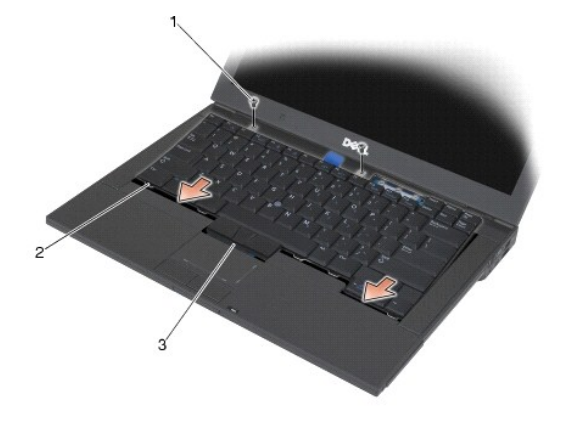

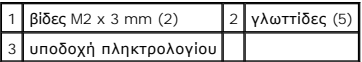

4. Επανατοποθετήστε το κάλυμμα των LED (ανατρέξτε στην ενότητα [Επανατοποθέτηση του καλύμματος των](file:///C:/data/systems/late6400A/gk/sm/ledcvr.htm#wp1179937) LED).

5. Ακολουθήστε τις διαδικασίες που αναφέρει η ενότητα [Εργασία στον υπολογιστή σας](file:///C:/data/systems/late6400A/gk/sm/before.htm#wp1183136).

# <span id="page-64-0"></span>**Κάλυμμα των LED**

**Dell™ Latitude™ E6400 και E6400 ATG και Mobile Workstation Precision™ M2400 Εγχειρίδιο σέρβις**

- [Αφαίρεση καλύμματος των](#page-64-1) LED
- [Επανατοποθέτηση του καλύμματος των](#page-64-2) LED

# <span id="page-64-1"></span>**Αφαίρεση καλύμματος των LED**

- **ΠΡΟΣΟΧΗ: Προτού ξεκινήσετε κάποια από τις διαδικασίες που αναφέρονται στην παρούσα ενότητα, ακολουθήστε τις οδηγίες για την ασφάλεια που εστάλησαν μαζί με τον υπολογιστή σας.**
- 1. Ακολουθήστε τις διαδικασίες που αναφέρει η ενότητα [Πριν από την εκτέλεση εργασιών στον υπολογιστή](file:///C:/data/systems/late6400A/gk/sm/before.htm#wp1180052).
- 2. Εντοπίστε τις γλωττίδες στην υποδοχή μπαταρίας που ασφαλίζουν το κάλυμμα των LED στο πάνω μέρος του υπολογιστή.
- 3. Με τη χρήση πλαστικής σφήνας, πιέστε προσεκτικά τις γλωττίδες για να απελευθερώσετε το κάλυμμα των LED.

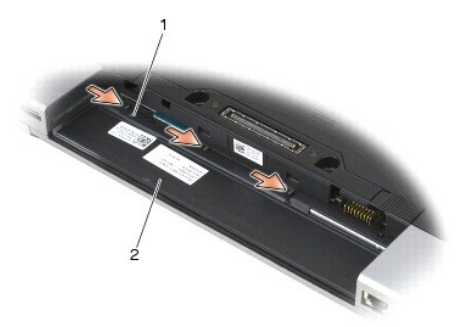

#### 1 γλωττίδες (3) 2 υποδοχή μπαταρίας

4. Γυρίστε πάλι τον υπολογιστή ανάποδα, κατόπιν ανοίξτε την οθόνη και αφαιρέστε το κάλυμμα των LED.

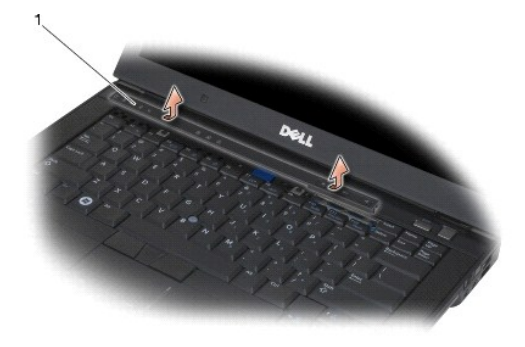

1 κάλυμμα των LED

# <span id="page-64-2"></span>**Επανατοποθέτηση του καλύμματος των LED**

- **ΠΡΟΣΟΧΗ: Προτού ξεκινήσετε κάποια από τις διαδικασίες που αναφέρονται στην παρούσα ενότητα, ακολουθήστε τις οδηγίες για την ασφάλεια που εστάλησαν μαζί με τον υπολογιστή σας.**
- 1. Με εκτέλεση υπό γωνία, «κουμπώστε» το κάλυμμα των LED στη θέση του με μια γλωττίδα τη φορά.
- 2. Ακολουθήστε τις διαδικασίες που αναφέρει η ενότητα [Εργασία στον υπολογιστή σας](file:///C:/data/systems/late6400A/gk/sm/before.htm#wp1183136).

# **Μνήμη**

#### **Dell™ Latitude™ E6400 και E6400 ATG και Mobile Workstation Precision™ M2400 Εγχειρίδιο σέρβις**

- [Αφαίρεση κάρτας μνήμης](#page-66-0)
- Θ Επανατοποθέτηση κάρτ

Ο υπολογιστής σας έχει δύο υποδοχές SODIMM προσπελάσιμες από το χρήστη. Μπορείτε να αυξήσετε τη μνήμη του υπολογιστή σας εγκαθιστώντας κάρτες<br>μνήμης στην πλακέτα συστήματος. Ανατρέξτε στην ενότητα «Προδιαγραφές» στον *Οδη* 

**ΣΗΜΕΙΩΣΗ:** Οι κάρτες μνήμης που είναι αγορασμένες από την Dell καλύπτονται από την εγγύηση για τον υπολογιστή σας.

#### <span id="page-66-0"></span>**Αφαίρεση κάρτας μνήμης**

- **ΠΡΟΣΟΧΗ: Προτού ξεκινήσετε κάποια από τις διαδικασίες που αναφέρονται στην παρούσα ενότητα, ακολουθήστε τις οδηγίες για την ασφάλεια που εστάλησαν μαζί με τον υπολογιστή σας.**
- **ΕΙΔΟΠΟΙΗΣΗ:** Στην περίπτωση που είναι εγκατεστημένες δύο κάρτες μνήμης, πρέπει να αφαιρέσετε πρώτα την πάνω κάρτα μνήμης για να προσπελάσετε την κάτω κάρτα μνήμης.
- 1. Ακολουθήστε τις διαδικασίες που αναφέρει η ενότητα [Πριν από την εκτέλεση εργασιών στον υπολογιστή](file:///C:/data/systems/late6400A/gk/sm/before.htm#wp1180052).
- 2. Αφαιρέστε το κάτω μέρος της διάταξης βάσης (ανατρέξτε στην ενότητα [Αφαίρεση του κάτω μέρους της διάταξης βάσης](file:///C:/data/systems/late6400A/gk/sm/base.htm#wp1184372)).
- **ΕΙΔΟΠΟΙΗΣΗ:** Για να μην προκληθεί ζημιά στην υποδοχή της κάρτας μνήμης, μη χρησιμοποιείτε εργαλεία για να ανοίξετε τα κλιπ ασφαλείας της υποδοχής κάρτας μνήμης.
- 3. Χρησιμοποιήστε τις άκρες των δαχτύλων σας για να ανοίξετε προσεκτικά τα κλιπ ασφαλείας που βρίσκονται εκατέρωθεν της υποδοχής κάρτας μνήμης ώσπου να αναπηδήσει η κάρτα έξω από την υποδοχή.
- 4. Αφαιρέστε την κάρτα μνήμης από την υποδοχή της.

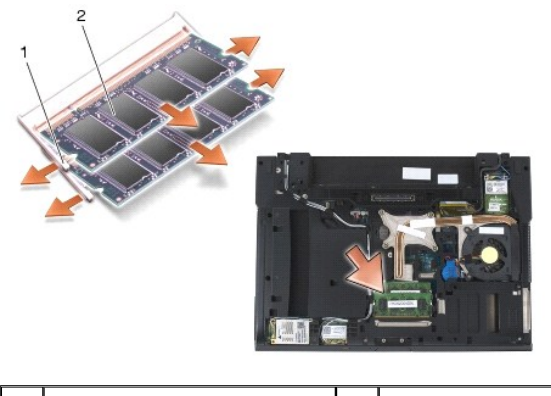

1 κλιπ ασφαλείας (2) 2 κάρτα μνήμης

#### <span id="page-66-1"></span>**Επανατοποθέτηση κάρτας μνήμης**

**ΠΡΟΣΟΧΗ: Προτού ξεκινήσετε κάποια από τις διαδικασίες που αναφέρονται στην παρούσα ενότητα, ακολουθήστε τις οδηγίες για την ασφάλεια που εστάλησαν μαζί με τον υπολογιστή σας.**

**ΕΙΔΟΠΟΙΗΣΗ:** Στην περίπτωση που εγκαθιστάτε δύο κάρτες μνήμης, πρέπει πρώτα να εγκαταστήσετε την κάτω κάρτα μνήμης.

1. Τοποθετείστε την κάρτα υπό γωνία 45° και ευθυγραμμίστε την εγκοπή της κάρτας με τη σφήνα της υποδοχής.

- **ΣΗΜΕΙΩΣΗ:** Αν η εγκατάσταση της κάρτας μνήμης δεν γίνει με τον ενδεδειγμένο τρόπο, ενδέχεται να μην μπορεί να γίνει εκκίνηση του υπολογιστή. Για τη βλάβη αυτή δεν εμφανίζεται μήνυμα σφάλματος.
- 2. Πιέστε προς τα κάτω την κάρτα μέχρι να «κουμπώσει» στη θέση της. Στην περίπτωση που δεν «κουμπώσει» στην θέση της, αφαιρέστε την κάρτα και επανεγκαταστήστε την.

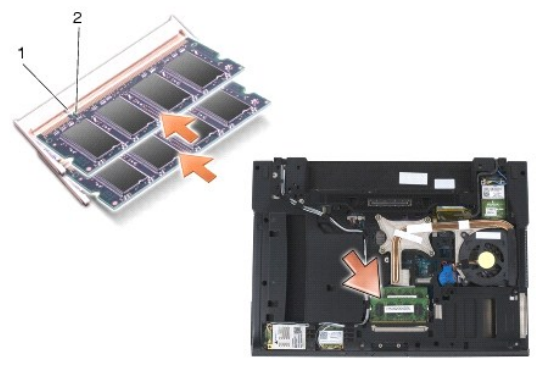

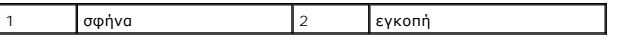

- 3. Επανατοποθετήστε το κάτω μέρος της διάταξης βάσης (ανατρέξτε στην ενότητα [Επανατοποθέτηση του κάτω μέρους της διάταξης βάσης](file:///C:/data/systems/late6400A/gk/sm/base.htm#wp1181334)).
- 4. Ακολουθήστε τις διαδικασίες που αναφέρει η ενότητα [Εργασία στον υπολογιστή σας](file:///C:/data/systems/late6400A/gk/sm/before.htm#wp1183136).

Την ώρα που γίνεται η εκκίνηση, ο υπολογιστής ανιχνεύει την πρόσθετη μνήμη και αυτόματα ενημερώνει τις πληροφορίες διαμόρφωσης του συστήματος.<br>Για να επιβεβαιώστε την ποσότητα μνήμης που έχετε εγκαταστήσει στον υπολογιστή

- l Στα Windows XP, κάντε κλικ στο εικονίδιο **Ο Υπολογιστής μου** πάνω στην επιφάνεια εργασίας. Επιλέξτε διαδοχικά **Ιδιότητες**® **Γενικά**.
- l Στα Windows Vista, επιλέξτε διαδοχικά **κουμπί έναρξης**  ® **Βοήθεια και Υποστήριξη**® **Dell System Information**.

#### **Μόντεμ**

**Dell™ Latitude™ E6400 και E6400 ATG και Mobile Workstation Precision™ M2400 Εγχειρίδιο σέρβις**

- [Αφαίρεση του μόντεμ](#page-68-0)
- Θ Επανατοποθέτηση του

# <span id="page-68-0"></span>**Αφαίρεση του μόντεμ**

- **ΠΡΟΣΟΧΗ: Προτού ξεκινήσετε την παρακάτω διαδικασία, ακολουθήστε τις οδηγίες ασφαλείας που στάλθηκαν μαζί με τον υπολογιστή σας.**
- 1. Ακολουθήστε τις διαδικασίες που αναφέρει η ενότητα [Πριν από την εκτέλεση εργασιών στον υπολογιστή](file:///C:/data/systems/late6400A/gk/sm/before.htm#wp1180052).
- 2. Αφαιρέστε το κάλυμμα των LED (ανατρέξτε στην ενότητα [Αφαίρεση καλύμματος των](file:///C:/data/systems/late6400A/gk/sm/ledcvr.htm#wp1179991) LED).
- 3. Αφαιρέστε το πληκτρολόγιο (ανατρέξτε στην ενότητα [Αφαίρεση του πληκτρολογίου](file:///C:/data/systems/late6400A/gk/sm/keyboard.htm#wp1179991)).
- 4. Αφαιρέστε τη βίδα M2 x 3 mm από το μόντεμ.
- 5. Χρησιμοποιήστε τη γλωττίδα έλξης για να αφαιρέστε το μόντεμ από την κάρτα I/O.
- 6. Αποσυνδέστε το καλώδιο του μόντεμ από το μόντεμ.

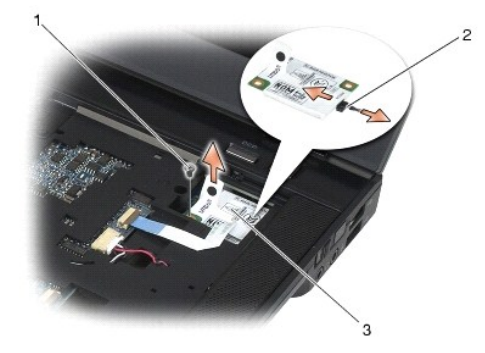

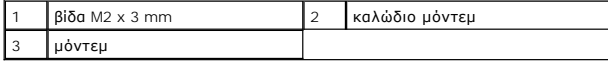

# <span id="page-68-1"></span>**Επανατοποθέτηση του μόντεμ**

**ΠΡΟΣΟΧΗ: Προτού ξεκινήσετε την παρακάτω διαδικασία, ακολουθήστε τις οδηγίες ασφαλείας που στάλθηκαν μαζί με τον υπολογιστή σας.**

- 1. Συνδέστε το καλώδιο του μόντεμ στο μόντεμ.
- 2. Χρησιμοποιήστε την οπή βίδας στο μόντεμ για να το ευθυγραμμίσετε με την υποδοχή στην κάρτα I/O.
- 3. Πιέστε στην περιοχή του μόντεμ που φέρει τη σήμανση «Press Here» (Πιέστε εδώ) για να συνδέσετε το μόντεμ στην κάρτα I/O.
- 4. Επανατοποθετήστε την βίδα M2 x 3 mm για να ασφαλιστεί το μόντεμ στην κάρτα I/O.
- 5. Επανατοποθετήστε το πληκτρολόγιο ([Επανατοποθέτηση του πληκτρολογίου](file:///C:/data/systems/late6400A/gk/sm/keyboard.htm#wp1179937)).
- 6. Επανατοποθετήστε το κάλυμμα των LED (ανατρέξτε στην ενότητα [Επανατοποθέτηση του καλύμματος των](file:///C:/data/systems/late6400A/gk/sm/ledcvr.htm#wp1179937) LED).
- 7. Ακολουθήστε τις διαδικασίες που αναφέρει η ενότητα [Εργασία στον υπολογιστή σας](file:///C:/data/systems/late6400A/gk/sm/before.htm#wp1183136).

## <span id="page-70-2"></span>**Αρθρωτή μονάδα δίσκου**

**Dell™ Latitude™ E6400 και E6400 ATG και Mobile Workstation Precision™ M2400 Εγχειρίδιο σέρβις**

- [Αφαίρεση της αρθρωτής μονάδας δίσκου](#page-70-0)
- [Επανατοποθέτηση της αρθρωτής μονάδας δίσκου](#page-70-1)

Η αρθρωτή μονάδα δίσκου υποστηρίζει είτε μια δεύτερη μονάδα σκληρού δίσκου είτε μια μονάδα οπτικών δίσκων είτε μια θυρίδα εξαερισμού για ταξίδι.

## <span id="page-70-0"></span>**Αφαίρεση της αρθρωτής μονάδας δίσκου**

**ΠΡΟΣΟΧΗ: Προτού ξεκινήσετε κάποια από τις διαδικασίες που αναφέρονται στην παρούσα ενότητα, ακολουθήστε τις οδηγίες για την ασφάλεια που εστάλησαν μαζί με τον υπολογιστή σας.**

**ΣΗΜΕΙΩΣΗ:** Η βίδα ασφαλείας της αρθρωτής μονάδας δίσκου είναι προαιρετική και ενδέχεται να μην είναι εγκατεστημένη στον υπολογιστή σας.

- 1. Ακολουθήστε τις διαδικασίες που αναφέρει η ενότητα [Πριν από την εκτέλεση εργασιών στον υπολογιστή](file:///C:/data/systems/late6400A/gk/sm/before.htm#wp1180052).
- 2. Αναποδογυρίστε τον υπολογιστή σας.
- 3. Εάν ο υπολογιστής σας έχει βίδα ασφαλείας για την αρθρωτή μονάδα δίσκου, αφαιρέστε τη βίδα ασφαλείας.
- 4. Πιέστε το σύρτη απελευθέρωσης προς τα μέσα για να τον απελευθερώσετε.
- 5. Χρησιμοποιήστε το σύρτη απελευθέρωσης για να σύρετε τη μονάδα δίσκου έξω από τη θυρίδα.

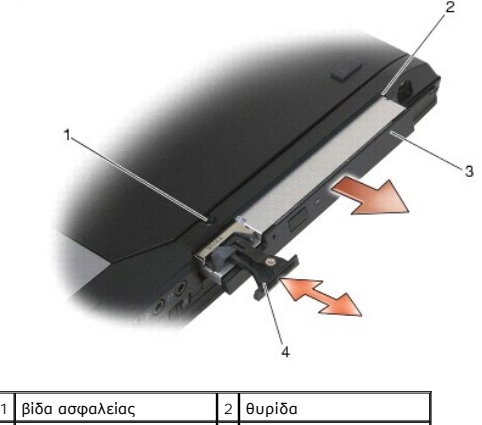

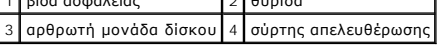

#### <span id="page-70-1"></span>**Επανατοποθέτηση της αρθρωτής μονάδας δίσκου**

**ΠΡΟΣΟΧΗ: Προτού ξεκινήσετε κάποια από τις διαδικασίες που αναφέρονται στην παρούσα ενότητα, ακολουθήστε τις οδηγίες για την ασφάλεια που εστάλησαν μαζί με τον υπολογιστή σας.**

**ΣΗΜΕΙΩΣΗ:** Η βίδα ασφαλείας της αρθρωτής μονάδας δίσκου είναι προαιρετική και ενδέχεται να μην είναι εγκατεστημένη στον υπολογιστή σας.

- 1. Σύρετε τη μονάδα δίσκου μέσα στη θυρίδα.
- 2. Επανατοποθετήστε τη βίδα ασφαλείας, στην περίπτωση που ο υπολογιστής σας έχει μια για την αρθρωτή μονάδα δίσκου.
- 3. Ακολουθήστε τις διαδικασίες που αναφέρει η ενότητα [Εργασία στον υπολογιστή σας](file:///C:/data/systems/late6400A/gk/sm/before.htm#wp1183136).

# **Διάταξη στήριξης παλάμης**

**Dell™ Latitude™ E6400 και E6400 ATG και Mobile Workstation Precision™ M2400 Εγχειρίδιο σέρβις**

- [Αφαίρεση της διάταξης στήριξης παλάμης](#page-71-0)
- [Επανατοποθέτηση της διάταξης στήριξης παλάμης](#page-72-0)

# <span id="page-71-0"></span>**Αφαίρεση της διάταξης στήριξης παλάμης**

**ΠΡΟΣΟΧΗ: Προτού ξεκινήσετε την παρακάτω διαδικασία, ακολουθήστε τις οδηγίες ασφαλείας που στάλθηκαν μαζί με τον υπολογιστή σας.**

- 1. Ακολουθήστε τις οδηγίες ασφαλείας στην ενότητα [Πριν από την εκτέλεση εργασιών στον υπολογιστή](file:///C:/data/systems/late6400A/gk/sm/before.htm#wp1180052).
- 2. Αφαιρέστε το κάτω μέρος της διάταξης βάσης (ανατρέξτε στην ενότητα [Αφαίρεση του κάτω μέρους της διάταξης βάσης](file:///C:/data/systems/late6400A/gk/sm/base.htm#wp1184372)).
- 3. Αφαιρέστε τη διάταξη ψήκτρας (ανατρέξτε στην ενότητα [Αφαίρεση της διάταξης ψύκτρας επεξεργαστή](file:///C:/data/systems/late6400A/gk/sm/cpucool.htm#wp1181912)).
- 4. Αφαιρέστε τα καλύμματα άρθρωσης (ανατρέξτε στην ενότητα [Αφαίρεση των καλυμμάτων άρθρωσης](file:///C:/data/systems/late6400A/gk/sm/hingecvr.htm#wp1183179)).
- 5. Αφαιρέστε την αρθρωτή μονάδα δίσκου (ανατρέξτε στην ενότητα [Αφαίρεση της αρθρωτής μονάδας δίσκου](file:///C:/data/systems/late6400A/gk/sm/optical.htm#wp1179930)).
- 6. Αφαιρέστε τη διάταξη οθόνης (ανατρέξτε στην ενότητα [Αφαίρεση της διάταξης οθόνης](file:///C:/data/systems/late6400A/gk/sm/display.htm#wp1179842) (E6400 και M2400) ή [Αφαίρεση της διάταξης οθόνης](file:///C:/data/systems/late6400A/gk/sm/display.htm#wp1204317) (E6400 ATG)).
- 7. Αφαιρέστε το κάλυμμα των LED (ανατρέξτε στην ενότητα [Αφαίρεση καλύμματος των](file:///C:/data/systems/late6400A/gk/sm/ledcvr.htm#wp1179991) LED).
- 8. Αφαιρέστε το πληκτρολόγιο (ανατρέξτε στην ενότητα [Αφαίρεση του πληκτρολογίου](file:///C:/data/systems/late6400A/gk/sm/keyboard.htm#wp1179991)).
- 9. Αφαιρέστε τη σχάρα του δεξιού μεγαφώνου ([ανατρέξτε στην ενότητα Αφαίρεση της διάταξης σχάρας δεξιού μεγαφώνου](file:///C:/data/systems/late6400A/gk/sm/speaker.htm#wp1180770)/ανάγνωσης δακτυλικών αποτυπωμάτων).
- 10. Αναποδογυρίστε τον υπολογιστή και αφαιρέστε τέσσερις βίδες M2,5 x 5 mm.

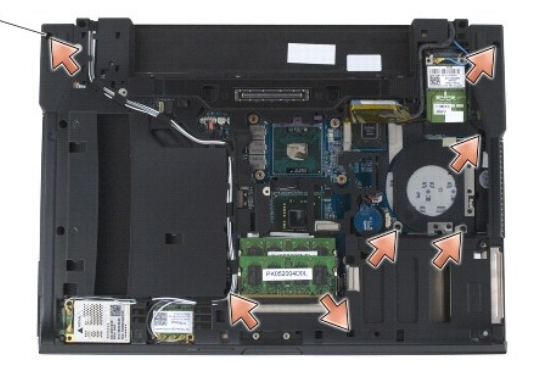

1 βίδες M2,5 x 5 mm (7)

11. Γυρίστε πάλι τον υπολογιστή από την καλή και αφαιρέστε τέσσερις βίδες M2,5 x 5 mm με σήμανση «P».

- 12. Αποσυνδέστε το καλώδιο του διακόπτη ασύρματων επικοινωνιών, το καλώδιο μεγαφώνου και το καλώδιο της συσκευής αφής από την πλακέτα συστήματος.
- 13. Ανασηκώστε το καλώδιο της συσκευής αφής για να αποκαλυφθεί από κάτω το καλώδιο έξυπνων καρτών χωρίς ηλεκτρικές επαφές. Αποσυνδέστε το καλώδιο έξυπνων καρτών χωρίς ηλεκτρικές επαφές από την πλακέτα συστήματος.
- **ΕΙΔΟΠΟΙΗΣΗ:** Μην ασκείτε πίεση για να αποχωρίσετε τη διάταξη στήριξης παλάμης από τον υπολογιστή. Στην περίπτωση που συναντήσετε αντίσταση, *λυγίστε ελαφρώς* ή ασκήστε πίεση στη διάταξη στήριξης παλάμης ή κινηθείτε κατά μήκος της άκρης, εργαστείτε μακριά από την περιοχή αντίστασης, έως<br>ότου απελευθερωθεί η διάταξη στήριξης παλάμης.
- 14. Ανασηκώστε την αριστερή πλευρά της διάταξης στήριξης παλάμης και κατόπιν πιέστε προς τα μέσα στη δεξιά πλευρά για να απελευθερωθούν οι γλωττίδες<br>πις διάταξης στήριξης παλάμης από τη διάταξη βάσης. Τραβήξτε τη διάταξ
<span id="page-72-0"></span>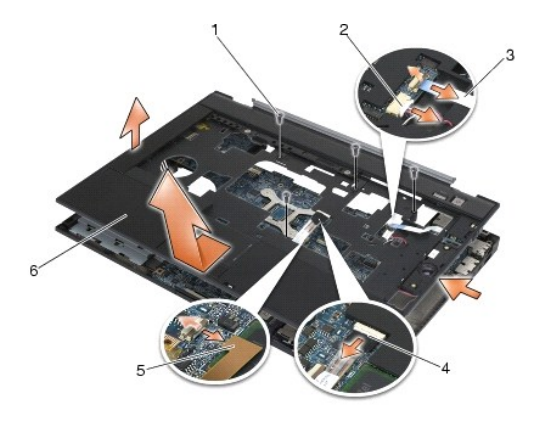

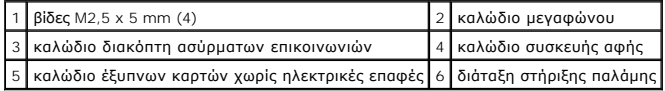

# **Επανατοποθέτηση της διάταξης στήριξης παλάμης**

**ΠΡΟΣΟΧΗ: Προτού ξεκινήσετε την παρακάτω διαδικασία, ακολουθήστε τις οδηγίες ασφαλείας που στάλθηκαν μαζί με τον υπολογιστή σας.**

- 1. Κρατώντας τη διάταξη στήριξης παλάμης υπό γωνία, συνδέστε το μπροστινό μέρος της στον υπολογιστή, «κουμπώνοντάς» την σε όλα τα σημεία.
- 2. Χαμηλώστε και «κουμπώστε» την αριστερή πλευρά στη θέση της.
- 3. Συνδέστε το καλώδιο έξυπνων καρτών χωρίς ηλεκτρικές επαφές, το καλώδιο της συσκευής αφής, το καλώδιο μεγαφώνου και το καλώδιο διακόπτη<br>ασύρματων επικοινωνιών στην πλακέτα του συστήματος.
- 4. Επανατοποθετήστε τις τέσσερις βίδες M2,5 x 5 mm στις οπές με σήμανση «P».
- 5. Αναποδογυρίστε τον υπολογιστή και επανατοποθετήστε τις επτά βίδες M2,5 x 5.5 mm στο κάτω μέρος του υπολογιστή.
- 6. Επανατοποθετήστε τη σχάρα του δεξιού μεγαφώνου ([ανατρέξτε στην ενότητα Επανατοποθέτηση της διάταξης σχάρας δεξιού μεγαφώνου](file:///C:/data/systems/late6400A/gk/sm/speaker.htm#wp1183737)/ανάγνωσης δακτυλικών αποτυπωμάτων).
- 7. Επανατοποθετήστε το πληκτρολόγιο (ανατρέξτε στην ενότητα [Επανατοποθέτηση του πληκτρολογίου](file:///C:/data/systems/late6400A/gk/sm/keyboard.htm#wp1179937)).
- 8. Επανατοποθετήστε το κάλυμμα των LED (ανατρέξτε στην ενότητα [Επανατοποθέτηση του καλύμματος των](file:///C:/data/systems/late6400A/gk/sm/ledcvr.htm#wp1179937) LED).
- 9. Επανατοποθετήστε τη διάταξη οθόνης ([ανατρέξτε στην ενότητα Επανατοποθέτηση της διάταξης οθόνης](file:///C:/data/systems/late6400A/gk/sm/display.htm#wp1204389) (Ε6400 και Μ2400) ή Επανατοποθέτηση της διάταξης οθόνης (E6400 ATG)).
- 10. Επανατοποθετήστε την αρθρωτή μονάδα δίσκου (ανατρέξτε στην ενότητα [Επανατοποθέτηση της αρθρωτής μονάδας δίσκου](file:///C:/data/systems/late6400A/gk/sm/optical.htm#wp1179957)).
- 11. Επανατοποθετήστε τα καλύμματα άρθρωσης (ανατρέξτε στην ενότητα [Επανατοποθέτηση των καλυμμάτων άρθρωσης](file:///C:/data/systems/late6400A/gk/sm/hingecvr.htm#wp1183443)).
- 12. Επανατοποθετήστε τη διάταξη ψήκτρας (ανατρέξτε στην ενότητα [Επανατοποθέτηση της διάταξης ψύκτρας επεξεργαστή](file:///C:/data/systems/late6400A/gk/sm/cpucool.htm#wp1179900)).
- 13. Επανατοποθετήστε το κάτω μέρος της διάταξης βάσης (ανατρέξτε στην ενότητα [Επανατοποθέτηση του κάτω μέρους της διάταξης βάσης](file:///C:/data/systems/late6400A/gk/sm/base.htm#wp1181334)).
- 14. Ακολουθήστε τις διαδικασίες που αναφέρει η ενότητα [Εργασία στον υπολογιστή σας](file:///C:/data/systems/late6400A/gk/sm/before.htm#wp1183136).

## **Καλώδιο ρεύματος DC**

**Dell™ Latitude™ E6400 και E6400 ATG και Mobile Workstation Precision™ M2400 Εγχειρίδιο σέρβις**

- [Αφαίρεση του καλωδίου ρεύματος](#page-73-0) DC
- [Επανατοποθέτηση του καλωδίου ρεύματος](#page-73-1) DC

## <span id="page-73-0"></span>**Αφαίρεση του καλωδίου ρεύματος DC**

**ΠΡΟΣΟΧΗ: Προτού ξεκινήσετε την παρακάτω διαδικασία, ακολουθήστε τις οδηγίες ασφαλείας που στάλθηκαν μαζί με τον υπολογιστή σας.**

- 1. Ακολουθήστε τις οδηγίες ασφαλείας στην ενότητα [Πριν από την εκτέλεση εργασιών στον υπολογιστή](file:///C:/data/systems/late6400A/gk/sm/before.htm#wp1180052).
- 2. Αφαιρέστε το κάτω μέρος της διάταξης βάσης (ανατρέξτε στην ενότητα [Αφαίρεση του κάτω μέρους της διάταξης βάσης](file:///C:/data/systems/late6400A/gk/sm/base.htm#wp1184372)).
- 3. Αφαιρέστε τη μονάδα σκληρού δίσκου (ανατρέξτε στην ενότητα [Αφαίρεση της μονάδας σκληρού δίσκου](file:///C:/data/systems/late6400A/gk/sm/hdd.htm#wp1183792)).
- 4. Αφαιρέστε την αρθρωτή μονάδα δίσκου (ανατρέξτε στην ενότητα [Αφαίρεση της αρθρωτής μονάδας δίσκου](file:///C:/data/systems/late6400A/gk/sm/optical.htm#wp1179930)).
- 5. Αφαιρέστε τα καλύμματα άρθρωσης (ανατρέξτε στην ενότητα [Αφαίρεση των καλυμμάτων άρθρωσης](file:///C:/data/systems/late6400A/gk/sm/hingecvr.htm#wp1183179)).
- 6. Αφαιρέστε τη διάταξη ψήκτρας (ανατρέξτε στην ενότητα [Αφαίρεση της διάταξης ψύκτρας επεξεργαστή](file:///C:/data/systems/late6400A/gk/sm/cpucool.htm#wp1181912)).
- 7. Αφαιρέστε τη διάταξη οθόνης (ανατρέξτε στην ενότητα <u>[Αφαίρεση της διάταξης οθόνης](file:///C:/data/systems/late6400A/gk/sm/display.htm#wp1179842) (E6400 και M2400)</u> ή <u>Αφαίρεση της διάταξης οθόνης (E6400 ATG</u>).
- 8. Αφαιρέστε το κάλυμμα των LED (ανατρέξτε στην ενότητα [Αφαίρεση καλύμματος των](file:///C:/data/systems/late6400A/gk/sm/ledcvr.htm#wp1179991) LED).
- 9. Αφαιρέστε το πληκτρολόγιο (ανατρέξτε στην ενότητα [Αφαίρεση του πληκτρολογίου](file:///C:/data/systems/late6400A/gk/sm/keyboard.htm#wp1179991)).
- 10. Αφαιρέστε τη σχάρα του δεξιού μεγαφώνου ([ανατρέξτε στην ενότητα Αφαίρεση της διάταξης σχάρας δεξιού μεγαφώνου](file:///C:/data/systems/late6400A/gk/sm/speaker.htm#wp1180770)/ανάγνωσης δακτυλικών αποτυπωμάτων).
- 11. Αφαιρέστε τη διάταξη στήριξης παλάμης (ανατρέξτε στην ενότητα [Αφαίρεση της διάταξης στήριξης παλάμης](file:///C:/data/systems/late6400A/gk/sm/palmrest.htm#wp1181048)).
- 12. Αφαιρέστε τη θήκη καρτών (ανατρέξτε στην ενότητα [Αφαίρεση της θήκης καρτών](file:///C:/data/systems/late6400A/gk/sm/cardcage.htm#wp1185342)).
- 13. Αφαιρέστε την πλακέτα συστήματος (ανατρέξτε στην ενότητα <u>Αφαίρεση της διάταξης πλακέτας συστήματος</u>). Μην αφαιρέσετε τις μίνι κάρτες ασύρματων<br>επικοινωνιών, τις κάρτες μνήμης ή τον επεξεργαστή από την πλακέτα συστή
- 14. Απεμπλέξτε το καλώδιο ρεύματος DC από τη διάταξη της υποδοχής και αποσυνδέστε το.

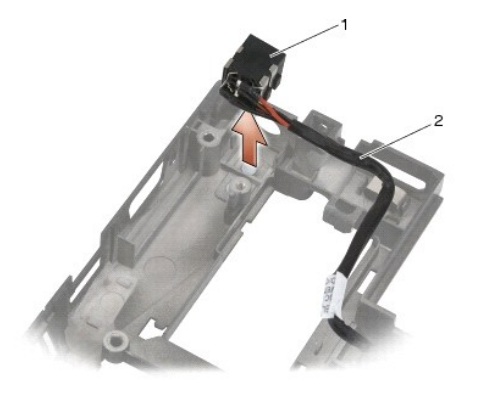

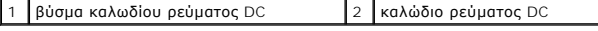

## <span id="page-73-1"></span>**Επανατοποθέτηση του καλωδίου ρεύματος DC**

### **ΠΡΟΣΟΧΗ: Προτού ξεκινήσετε την παρακάτω διαδικασία, ακολουθήστε τις οδηγίες ασφαλείας που στάλθηκαν μαζί με τον υπολογιστή σας.**

- 1. Τοποθετήστε το καλώδιο ρεύματος DC στη διάταξη της υποδοχής, ευθυγραμμίζοντας τους οδηγούς στις πλευρές του βύσματος με την υποδοχή.
- 2. Περάστε το καλώδιο ρεύματος DC στη διάταξη βάσης.

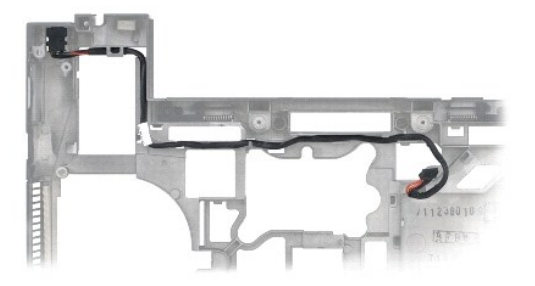

- 3. Επανατοποθετήστε την πλακέτα συστήματος (ανατρέξτε στην ενότητα [Επανατοποθέτηση της διάταξης πλακέτας συστήματος](file:///C:/data/systems/late6400A/gk/sm/sysboard.htm#wp1180048)).
- 4. Επανατοποθετήστε τη θήκη καρτών (ανατρέξτε στην ενότητα [Επανατοποθέτηση της θήκης καρτών](file:///C:/data/systems/late6400A/gk/sm/cardcage.htm#wp1184293)).
- 5. Επανατοποθετήστε τη διάταξη στήριξης παλάμης (ανατρέξτε στην ενότητα [Επανατοποθέτηση της διάταξης στήριξης παλάμης](file:///C:/data/systems/late6400A/gk/sm/palmrest.htm#wp1184120)).
- 6. Επανατοποθετήστε τη σχάρα του δεξιού μεγαφώνου (ανατρέξτε στην ενότητα <u>Επανατοποθέτηση της διάταξης σχάρας δεξιού μεγαφώνου/ανάγνωσης</u><br>- <u>δακτυλικών αποτυπωμάτων</u>).
- 7. Επανατοποθετήστε το πληκτρολόγιο (ανατρέξτε στην ενότητα [Επανατοποθέτηση του πληκτρολογίου](file:///C:/data/systems/late6400A/gk/sm/keyboard.htm#wp1179937)).
- 8. Επανατοποθετήστε το κάλυμμα των LED (ανατρέξτε στην ενότητα <u>[Επανατοποθέτηση του καλύμματος των](file:///C:/data/systems/late6400A/gk/sm/ledcvr.htm#wp1179937) LED</u>).
- 9. Επανατοποθετήστε τη διάταξη οθόνης ([ανατρέξτε στην ενότητα Επανατοποθέτηση της διάταξης οθόνης](file:///C:/data/systems/late6400A/gk/sm/display.htm#wp1204389) (Ε6400 και Μ2400) ή Επανατοποθέτηση της ιοο ATG))
- 10. Επανατοποθετήστε τη διάταξη ψήκτρας (ανατρέξτε στην ενότητα [Επανατοποθέτηση της διάταξης ψύκτρας επεξεργαστή](file:///C:/data/systems/late6400A/gk/sm/cpucool.htm#wp1179900)).
- 11. Επανατοποθετήστε τα καλύμματα άρθρωσης (ανατρέξτε στην ενότητα [Επανατοποθέτηση των καλυμμάτων άρθρωσης](file:///C:/data/systems/late6400A/gk/sm/hingecvr.htm#wp1183443)).
- 12. Επανατοποθετήστε την αρθρωτή μονάδα δίσκου (ανατρέξτε στην ενότητα [Επανατοποθέτηση της αρθρωτής μονάδας δίσκου](file:///C:/data/systems/late6400A/gk/sm/optical.htm#wp1179957)).
- 13. Επανατοποθετήστε τη μονάδα σκληρού δίσκου (ανατρέξτε στην ενότητα [Επανατοποθέτηση της μονάδας σκληρού δίσκου](file:///C:/data/systems/late6400A/gk/sm/hdd.htm#wp1183937)).
- 14. Ακολουθήστε τις διαδικασίες που αναφέρει η ενότητα <u>[Εργασία στον υπολογιστή σας](file:///C:/data/systems/late6400A/gk/sm/before.htm#wp1183136)</u>.

## **Υποδοχή μόντεμ τύπου RJ-11**

**Dell™ Latitude™ E6400 και E6400 ATG και Mobile Workstation Precision™ M2400 Εγχειρίδιο σέρβις**

- **[Αφαίρεση της υποδοχής μόντεμ τύπου](#page-75-0) RJ-11**
- [Επανατοποθέτηση της υποδοχής μόντεμ τύπου](#page-75-1) RJ-11

## <span id="page-75-0"></span>**Αφαίρεση της υποδοχής μόντεμ τύπου RJ-11**

**ΠΡΟΣΟΧΗ: Προτού ξεκινήσετε την παρακάτω διαδικασία, ακολουθήστε τις οδηγίες ασφαλείας που στάλθηκαν μαζί με τον υπολογιστή σας.**

- 1. Ακολουθήστε τις διαδικασίες που αναφέρει η ενότητα [Πριν από την εκτέλεση εργασιών στον υπολογιστή](file:///C:/data/systems/late6400A/gk/sm/before.htm#wp1180052).
- 2. Αφαιρέστε το κάτω μέρος της διάταξης βάσης (ανατρέξτε στην ενότητα [Αφαίρεση του κάτω μέρους της διάταξης βάσης](file:///C:/data/systems/late6400A/gk/sm/base.htm#wp1184372)).
- 3. Αφαιρέστε τη διάταξη ψήκτρας (ανατρέξτε στην ενότητα [Αφαίρεση της διάταξης ψύκτρας επεξεργαστή](file:///C:/data/systems/late6400A/gk/sm/cpucool.htm#wp1181912)).
- 4. Αφαιρέστε τα καλύμματα άρθρωσης (ανατρέξτε στην ενότητα [Αφαίρεση των καλυμμάτων άρθρωσης](file:///C:/data/systems/late6400A/gk/sm/hingecvr.htm#wp1183179)).
- 5. Αφαιρέστε την αρθρωτή μονάδα δίσκου (ανατρέξτε στην ενότητα [Αφαίρεση της αρθρωτής μονάδας δίσκου](file:///C:/data/systems/late6400A/gk/sm/optical.htm#wp1179930)).
- 6. Αφαιρέστε τη διάταξη οθόνης (ανατρέξτε στην ενότητα [Αφαίρεση της διάταξης οθόνης](file:///C:/data/systems/late6400A/gk/sm/display.htm#wp1179842) (E6400 και M2400) ή [Αφαίρεση της διάταξης οθόνης](file:///C:/data/systems/late6400A/gk/sm/display.htm#wp1204317) (E6400 ATG)).
- 7. Αφαιρέστε το κάλυμμα των LED (ανατρέξτε στην ενότητα [Αφαίρεση καλύμματος των](file:///C:/data/systems/late6400A/gk/sm/ledcvr.htm#wp1179991) LED).
- 8. Αφαιρέστε το πληκτρολόγιο (ανατρέξτε στην ενότητα [Αφαίρεση του πληκτρολογίου](file:///C:/data/systems/late6400A/gk/sm/keyboard.htm#wp1179991)).
- 9. Αφαιρέστε τη σχάρα του δεξιού μεγαφώνου ([ανατρέξτε στην ενότητα Αφαίρεση της διάταξης σχάρας δεξιού μεγαφώνου](file:///C:/data/systems/late6400A/gk/sm/speaker.htm#wp1180770)/ανάγνωσης δακτυλικών αποτυπωμάτων).
- 10. Αφαιρέστε τη διάταξη στήριξης παλάμης ([Αφαίρεση της διάταξης στήριξης παλάμης](file:///C:/data/systems/late6400A/gk/sm/palmrest.htm#wp1181048)).
- 11. Αφαιρέστε το μόντεμ (ανατρέξτε στην ενότητα [Αφαίρεση του μόντεμ](file:///C:/data/systems/late6400A/gk/sm/modem.htm#wp1183778)).
- 12. Ανασηκώστε την υποδοχή μόντεμ τύπου RJ-11 έξω από τη διάταξη βάσης

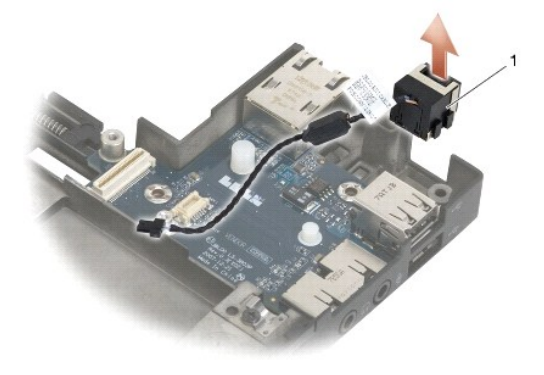

1 Υποδοχή μόντεμ τύπου RJ-11

## <span id="page-75-1"></span>**Επανατοποθέτηση της υποδοχής μόντεμ τύπου RJ-11**

**ΠΡΟΣΟΧΗ: Προτού ξεκινήσετε την παρακάτω διαδικασία, ακολουθήστε τις οδηγίες ασφαλείας που στάλθηκαν μαζί με τον υπολογιστή σας.**

1. Τοποθετήστε την υποδοχή μόντεμ τύπου RJ-11 μέσα στη διάταξη βάσης, ευθυγραμμίζοντας τους οδηγούς στις πλευρές του βύσματος με την αντίστοιχη υποδοχή.

- 2. Επανατοποθετήστε το μόντεμ (ανατρέξτε στην ενότητα [Επανατοποθέτηση του μόντεμ](file:///C:/data/systems/late6400A/gk/sm/modem.htm#wp1180062)).
- 3. Επανατοποθετήστε τη διάταξη στήριξης παλάμης (ανατρέξτε στην ενότητα <u>Επανατοποθέτηση της διάταξης στήριξης παλάμης</u>).
- 4. Επανατοποθετήστε τη σχάρα του δεξιού μεγαφώνου ([ανατρέξτε στην ενότητα Επανατοποθέτηση της διάταξης σχάρας δεξιού μεγαφώνου](file:///C:/data/systems/late6400A/gk/sm/speaker.htm#wp1183737)/ανάγνωσης δακτυλικών αποτυπωμάτων).
- 5. Επανατοποθετήστε το πληκτρολόγιο (ανατρέξτε στην ενότητα [Επανατοποθέτηση του πληκτρολογίου](file:///C:/data/systems/late6400A/gk/sm/keyboard.htm#wp1179937)).
- 6. Επανατοποθετήστε το κάλυμμα των LED (ανατρέξτε στην ενότητα [Επανατοποθέτηση του καλύμματος των](file:///C:/data/systems/late6400A/gk/sm/ledcvr.htm#wp1179937) LED).
- 7. Επανατοποθετήστε τη διάταξη οθόνης ([ανατρέξτε στην ενότητα Επανατοποθέτηση της διάταξης οθόνης](file:///C:/data/systems/late6400A/gk/sm/display.htm#wp1204389) (E6400 και M2400) ή Επανατοποθέτηση της διάταξης οθόνης (E6400 ATG)).
- 8. Επανατοποθετήστε την αρθρωτή μονάδα δίσκου (ανατρέξτε στην ενότητα [Επανατοποθέτηση της αρθρωτής μονάδας δίσκου](file:///C:/data/systems/late6400A/gk/sm/optical.htm#wp1179957)).
- 9. Επανατοποθετήστε τα καλύμματα άρθρωσης (ανατρέξτε στην ενότητα [Επανατοποθέτηση των καλυμμάτων άρθρωσης](file:///C:/data/systems/late6400A/gk/sm/hingecvr.htm#wp1183443)).
- 10. Επανατοποθετήστε τη διάταξη ψήκτρας (ανατρέξτε στην ενότητα [Επανατοποθέτηση της διάταξης ψύκτρας επεξεργαστή](file:///C:/data/systems/late6400A/gk/sm/cpucool.htm#wp1179900)).
- 11. Επανατοποθετήστε το κάτω μέρος της διάταξης βάσης (ανατρέξτε στην ενότητα [Επανατοποθέτηση του κάτω μέρους της διάταξης βάσης](file:///C:/data/systems/late6400A/gk/sm/base.htm#wp1181334)).
- 12. Ακολουθήστε τις διαδικασίες που αναφέρει η ενότητα [Εργασία στον υπολογιστή σας](file:///C:/data/systems/late6400A/gk/sm/before.htm#wp1183136).

# <span id="page-77-0"></span>**Διάταξη σχάρας δεξιού μεγαφώνου/ανάγνωσης δακτυλικών αποτυπωμάτων**

**Dell™ Latitude™ E6400 και E6400 ATG και Mobile Workstation Precision™ M2400 Εγχειρίδιο σέρβις**

- [Αφαίρεση της διάταξης σχάρας δεξιού μεγαφώνου](#page-77-1)/ανάγνωσης δακτυλικών αποτυπωμάτων
- [Επανατοποθέτηση της διάταξης σχάρας δεξιού μεγαφώνου](#page-78-1)/ανάγνωσης δακτυλικών αποτυπωμάτων

**ΣΗΜΕΙΩΣΗ:** Η διάταξη ανάγνωσης δακτυλικών αποτυπωμάτων είναι προαιρετική και μπορεί να μην είναι εγκατεστημένη στον υπολογιστή σας.

# <span id="page-77-1"></span>**Αφαίρεση της διάταξης σχάρας δεξιού μεγαφώνου/ανάγνωσης δακτυλικών αποτυπωμάτων**

**ΠΡΟΣΟΧΗ: Προτού ξεκινήσετε την παρακάτω διαδικασία, ακολουθήστε τις οδηγίες ασφαλείας που στάλθηκαν μαζί με τον υπολογιστή σας.**

- 1. Ακολουθήστε τις διαδικασίες που αναφέρει η ενότητα [Πριν από την εκτέλεση εργασιών στον υπολογιστή](file:///C:/data/systems/late6400A/gk/sm/before.htm#wp1180052).
- 2. Αφαιρέστε την αρθρωτή μονάδα δίσκου (ανατρέξτε στην ενότητα [Αφαίρεση της αρθρωτής μονάδας δίσκου](file:///C:/data/systems/late6400A/gk/sm/optical.htm#wp1179930)).
- 3. Επανατοποθετήστε το κάλυμμα του LED (ανατρέξτε στην ενότητα Δφαίρεση καλύμματος των LED).
- 4. Αφαιρέστε το πληκτρολόγιο (ανατρέξτε στην ενότητα [Αφαίρεση του πληκτρολογίου](file:///C:/data/systems/late6400A/gk/sm/keyboard.htm#wp1179991)).
- 5. Αναποδογυρίστε τον υπολογιστή και ξεσφίξτε τις δύο μη αποσπώμενες βίδες στη θυρίδα της αρθρωτής μονάδας δίσκου.

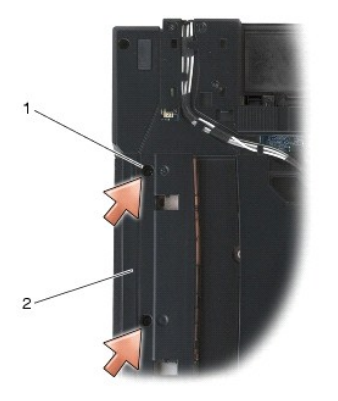

 $\left| \begin{smallmatrix} 1 \end{smallmatrix} \right|$ μη αποσπώμενες βίδες (2)  $\left| \begin{smallmatrix} 2 \end{smallmatrix} \right|$ θυρίδα αρθρωτής μονάδας δίσκου

6. Γυρίστε πάλι τον υπολογιστή από την καλή και ανοίξτε την οθόνη.

**ΣΗΜΕΙΩΣΗ:** Η διάταξη ανάγνωσης δακτυλικών αποτυπωμάτων είναι προαιρετική και μπορεί να μην είναι εγκατεστημένη στον υπολογιστή σας.

- 7. Στην περίπτωση που υπολογιστής έχει μια διάταξη ανάγνωσης δακτυλικών αποτυπωμάτων, αφαιρέστε το καλώδιο της διάταξης και αποκολλήστε την από τη διάταξη στήριξης παλάμης.
- 8. «Ξεκουμπώστε» τη σχάρα του δεξιού μεγαφώνου και κατόπιν ανασηκώστε την από τη διάταξη στήριξης παλάμης.

<span id="page-78-0"></span>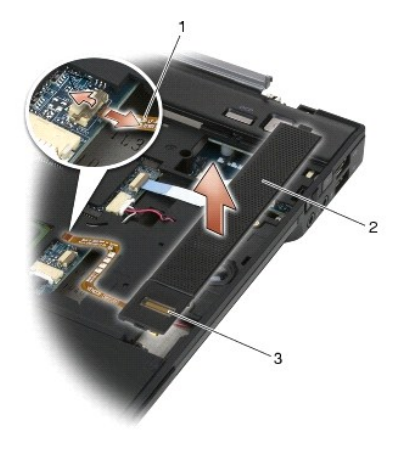

καλώδιο ανάγνωσης δακτυλικών αποτυπωμάτων (προαιρετικό) $\mid$ 2 $\mid$ σχάρα μεγαφώνου 3 μονάδα ανάγνωσης δακτυλικών αποτυπωμάτων (προαιρετική)

## <span id="page-78-1"></span>**Επανατοποθέτηση της διάταξης σχάρας δεξιού μεγαφώνου/ανάγνωσης δακτυλικών αποτυπωμάτων**

**ΠΡΟΣΟΧΗ: Προτού ξεκινήσετε την παρακάτω διαδικασία, ακολουθήστε τις οδηγίες ασφαλείας που στάλθηκαν μαζί με τον υπολογιστή σας.**

- 1. «Κουμπώστε» τη σχάρα του δεξιού μεγαφώνου στην θέση της στη διάταξη στήριξης παλάμης.
- **ΣΗΜΕΙΩΣΗ**: Στην περίπτωση που εγκαθιστάτε μια καινούργια σχάρα δεξιού μεγαφώνου με μια διάταξη ανάγνωσης δακτυλικών αποτυπωμάτων,<br>αφαιρέστε το χαρτί από το αυτοκόλλητο του καλωδίου ανάγνωσης δακτυλικών αποτυπωμάτων.
- 2. Στην περίπτωση που ο υπολογιστής σας έχει διάταξη ανάγνωσης δακτυλικών αποτυπωμάτων, συνδέστε το σχετικό καλώδιο. Πιέστε το καλώδιο κατά μήκος για να το στερεώσετε πάνω στη διάταξη στήριξης παλάμης.
- 3. Επανατοποθετήστε το πληκτρολόγιο (ανατρέξτε στην ενότητα [Επανατοποθέτηση του πληκτρολογίου](file:///C:/data/systems/late6400A/gk/sm/keyboard.htm#wp1179937)).
- 4. Επανατοποθετήστε το κάλυμμα των LED (ανατρέξτε στην ενότητα [Επανατοποθέτηση του καλύμματος των](file:///C:/data/systems/late6400A/gk/sm/ledcvr.htm#wp1179937) LED).
- 5. Αναποδογυρίστε τον υπολογιστή και σφίξτε τις δύο βίδες M2,5 x 5 mm στη θυρίδα της αρθρωτής μονάδας δίσκου.
- 6. Επανατοποθετήστε την αρθρωτή μονάδα δίσκου (ανατρέξτε στην ενότητα [Επανατοποθέτηση της αρθρωτής μονάδας δίσκου](file:///C:/data/systems/late6400A/gk/sm/optical.htm#wp1179957)).
- 7. Ακολουθήστε τις διαδικασίες που αναφέρει η ενότητα [Εργασία στον υπολογιστή σας](file:///C:/data/systems/late6400A/gk/sm/before.htm#wp1183136).

## <span id="page-79-0"></span>**Διάταξη πλακέτας συστήματος**

**Dell™ Latitude™ E6400 και E6400 ATG και Mobile Workstation Precision™ M2400 Εγχειρίδιο σέρβις**

- [Αφαίρεση της διάταξης πλακέτας συστήματος](#page-79-1)
- **Θ** Επανατοποθέτηση της διάταξης πλακέτας

Το ολοκληρωμένο (τσιπ) του BIOS της πλακέτας συστήματος περιλαμβάνει την ετικέτα εξυπηρέτησης, η οποία διακρίνεται επίσης σε μια ετικέτα γραμμωτού<br>κωδικού στο κάτω μέρος του υπολογιστή. Το κιτ αντικατάστασης της πλακέτας

## <span id="page-79-1"></span>**Αφαίρεση της διάταξης πλακέτας συστήματος**

**ΠΡΟΣΟΧΗ: Προτού ξεκινήσετε την παρακάτω διαδικασία, ακολουθήστε τις οδηγίες ασφαλείας που στάλθηκαν μαζί με τον υπολογιστή σας.**

- 1. Ακολουθήστε τις οδηγίες ασφαλείας στην ενότητα [Πριν από την εκτέλεση εργασιών στον υπολογιστή](file:///C:/data/systems/late6400A/gk/sm/before.htm#wp1180052).
- 2. Αφαιρέστε το κάτω μέρος της διάταξης βάσης (ανατρέξτε στην ενότητα [Αφαίρεση του κάτω μέρους της διάταξης βάσης](file:///C:/data/systems/late6400A/gk/sm/base.htm#wp1184372)).
- 3. [Αφαιρέστε την κάρτα που βρίσκεται στην υποδοχή κάρτας](file:///C:/data/systems/late6400A/gk/sm/fcm.htm#wp1184893) WWAN/FCM, εάν υπάρχει (ανατρέξτε στην ενότητα <u>Αφαίρεση κάρτας WWAN</u> ή Αφαίρεση ενός FCM από την υποδοχή WWAN/FCM).
- 4. Αφαιρέστε την κάρτα από την υποδοχή κάρτας WLAN/WiMax, εάν υπάρχει (ανατρέξτε στην ενότητα [Αφαίρεση της κάρτας](file:///C:/data/systems/late6400A/gk/sm/wlan.htm#wp1180300) WLAN/WiMax).
- 5. Αφαιρέστε τα καλύμματα της άρθρωσης (ανατρέξτε στην ενότητα [Αφαίρεση των καλυμμάτων άρθρωσης](file:///C:/data/systems/late6400A/gk/sm/hingecvr.htm#wp1183179)).
- 6. [Αφαιρέστε την κάρτα από την υποδοχή κάρτας](file:///C:/data/systems/late6400A/gk/sm/fcm.htm#wp1184926) WPAN/UWB/FCM, εάν υπάρχει (ανατρέξτε στην ενότητα [Αφαίρεση μιας κάρτας](file:///C:/data/systems/late6400A/gk/sm/wpan.htm#wp1184607) WPAN (UWB/BT) ή Αφαίρεση ενός FCM από την υποδοχή WPAN/UWB/FCM).
- 7. Αφαιρέστε τις κάρτες μνήμης (ανατρέξτε στην ενότητα [Αφαίρεση κάρτας μνήμης](file:///C:/data/systems/late6400A/gk/sm/memory.htm#wp1180215)).
- 8. Αφαιρέστε τη διάταξη ψύκτρας (ανατρέξτε στην ενότητα [Αφαίρεση της διάταξης ψύκτρας επεξεργαστή](file:///C:/data/systems/late6400A/gk/sm/cpucool.htm#wp1181912)).
- 9. Αφαιρέστε τον επεξεργαστή (ανατρέξτε στην ενότητα [Αφαίρεση της μονάδας επεξεργαστή](file:///C:/data/systems/late6400A/gk/sm/cpu.htm#wp1179979)).
- 10. Αποσυνδέστε τη δισκοειδή μπαταρία από την πλακέτα συστήματος.
- 11. Αφαιρέστε τη μονάδα σκληρού δίσκου (ανατρέξτε στην ενότητα [Αφαίρεση της μονάδας σκληρού δίσκου](file:///C:/data/systems/late6400A/gk/sm/hdd.htm#wp1183792)).
- 12. Αφαιρέστε την αρθρωτή μονάδα δίσκου (ανατρέξτε στην ενότητα [Αφαίρεση της αρθρωτής μονάδας δίσκου](file:///C:/data/systems/late6400A/gk/sm/optical.htm#wp1179930)).
- 13. Αφαιρέστε τη διάταξη οθόνης (ανατρέξτε στην ενότητα [Αφαίρεση της διάταξης οθόνης](file:///C:/data/systems/late6400A/gk/sm/display.htm#wp1179842) (Ε6400 και Μ2400) ή [Αφαίρεση της διάταξης οθόνης](file:///C:/data/systems/late6400A/gk/sm/display.htm#wp1204317) (Ε6400 ATG)).
- 14. Αφαιρέστε το κάλυμμα των LED (ανατρέξτε στην ενότητα [Αφαίρεση καλύμματος των](file:///C:/data/systems/late6400A/gk/sm/ledcvr.htm#wp1179991) LED).
- 15. Αφαιρέστε το πληκτρολόγιο (ανατρέξτε στην ενότητα [Αφαίρεση του πληκτρολογίου](file:///C:/data/systems/late6400A/gk/sm/keyboard.htm#wp1179991)).
- 16. Αφαιρέστε τη σχάρα του δεξιού μεγαφώνου ([ανατρέξτε στην ενότητα Αφαίρεση της διάταξης σχάρας δεξιού μεγαφώνου](file:///C:/data/systems/late6400A/gk/sm/speaker.htm#wp1180770)/ανάγνωσης δακτυλικών αποτυπωμάτων).
- 17. Αφαιρέστε τη διάταξη στήριξης παλάμης (ανατρέξτε στην ενότητα [Αφαίρεση της διάταξης στήριξης παλάμης](file:///C:/data/systems/late6400A/gk/sm/palmrest.htm#wp1181048)).
- 18. Αφαιρέστε τη θήκη καρτών (ανατρέξτε στην ενότητα [Αφαίρεση της θήκης καρτών](file:///C:/data/systems/late6400A/gk/sm/cardcage.htm#wp1185342)).
- 19. Αποσυνδέστε το καλώδιο έξυπνων καρτών από την πλακέτα συστήματος.
- 20. Αποσυνδέστε το καλώδιο της θυγατρικής κάρτας 1394 από την πλακέτα συστήματος και απεμπλέξτε το καλώδιο από την πλακέτα συστήματος.
- 21. Αφαιρέστε τις τρεις βίδες M2,5 x 5 mm που φέρουν σήμανση λευκών τόξων από την πλακέτα συστήματος.
- 22. Τραβήξτε προς τα έξω στην πάνω αριστερά γωνία της διάταξης βάσης για να απελευθερωθούν οι υποδοχές, καθώς ανασηκώνετε την πάνω αριστερή γωνία της πλακέτας συστήματος.
- 23. Ανασηκώστε την πάνω δεξιά γωνία της πλακέτας συστήματος για να αποσυνδέσετε την πλακέτα συστήματος από την κάρτα I/O.
- <span id="page-80-0"></span>24. Αποσυνδέστε το καλώδιο DC, το οποίο είναι συνδεδεμένο στο κάτω μέρος της πλακέτας συστήματος.
- 25. Ανασηκώστε την πλακέτα συστήματος και αφαιρέστε την από τη διάταξη βάσης.

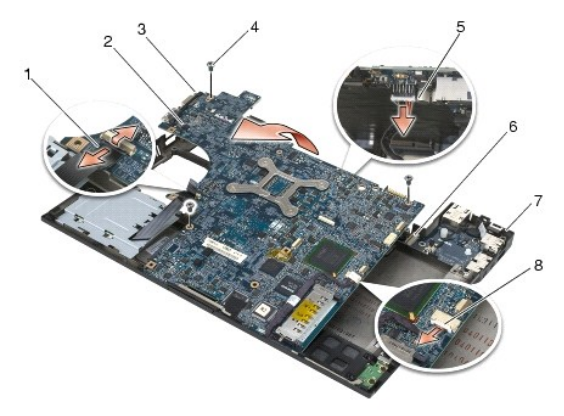

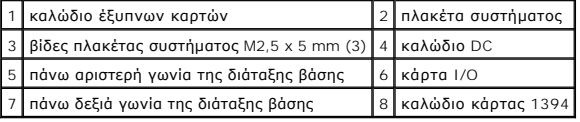

# <span id="page-80-1"></span>**Επανατοποθέτηση της διάταξης πλακέτας συστήματος**

- **ΠΡΟΣΟΧΗ: Προτού ξεκινήσετε την παρακάτω διαδικασία, ακολουθήστε τις οδηγίες ασφαλείας που στάλθηκαν μαζί με τον υπολογιστή σας.**
- **ΕΙΔΟΠΟΙΗΣΗ:** Βεβαιωθείτε ότι δεν έχουν πιαστεί τυχόν αποσυνδεδεμένα καλώδια κάτω από την πλακέτα συστήματος.
- 1. Τοποθετήστε το μπροστινό άκρο της πλακέτας συστήματος στη βάση του υπολογιστή, αφού βεβαιωθείτε ότι η πλακέτα συστήματος εφαρμόζει κάτω από<br>Το μηχανισμό του μεταλλικού σύρτη της οθόνης LCD στο κέντρο του εμπρόσθιου μ
- 2. Συνδέστε το καλώδιο ρεύματος DC στο κάτω μέρος της πλακέτας συστήματος.
- 3. Τοποθετήστε την πάνω αριστερή γωνία της πλακέτας συστήματος μέσα στη διάταξη βάσης.
- 4. Πιέστε προς τα κάτω στην πάνω δεξιά γωνία της πλακέτας συστήματος για να την συνδέσετε στην κάρτα I/O.
- 5. Επανατοποθετήστε τις τρεις βίδες M2,5 x 5 mm της πλακέτας συστήματος στις οπές που φέρουν σήμανση λευκών τόξων.
- 6. Τοποθετήστε και συνδέστε το καλώδιο κάρτας 1394 στην υποδοχή πάνω στην πλακέτα συστήματος. Πιέστε προς τα κάτω το καλώδιο για να προσκολληθεί στην πλακέτα συστήματος.
- 7. Συνδέστε το καλώδιο έξυπνης κάρτας στην υποδοχή της πλακέτας συστήματος.
- 8. Επανατοποθετήστε τη θήκη καρτών (ανατρέξτε στην ενότητα [Επανατοποθέτηση της θήκης καρτών](file:///C:/data/systems/late6400A/gk/sm/cardcage.htm#wp1184293)).
- 9. Επανατοποθετήστε τη διάταξη στήριξης παλάμης (ανατρέξτε στην ενότητα [Επανατοποθέτηση της διάταξης στήριξης παλάμης](file:///C:/data/systems/late6400A/gk/sm/palmrest.htm#wp1184120)).
- 10. Επανατοποθετήστε τη σχάρα του δεξιού μεγαφώνου ([ανατρέξτε στην ενότητα Επανατοποθέτηση της διάταξης σχάρας δεξιού μεγαφώνου](file:///C:/data/systems/late6400A/gk/sm/speaker.htm#wp1183737)/ανάγνωσης δακτυλικών αποτυπωμάτων).
- 11. Επανατοποθετήστε το πληκτρολόγιο (ανατρέξτε στην ενότητα [Επανατοποθέτηση του πληκτρολογίου](file:///C:/data/systems/late6400A/gk/sm/keyboard.htm#wp1179937)).
- 12. Επανατοποθετήστε το κάλυμμα των LED (ανατρέξτε στην ενότητα [Επανατοποθέτηση του καλύμματος των](file:///C:/data/systems/late6400A/gk/sm/ledcvr.htm#wp1179937) LED).
- 13. Επανατοποθετήστε τη διάταξη οθόνης ([ανατρέξτε στην ενότητα Επανατοποθέτηση της διάταξης οθόνης](file:///C:/data/systems/late6400A/gk/sm/display.htm#wp1204389) (Ε6400 και Μ2400) ή Επανατοποθέτηση της διάταξης οθόνης (E6400 ATG)).
- 14. Επανατοποθετήστε την αρθρωτή μονάδα δίσκου (ανατρέξτε στην ενότητα [Επανατοποθέτηση της αρθρωτής μονάδας δίσκου](file:///C:/data/systems/late6400A/gk/sm/optical.htm#wp1179957)).
- 15. Επανατοποθετήστε τη μονάδα σκληρού δίσκου (ανατρέξτε στην ενότητα [Επανατοποθέτηση της μονάδας σκληρού δίσκου](file:///C:/data/systems/late6400A/gk/sm/hdd.htm#wp1183937)).
- 16. Συνδέστε το καλώδιο της δισκοειδούς μπαταρίας στην πλακέτα συστήματος.
- 17. Επανατοποθετήστε τον επεξεργαστή (ανατρέξτε στην ενότητα [Επανατοποθέτηση της μονάδας επεξεργαστή](file:///C:/data/systems/late6400A/gk/sm/cpu.htm#wp1180062)).
- 18. Επανατοποθετήστε τη διάταξη ψύκτρας (ανατρέξτε στην ενότητα [Επανατοποθέτηση της διάταξης ψύκτρας επεξεργαστή](file:///C:/data/systems/late6400A/gk/sm/cpucool.htm#wp1179900)).
- 19. Επανατοποθετήστε τις κάρτες μνήμης (ανατρέξτε στην ενότητα [Επανατοποθέτηση κάρτας μνήμης](file:///C:/data/systems/late6400A/gk/sm/memory.htm#wp1180288)).
- 20. Επανατοποθετήστε την κάρτα στην υποδοχή κάρτας WPAN/UWB/FCM, εάν υπάρχει ([ανατρέξτε στην ενότητα Επανατοποθέτηση μιας κάρτας](file:///C:/data/systems/late6400A/gk/sm/wpan.htm#wp1180318) WPAN (UWB/BT) ή [Επανατοποθέτηση ενός](file:///C:/data/systems/late6400A/gk/sm/fcm.htm#wp1184923) FCM).
- 21. [Επανατοποθετήστε την κάρτα από την υποδοχή κάρτας](file:///C:/data/systems/late6400A/gk/sm/wlan.htm#wp1180318) WLAN/WiMax, εάν υπάρχει (ανατρέξτε στην ενότητα Επανατοποθέτηση της κάρτας WLAN/WiMax).
- 22. Επανατοποθετήστε την κάρτα από την υποδοχή κάρτας WWAN/FCM, εάν υπάρχει (ανατρέξτε στην ενότητα <u>Επανατοποθέτηση κάρτας WWAN</u> ή [Επανατοποθέτηση ενός](file:///C:/data/systems/late6400A/gk/sm/fcm.htm#wp1184923) FCM).
- 23. Επανατοποθετήστε τα καλύμματα άρθρωσης (ανατρέξτε στην ενότητα [Επανατοποθέτηση των καλυμμάτων άρθρωσης](file:///C:/data/systems/late6400A/gk/sm/hingecvr.htm#wp1183443)).
- 24. Επανατοποθετήστε το κάτω μέρος της διάταξης βάσης (ανατρέξτε στην ενότητα [Επανατοποθέτηση του κάτω μέρους της διάταξης βάσης](file:///C:/data/systems/late6400A/gk/sm/base.htm#wp1181334)).
- 25. Ακολουθήστε τις διαδικασίες που αναφέρει η ενότητα [Εργασία στον υπολογιστή σας](file:///C:/data/systems/late6400A/gk/sm/before.htm#wp1183136).
- **ΣΗΜΕΙΩΣΗ:** Εάν χρησιμοποιείτε ένα δίσκο CD/DVD με πρόγραμμα ενημέρωσης του BIOS για να επαναπρογραμματίσετε το BIOS, πιέστε το πλήκτρο <F12> προτού εισαγάγετε το δίσκο CD/DVD προκειμένου να ρυθμίσετε την εκκίνηση του υπολογιστή από το δίσκο CD/DVD μόνο για μία φορά. Διαφορετικά,<br>πρέπει να μεταβείτε στο πρόγραμμα ρύθμισης συστήματος για να αλλάξετε την προεπιλε
- 26. Προγραμματίστε το BIOS με την ενημερωμένη έκδοση (για περισσότερες πληροφορίες, ανατρέξτε στην ενότητα [Προγραμματισμός του](file:///C:/data/systems/late6400A/gk/sm/bios.htm#wp1179839) BIOS).
- 27. Μεταβείτε στο πρόγραμμα ρύθμισης συστήματος για να ενημερώσετε το BIOS στην καινούργια πλακέτα συστήματος με την ετικέτα εξυπηρέτησης του<br>- υπολογιστή σας. Για περισσότερες πληροφορίες σχετικά με το πρόγραμμα ρύθμισ

## <span id="page-82-2"></span>**Αντιμετώπιση προβλημάτων**

**Dell™ Latitude™ E6400 και E6400 ATG και Mobile Workstation Precision™ M2400 Εγχειρίδιο σέρβις**

- [Εργαλεία αντιμετώπισης προβλημάτων](#page-82-0)
- [Επίλυση προβλημάτων](#page-87-0)
- [Υπηρεσία τεχνικής ενημέρωσης της](#page-92-0) Dell
- [Βοηθητική εφαρμογή](#page-92-1) Dell Support
- 

## <span id="page-82-0"></span>**Εργαλεία αντιμετώπισης προβλημάτων**

## <span id="page-82-1"></span>**Λυχνίες διάγνωσης**

**ΠΡΟΣΟΧΗ: Προτού ξεκινήσετε κάποια από τις διαδικασίες που αναφέρονται στην παρούσα ενότητα, ακολουθήστε τις οδηγίες για την ασφάλεια που εστάλησαν μαζί με τον υπολογιστή σας.**

Ο υπολογιστής σας διαθέτει τρεις λυχνίες κατάστασης πληκτρολογίου που βρίσκονται πάνω από τα πλήκτρα. Κατά την κανονική λειτουργία, οι λυχνίες κατάστασης πληκτρολογίου εμφανίζουν την τρέχουσα κατάσταση *(αναμμένη=ενεργοποιημένο ἡ σβηστή=απενεργοποιημένο*) της λειτουργίας κλειδώματος<br>αριθμητικού πληκτρολογίου (Num Lock), της λειτουργίας κλειδώματος στα κεφαλαία γ

**ΣΗΜΕΙΩΣΗ**: Μόλις ολοκληρωθεί η ο αυτο-διαγνωστικός έλεγχος κατά την εκκίνηση (POST) του υπολογιστή, η λυχνία Num Lock ενδέχεται να παραμείνει<br>αναμμένη, ανάλογα με τις ρυθμίσεις στο BIOS. Για περισσότερες πληροφορίες σχετ

### **Κωδικοί λυχνιών διάγνωσης στη διάρκεια του POST**

Για να αντιμετωπίσετε ένα πρόβλημα στον υπολογιστή σας, διαβάστε με τη σειρά την ακολουθία των λυχνιών κατάστασης πληκτρολογίου, από τα αριστερά προς τα δεξιά (Num Lock, Caps Lock και έπειτα Scroll Lock). Σε περίπτωση δυσλειτουργίας του υπολογιστή, οι επιμέρους λυχνίες είναι είτε *αναμμένες* είτε *σβηστές* είτε *αναβοσβήνουν* .

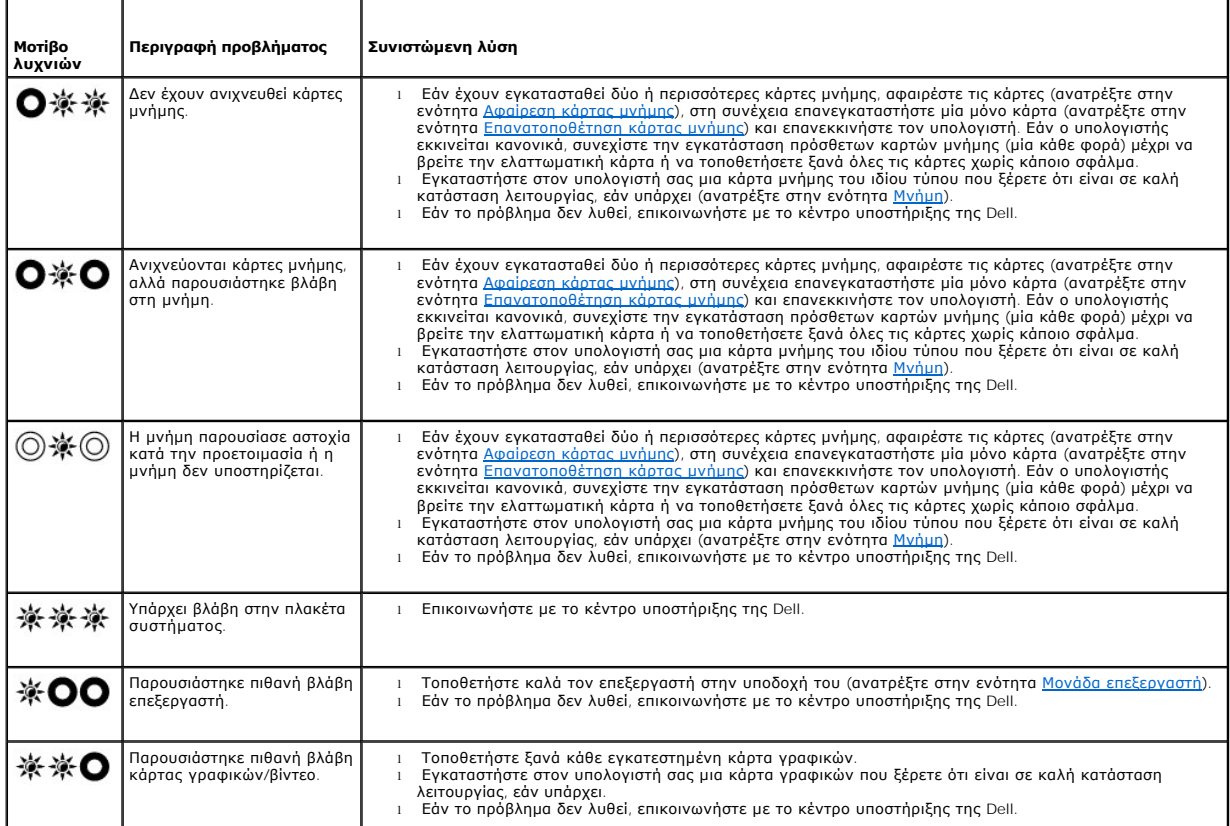

<span id="page-83-2"></span>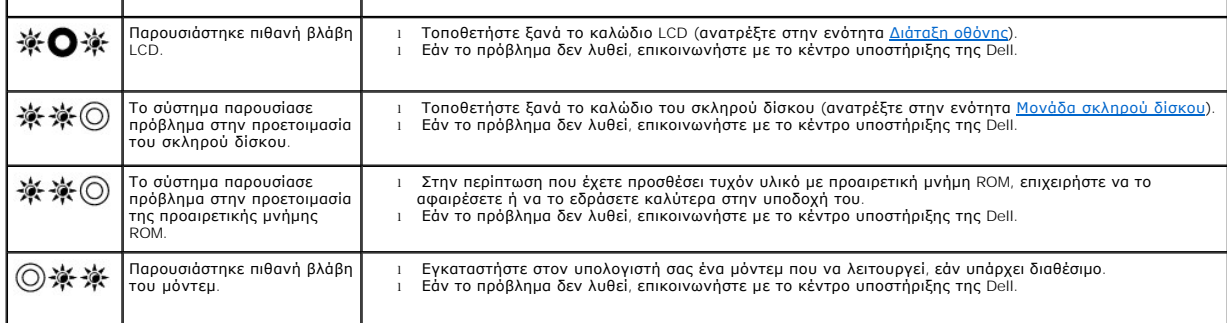

### <span id="page-83-0"></span>**Αντιμετώπιση προβλημάτων υλικού**

Εάν μια συσκευή είτε δεν ανιχνευθεί κατά την εγκατάσταση του λειτουργικού συστήματος είτε έχει ανιχνευθεί αλλά έχει διαμορφωθεί λανθασμένα, μπορείτε να χρησιμοποιήσετε την αντιμετώπιση προβλημάτων υλικού για να επιλύσετε την ασυμβατότητα.

*Microsoft*® *Windows*® *XP:*

- 1. **Επιλέξτε διαδοχικά Έναρξη**® **Βοήθεια και Υποστήριξη**.
- 2. Πληκτρολογήστε hardware troubleshooter (αντιμετώπιση προβλημάτων υλικού) στο πεδίο αναζήτησης και πιέστε το πλήκτρο <Enter> για να αρχίσει η αναζήτηση.
- 3. Στην ενότητα **Επιδιόρθωση ενός προβλήματος**, κάντε κλικ στο **Αντιμετώπιση προβλημάτων υλικού**.
- 4. Στη λίστα **Αντιμετώπιση προβλημάτων υλικού**, επιλέξτε εκείνο που περιγράφει το πρόβλημα με τον καλύτερο δυνατό τρόπο και κάντε κλικ στο κουμπί **Επόμενο** για να ακολουθήσετε τα βήματα που απομένουν για την αντιμετώπιση του προβλήματος.

*Microsoft Windows Vista*®*:*

- 1. Κάντε κλικ στο κουμπί έναρξης των Windows Vista και κατόπιν στο **Βοήθεια και Υποστήριξη**.
- 2. Πληκτρολογήστε hardware troubleshooter (αντιμετώπιση προβλημάτων υλικού) στο πεδίο αναζήτησης και πιέστε το πλήκτρο <Enter> για να αρχίσει η αναζήτηση.
- 3. Στα αποτελέσματα αναζήτησης, επιλέξτε εκείνο που περιγράφει καλύτερα το πρόβλημα και ακολουθήστε τα υπόλοιπα βήματα αντιμετώπισης προβλημάτων.

## <span id="page-83-1"></span>**Dell Diagnostics**

ΠΡΟΣΟΧΗ: Προτού ξεκινήσετε κάποια από τις διαδικασίες που αναφέρονται στην παρούσα ενότητα, ακολουθήστε τις οδηγίες για την ασφάλεια που<br>αποστέλλονται μαζί με τον υπολογιστή σας.

#### **Πότε να χρησιμοποιήσετε το Dell Diagnostics**

Αν αντιμετωπίζετε κάποιο πρόβλημα με τον υπολογιστή σας, πραγματοποιήστε τους ελέγχους στην ενότητα [Επίλυση προβλημάτων](#page-87-0) και κατόπιν εκτελέστε το Dell Diagnostics προτού επικοινωνήσετε με την Dell για τεχνική βοήθεια.

Εκκινήστε το Dell Diagnostics από τη μονάδα σκληρού δίσκου ή από το CD/DVD με τίτλο *Προγράμματα οδήγησης και βοηθητικές εφαρμογές* που συνοδεύει τον<br>υπολογιστή σας.

**ΣΗΜΕΙΩΣΗ:** Ο δίσκος με τίτλο *Προγράμματα οδήγησης και βοηθητικές εφαρμογές* είναι προαιρετικός και μπορεί να μην έχει αποσταλεί με τον υπολογιστή σας.

**ΣΗΜΕΙΩΣΗ:** Το Dell Diagnostics λειτουργεί μόνο σε υπολογιστές της Dell.

### **Εκκίνηση του Dell Diagnostics από το σκληρό δίσκο σας**

Πριν εκτελέσετε το διαγνωστικό πρόγραμμα της Dell, μεταβείτε στις ρυθμίσεις συστήματος, εξετάστε τις πληροφορίες διαμόρφωσης του υπολογιστή και βεβαιωθείτε ότι η συσκευή που θέλετε να δοκιμάσετε εμφανίζεται στο πρόγραμμα συστήματος και είναι ενεργή. Για περισσότερες πληροφορίες σχετικά με τη<br>χρήση του προγράμματος ρύθμισης συστήματος, ανατρέξτε στον *Οδηγό τεχνο* 

Το Dell Diagnostics βρίσκεται σε ξεχωριστό διαμέρισμα βοηθητικής εφαρμογής διαγνωστικών ελέγχων στον σκληρό σας δίσκο.

<span id="page-84-1"></span>**ΣΗΜΕΙΩΣΗ:** Αν ο υπολογιστής είναι συνδεδεμένος σε κάποια συσκευή σύνδεσης, αποσυνδέστε τον. Για οδηγίες, ανατρέξτε στην τεκμηρίωση που συνόδευε τη συσκευή σύνδεσης κατά την παραλαβή της.

**ΣΗΜΕΙΩΣΗ:** Αν ο υπολογιστής σας δεν εμφανίζει κάποια εικόνα οθόνης, επικοινωνήστε με το κέντρο υποστήριξης της Dell.

- 1. Σιγουρευτείτε ότι ο υπολογιστής είναι συνδεδεμένος σε πρίζα ρεύματος που ξέρετε ότι λειτουργεί σωστά.
- 2. Πιέστε και κρατήστε πατημένο το πλήκτρο <Fn> ή το πλήκτρο σίγασης και κατόπιν εκκινήστε τον υπολογιστή σας.

**ΣΗΜΕΙΩΣΗ:** Εναλλακτικά, μπορείτε να επιλέξετε **Diagnostics (Διαγνωστικοί έλεγχοι)** από το μενού εκκίνησης μόνο για μία φορά κατά την εκκίνηση του τμήματος διαγνωστικού βοηθητικού προγράμματος και εκτελέστε το Dell Diagnostics.

Ο υπολογιστής εκτελεί μια σειρά αρχικών ελέγχων, που ονομάζονται Pre-boot System Assessment (PSA), στην πλακέτα συστήματος, στο πληκτρολόγιο, στον σκληρό δίσκο και στην οθόνη.

- ο Κατά τη διάρκεια της αξιολόγησης, απαντήστε στις ερωτήσεις που εμφανίζονται.
- ¡ Αν εντοπιστούν βλάβες κατά την αξιολόγηση του συστήματος πριν την εκκίνηση, σημειώστε τον κωδικό ή τους κωδικούς των σφαλμάτων και επικοινωνήστε με το κέντρο υποστήριξης της Dell.
- Av το Pre-boot System Assessment ολοκληρωθεί με επιτυχία, θα εμφανιστεί το ακόλουθο μήνυμα: «Booting Dell Diagnostic Utility<br>Partition. Press any key to continue.» (Εκκίνηση διαμερίσματος βοηθητικής εφαρμογής Dell Diagnos για να συνεχίσετε.)

- 3. Πατήστε οποιοδήποτε πλήκτρο για να εκκινηθεί το Dell Diagnostics από το διαμέρισμα βοηθητικής εφαρμογής διαγνωστικών ελέγχων στη μονάδα<br>σκληρού δίσκου και ακολουθήστε τις οδηγίες στην οθόνη.
- 4. Πατήστε <Tab> για να επιλέξετε το **Test System** (Δοκιμή συστήματος) και μετά πατήστε <Enter>.
	- **ΣΗΜΕΙΩΣΗ:** Συνιστάται να επιλέξετε **Test System** (Δοκιμή συστήματος) για να εκτελέσετε μια ολοκληρωμένη δοκιμή στον υπολογιστή σας. Εάν επιλέξετε το Test Memory (Δοκιμή μνήμης), θα ξεκινήσει μια εκτεταμένη δοκιμή μνήμης, η οποία μπορεί να διαρκέσει έως και 30 λεπτά ή και<br>περισσότερο για να ολοκληρωθεί. Μόλις ολοκληρωθεί η δοκιμή, καταγράψτε τα αποτελέσματ επιστρέψετε στο προηγούμενο μενού.
- 5. Στο βασικό μενού του Dell Diagnostics, κάντε κλικ με το ποντίκι ή την επιφάνεια αφής ή πατήστε το πλήκτρο <Tab> και μετά το <Enter>, για να επιλέξετε<br>- τη δοκιμή που επιθυμείτε να εκτελέσετε (ανατρέξτε στην ενότητα <u></u>

**ΣΗΜΕΙΩΣΗ:** Σημειώστε τυχόν κωδικούς σφαλμάτων και τις περιγραφές προβλημάτων ακριβώς όπως εμφανίζονται στην οθόνη και ακολουθήστε τις οδηγίες στην οθόνη.

- 6. Μετά την ολοκλήρωση όλων των δοκιμών, κλείστε το παράθυρο δοκιμής και επιστρέψτε στο βασικό μενού του Dell Diagnostics.
- 7. Κλείστε το παράθυρο του βασικού μενού για να βγείτε από το Dell Diagnostics και επανεκκινήστε τον υπολογιστή.

**ΣΗΜΕΙΩΣΗ:** Αν εμφανιστεί μήνυμα ότι δεν βρέθηκε διαμέρισμα βοηθητικής εφαρμογής διαγνωστικών ελέγχων, εκτελέστε το Dell Diagnostics από το CD/DVD με τίτλο *Προγράμματα οδήγησης και βοηθητικές εφαρμογές* (ανατρέξτε στην ενότητα Εκκίνηση του Dell Diagnostics από το CD/DVD με τίτλο [«Προγράμματα οδήγησης και βοηθητικές εφαρμογές»](#page-84-0)).

### <span id="page-84-0"></span>**Εκκίνηση του Dell Diagnostics από το CD/DVD με τίτλο «Προγράμματα οδήγησης και βοηθητικές εφαρμογές»**

Προτού εκτελέσετε του Dell Diagnostics, μπείτε στο πρόγραμμα ρύθμισης του συστήματος για να ανασκοπήσετε τις πληροφορίες διαμόρφωσης του υπολογιστή<br>σας και να διασφαλίσετε ότι η συσκευή που θέλεσε εμφανίζεται στο πρόγραμμ τοποθεσία **support.dell.com**.

- 1. Εισαγάγετε το CD/DVD με τίτλο *Προγράμματα οδήγησης και βοηθητικές εφαρμογές* στη μονάδα οπτικών δίσκων.
- 2. Επανεκκινήστε τον υπολογιστή.
- 3. Όταν εμφανιστεί το λογότυπο DELL, πιέστε αμέσως το πλήκτρο <F12>.
	- **ΣΗΜΕΙΩΣΗ:** Σφάλμα στο πληκτρολόγιο μπορεί να προκύψει όταν κάποιο πλήκτρο είναι πατημένο για μεγάλες χρονικές περιόδους. Για την αποφυγή<br>πιθανού προβλήματος στο πληκτρολόγιο, πιέστε και κατόπιν αφήστε το <F12> σε ίσα μεσ εκκίνησης.

Av περιμένετε πολλή ώρα και εμφανίζεται το λογότυπο του λειτουργικού συστήματος, συνεχίστε να περιμένετε ωσότου δείτε την επιφάνεια εργασίας των<br>Microsoft Windows και μετά τερματίστε τη λειτουργία του υπολογιστή σας και δ

4. Όταν εμφανιστεί η λίστα με τις συσκευές εκκίνησης, χρησιμοποιήστε τα πλήκτρα με τα πάνω και κάτω βέλη για να τονίσετε την μονάδα **CD/DVD/CD-RW**  και μετά πατήστε <Enter>.

**ΣΗΜΕΙΩΣΗ**: Αν εμφανιστεί μήνυμα ότι δεν βρέθηκε διαμέρισμα βοηθητικής εφαρμογής διαγνωστικών ελέγχων, εκτελέστε το Dell Diagnostics από το<br>CD/DVD με τίτλο *[Προγράμματα οδήγησης και βοηθητικές εφαρμογές](#page-84-0)* (ανατρέξτε στην ε «Προγράμματα οδήγησης και βοηθητικές εφαρμογές»).

<span id="page-85-1"></span>**ΣΗΜΕΙΩΣΗ:** Με το μενού εκκίνησης για μία φορά μόνο, αλλάζει η ακολουθία εκκίνησης μόνο για αυτήν τη φορά. Μόλις γίνει επανεκκίνηση, ακολουθείται η σειρά εκκίνησης που καθορίσατε στην εγκατάσταση του συστήματος.

5. Πατήστε οποιοδήποτε πλήκτρο για να επιβεβαιώσετε ότι θέλετε να γίνει εκκίνηση του συστήματος από το CD/DVD.

Αν περιμένετε πολλή ώρα και εμφανίζεται το λογότυπο του λειτουργικού συστήματος, συνεχίστε να περιμένετε ωσότου δείτε την επιφάνεια εργασίας των Microsoft Windows και μετά τερματίστε τη λειτουργία του υπολογιστή σας και δοκιμάστε ξανά.

- 6. Πληκτρολογήστε 1 για να επιλέξετε το **Run the 32 Bit Dell Diagnostics** (Εκκίνηση του Dell Diagnostics στα 32 bit).
- 7. Στο **μενού του Dell Diagnostics,** πληκτρολογήστε 1 για να επιλέξετε το **Dell 32-bit Diagnostics για CD (γραφικό περιβάλλον χρήστη)**.
- 8. Πατήστε <Tab> για να επιλέξετε το **Test System** (Δοκιμή συστήματος) και μετά πατήστε <Enter>.

**ΣΗΜΕΙΩΣΗ:** Συνιστάται να επιλέξετε **Test System** (Δοκιμή συστήματος) για να εκτελέσετε μια ολοκληρωμένη δοκιμή στον υπολογιστή σας. Εάν επιλέξετε το Test Memory (Δοκιμή μνήμης), θα ξεκινήσει μια εκτεταμένη δοκιμή μνήμης, η οποία μπορεί να διαρκέσει έως και 30 λεπτά ή και<br>περισσότερο για να ολοκληρωθεί. Μόλις ολοκληρωθεί η δοκιμή, καταγράψτε τα αποτελέσματ επιστρέψετε στο προηγούμενο μενού.

9. - Στο βασικό μενού του Dell Diagnostics, κάντε κλικ με το ποντίκι ή πατήστε το πλήκτρο <Tab> και μετά το <Enter>, για να επιλέξετε τη δοκιμή που<br>- επιθυμείτε να εκτελέσετε (ανατρέξτε στην ενότητα <u>Κύριο μενού του Dell </u>

**ΣΗΜΕΙΩΣΗ:** Σημειώστε τυχόν κωδικούς σφαλμάτων και τις περιγραφές προβλημάτων ακριβώς όπως εμφανίζονται στην οθόνη και ακολουθήστε τις οδηγίες στην οθόνη.

- 10. Μετά την ολοκλήρωση όλων των δοκιμών, κλείστε το παράθυρο δοκιμής και επιστρέψτε στο βασικό μενού του Dell Diagnostics.
- 11. Κλείστε το παράθυρο του βασικού μενού για να βγείτε από το Dell Diagnostics και επανεκκινήστε τον υπολογιστή.
- <span id="page-85-0"></span>12. Αφαιρέστε το CD/DVD με τίτλο *Προγράμματα οδήγησης και βοηθητικές εφαρμογές* από τη μονάδα οπτικών δίσκων.

### **Κύριο μενού του Dell Diagnostics**

Μόλις φορτωθεί το Dell Diagnostics, εμφανίζεται το ακόλουθο μενού:

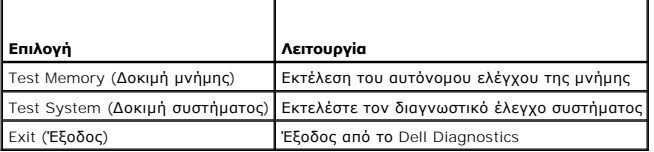

Πατήστε το πλήκτρο <Tab> για να επιλέξετε τη δοκιμή που θέλετε να εκτελέσετε και κατόπιν πατήστε το πλήκτρο <Enter>.

**ΣΗΜΕΙΩΣΗ:** Συνιστάται να επιλέξετε **Test System** (Δοκιμή συστήματος) για να εκτελέσετε μια ολοκληρωμένη δοκιμή στον υπολογιστή σας. Εάν επιλέξετε το Test Memory (Δοκιμή μνήμης), θα ξεκινήσει μια εκτεταμένη δοκιμή μνήμης, η οποία μπορεί να διαρκέσει έως και 30 λεπτά ή και περισσότερο για να<br>ολοκληρωθεί. Μόλις ολοκληρωθεί η δοκιμή, καταγράψτε τα αποτελέσματα και κατό

Εάν επιλέξετε το **Test System** (Δοκιμή συστήματος), εμφανίζεται το ακόλουθο μενού:

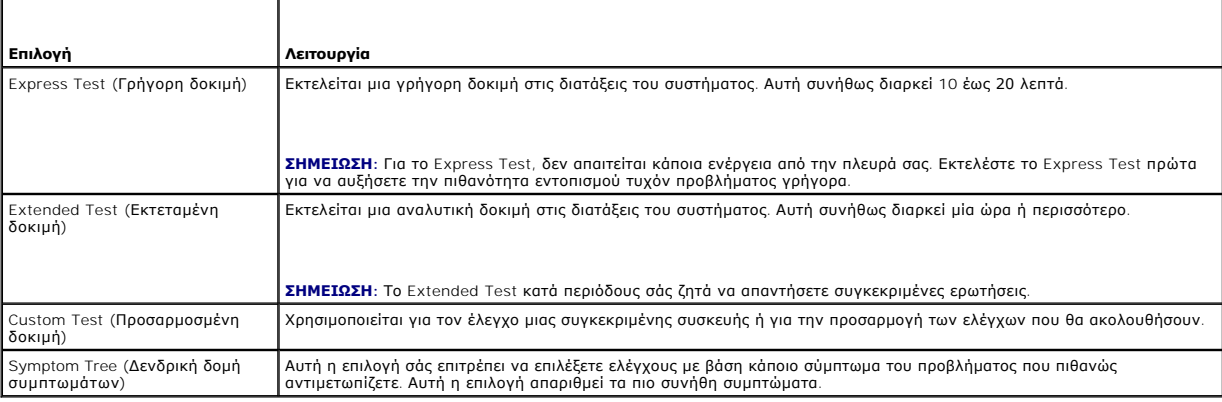

**ΣΗΜΕΙΩΣΗ:** Συνιστάται να επιλέξετε το **Extended Test** για να εκτελέσετε έναν πιο σχολαστικό έλεγχο των συσκευών του υπολογιστή.

Για κάθε πρόβλημα που αντιμετωπίζετε κατά την διάρκεια ενός ελέγχου, εμφανίζεται ένα μήνυμα με έναν κωδικό σφάλματος και μια περιγραφή του<br>προβλήματος. Σημειώστε τους κωδικούς σφαλμάτων και τις περιγραφές προβλημάτων ακρι

**ΣΗΜΕΙΩΣΗ:** Όταν επικοινωνείτε με το Τμήμα υποστήριξης της Dell, να έχετε διαθέσιμη την Ετικέτα εξυπηρέτησης. Η Ετικέτα εξυπηρέτησης για τον υπολογιστή σας βρίσκεται στο πάνω μέρος κάθε οθόνης δοκιμής.

Οι ακόλουθες καρτέλες παρέχουν επιπρόσθετες πληροφορίες για δοκιμές που εκτελούνται από το Custom Test ή το Symptom Tree:

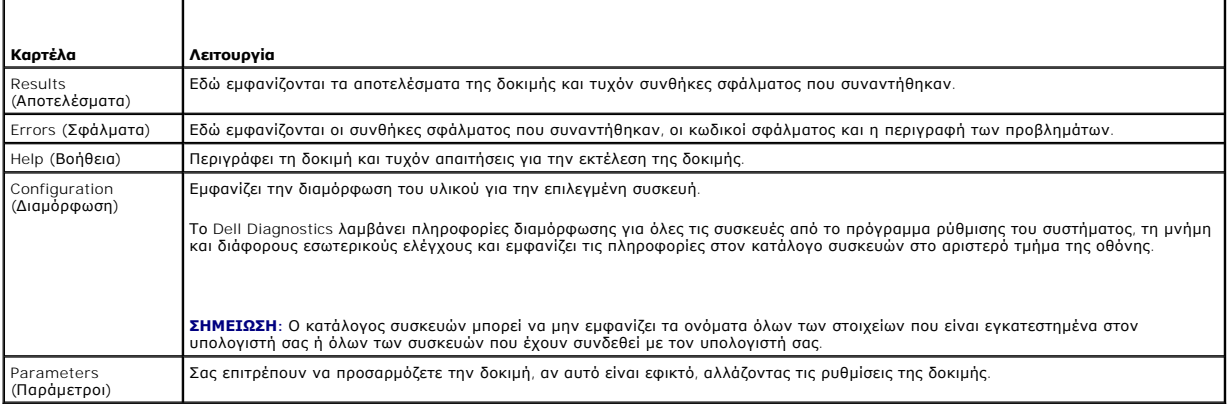

## **Μηνύματα σφαλμάτων**

**ΠΡΟΣΟΧΗ: Προτού ξεκινήσετε κάποια από τις διαδικασίες που αναφέρονται στην παρούσα ενότητα, ακολουθήστε τις οδηγίες για την ασφάλεια που εστάλησαν μαζί με τον υπολογιστή σας.**

Αν το μήνυμα σφάλματος δεν αναφέρεται στη λίστα, ανατρέξτε στο υλικό τεκμηρίωσης για το λειτουργικό σύστημα ή για το πρόγραμμα που εκτελείτο όταν εμφανίστηκε το μήνυμα.

A filename cannot contain any of the following characters: \ / : \* ? " < > | (**Ένα ὀνομα αρχείου δεν μπορεί να περιέχει κάποιον από τους ακόλουθους**<br>**χαρακτήρες**: \ / : \* ? " < > |) — Μη χρησιμοποιείτε τους χαρακτήρες αυτ

**A** required .DLL file was not found (**Ένα απαραίτητο αρχείο** .DLL **δεν βρέθηκε) —** Ένα ουσιώδες αρχείο λείπει από το πρόγραμμα που προσπαθείτε να<br>ανοίξετε. Για να καταργήσετε την εγκατάσταση και μετά να επανεγκαταστήσετε

*Windows XP*:

- 1. Επιλέξτε διαδοχικά **Έναρξη**® **Πίνακας ελέγχου**® **Προσθαφαίρεση προγραμμάτων**® **Προγράμματα και δυνατότητες**.
- 2. Επιλέξτε το πρόγραμμα του οποίου την εγκατάσταση θέλετε να καταργήσετε.<br>3. Κάντε κλικ στο κουμπί **Κατάργηση εγκατάστασης.**<br>4. Για οδηγίες εγκατάστασης, ανατρέξτε στην τεκμηρίωση του προγράμματος.
- 
- 

*Windows Vista*:

- 1. Επιλέξτε διαδοχικά κουμπί **έναρξης** ® **Πίνακας Ελέγχου**® **Προγράμματα**® **Προγράμματα και δυνατότητες**.
- 2. Επιλέξτε το πρόγραμμα του οποίου την εγκατάσταση θέλετε να καταργήσετε. 3. Κάντε κλικ στο κουμπί **Κατάργηση εγκατάστασης**.
- 4. Για οδηγίες εγκατάστασης ανατρέξτε στην τεκμηρίωση του προγράμματος.
- 

**γράμμα\_μονάδας\_δίσκου:\ is not** accessible. The device is not ready **(Δεν είναι δυνατή η πρόσβαση στη μονάδα γράμμα\_μονάδας\_δίσκου:\. Η**<br>**συσκευή δεν είναι ἐτοιμη**) — Η μονάδα δεν μπορεί να διαβάσει το δίσκο. Τοποθετήστ

**Insert bootable media (Τοποθετήστε αφαιρούμενο μέσο με δυνατότητα εκκίνησης στη μονάδα) —** Εισαγάγετε μια δισκέτα, ένα CD ή DVD με δυνατότητα εκκίνησης.

**Σφάλμα μη ύπαρξης δίσκου συστήματος —** Αφαιρέστε τη δισκέτα από τη μονάδα δισκέτας και επανεκκινήστε τον υπολογιστή.

Not enough memory or resources. Close some programs and try again (**Δεν υπάρχει αρκετή μνήμη ή πόροι. Τερματίστε μερικά προγράμματα και**<br>**δοκιμάστε ξανά)** — Κλείστε όλα τα παράθυρα και ανοίκρωμα που θέλετε να χρησιμοποιήσ χρησιμοποιήσετε.

<span id="page-87-1"></span>**Operating system not found (Δεν βρέθηκε λειτουργικό σύστημα) —** Επικοινωνήστε με το κέντρο υποστήριξης της Dell.

## <span id="page-87-0"></span>**Επίλυση προβλημάτων**

Για την αντιμετώπιση προβλημάτων του υπολογιστή σας, ακολουθήστε τις εξής συμβουλές:

- l Αν προσθέσατε ή αφαιρέσατε κάποιο εξάρτημα πριν ξεκινήσει το πρόβλημα, εξετάστε τις διαδικασίες εγκατάστασης και σιγουρευτείτε ότι το εξάρτημα είναι σωστά εγκατεστημένο.
- l Αν μια περιφερειακή συσκευή δεν λειτουργεί, σιγουρευτείτε ότι η συσκευή είναι σωστά συνδεδεμένη.
- ι Αν εμφανιστεί μήνυμα σφάλματος στην οθόνη, καταγράψτε το ακριβές μήνυμα. Αυτό το μήνυμα μπορεί να βοηθήσει το προσωπικό υποστήριξης να<br>- διαγνώσει και να επιδιορθώσει το(τα) πρόβλημα(τα).
- l Αν ένα μήνυμα σφάλματος προκύψει σε κάποιο πρόγραμμα, ανατρέξτε στο εγχειρίδιο του συγκεκριμένου προγράμματος.
- **ΣΗΜΕΙΩΣΗ**: Οι διαδικασίες που αναφέρονται στο παρόν έγγραφο γράφτηκαν για την προεπιλεγμένη προβολή των Windows και, συνεπώς, μπορεί να μην<br>ισχύουν αν ορίσετε την κλασική προβολή των Windows για τον υπολογιστή Dell.

## **Προβλήματα με την μπαταρία**

- ΠΡΟΣΟΧΗ: Σε περίπτωση εσφαλμένης τοποθέτησης μιας καινούργιας μπαταρίας, υπάρχει κίνδυνος έκρηξης. Αντικαταστήστε την μπαταρία μόνο με<br>τον ίδιο ή αντίστοιχο τύπο μπαταρίας που συνιστάται από τον κατασκευαστή. Απορρίπτετε
- **ΠΡΟΣΟΧΗ: Προτού ξεκινήσετε κάποια από τις διαδικασίες που αναφέρονται στην παρούσα ενότητα, ακολουθήστε τις οδηγίες για την ασφάλεια που εστάλησαν μαζί με τον υπολογιστή σας.**

## **Προβλήματα με τις μονάδες δίσκου**

**ΠΡΟΣΟΧΗ: Προτού ξεκινήσετε κάποια από τις διαδικασίες που αναφέρονται στην παρούσα ενότητα, ακολουθήστε τις οδηγίες για την ασφάλεια που**   $\Lambda$ **εστάλησαν μαζί με τον υπολογιστή σας.**

#### **Βεβαιωθείτε ότι τα Microsoft Windows αναγνωρίζουν τη μονάδα δίσκου —**

*Windows XP*:

l Κάντε κλικ στο κουμπί **Έναρξη και κατόπιν στο Ο υπολογιστής μου**.

*Windows Vista*:

l Κάντε κλικ στο κουμπί **έναρξης** των Windows Vista και κατόπιν στο **Υπολογιστής**.

Εάν η μονάδα δίσκου δεν περιλαμβάνεται στη λίστα μονάδων, πραγματοποιήστε μια πλήρη σάρωση με το λογισμικό προστασίας από ιούς για να εντοπίσετε και<br>να αφαιρέσετε τυχόν ιούς. Οι ιοί μερικές φορές δεν επιτρέπουν στα Window

#### **Ελέγξτε τη μονάδα δίσκου —**

- l Εισαγάγετε άλλο δίσκο για να εξαλείψετε την πιθανότητα η αρχική μονάδα δίσκου να είναι ελαττωματική.
- l Τοποθετήστε στη μονάδα μια δισκέτα με δυνατότητα εκκίνησης και επανεκκινήστε τον υπολογιστή.

**Καθαρίστε τη μονάδα ή το δίσκο —** Για πληροφορίες σχετικά με τον καθαρισμό του υπολογιστή σας, ανατρέξτε στον *Οδηγό τεχνολογίας Dell™* στον υπολογιστή σας ή στην τοποθεσία **support.dell.com**.

#### **Ελέγξτε τις συνδέσεις των καλωδίων**

**Εκτελέστε την Αντιμετώπιση προβλημάτων υλικού —** Ανατρέξτε στην ενότητα [Αντιμετώπιση προβλημάτων υλικού](#page-83-0).

**Εκτελέστε το Dell Diagnostics —** Ανατρέξτε στην ενότητα [Dell Diagnostics.](#page-83-1)

### **Προβλήματα με τη μονάδα οπτικών δίσκων**

- **ΣΗΜΕΙΩΣΗ:** Η δόνηση της μονάδας οπτικών δίσκων υψηλής ταχύτητας είναι κανονική και μπορεί να προκαλέσει θόρυβο, που δεν υποδηλώνει ελάττωμα στη μονάδα ή τον ίδιο το δίσκο.
- **ΣΗΜΕΙΩΣΗ:** Εξαιτίας των διαφορετικών γεωγραφικών περιοχών που υπάρχουν ανά τον κόσμο και των διαφορετικών μορφών δίσκου, δεν εκτελούνται όλοι οι τίτλοι DVD σε όλες τις μονάδες DVD.

#### **Προσαρμόστε στο στοιχείο ελέγχου της έντασης ήχου των Windows —**

- 
- ι Κάντε κλικ στο εικονίδιο του μεγαφώνου στην κάτω δεξιά γωνία της οθόνης.<br>ι Σιγουρευτείτε ότι η ένταση είναι ανοικτή, κάνοντας κλικ πάνω στο κουμπί του ρυθμιστικού και κατόπιν σύροντάς το προς τα επάνω.
- l Σιγουρευτείτε ότι ο ήχος δεν είναι στη σίγαση, κάνοντας κλικ σε τυχόν πλαίσια ελέγχου που είναι επιλεγμένα.

**Ελέγξτε τα ηχεία και το subwoofer —** Ανατρέξτε στην ενότητα [Προβλήματα με τον ήχο και τα ηχεία](#page-91-0).

### **Προβλήματα εγγραφής σε μια οπτική μονάδα**

**Κλείστε τα υπόλοιπα προγράμματα —** Η οπτική μονάδα πρέπει να λαμβάνει μια σταθερή ροή δεδομένων, κατά τη διαδικασία εγγραφής. Αν η ροή διακοπεί, θα προκύψει σφάλμα. Προσπαθήστε να κλείσετε όλα τα προγράμματα, πριν εκτελέσετε εγγραφή στην οπτική μονάδα.

**Κλείστε την κατάσταση αναμονής των Windows <b>πριν εγγράψετε δεδομένα σε δίσκο** — Για πληροφορίες σχετικά με τη ρύθμιση των επιλογών ισχύος,<br>ανατρέξτε στον *Οδηγό τεχνολογίας της Dell™* στον υπολογιστή σας ή στην τοποθεσία στην λειτουργία Βοήθεια και Υποστήριξη των Windows, για πληροφορίες σχετικά με τις καταστάσεις διαχείρισης ενέργειας.

### **Προβλήματα με τη μονάδα σκληρού δίσκου**

#### **Ελέγξτε το δίσκο για τυχόν σφάλματα —**

#### *Windows XP*:

- 1. Κάντε κλικ στο κουμπί **Έναρξη** και κατόπιν στο **Ο υπολογιστής μου**.
- 
- 2. Κάντε κλικ με το δεξί κουμπί του ποντικιού στην επιλογή **Τοπικός Δίσκος C:**. 3. Επιλέξτε διαδοχικά **Ιδιότητες**® **Εργαλεία**® **Έλεγχος.**
- 4. Κάντε κλικ στο **Ανίχνευση και ανάκτηση κατεστραμμένων τομέων δίσκου και κατόπιν κάντε κλικ στο κουμπί Εκκίνηση**.

#### *Windows Vista*:

- 1. Κάντε κλικ στο κουμπί **έναρξης** και κατόπιν στο **Υπολογιστής**.
- 2. Κάντε κλικ με το δεξί κουμπί του ποντικιού στην επιλογή **Τοπικός Δίσκος C:**. 3. Επιλέξτε διαδοχικά **Ιδιότητες**® **Εργαλεία**® **Έλεγχος.**
- 

Μπορεί να εμφανιστεί το παράθυρο **Έλεγχος λογαριασμού χρήστη**. Αν είστε διαχειριστής στον υπολογιστή, κάντε κλικ στην επιλογή **Συνέχεια** ή, αλλιώς, επικοινωνήστε με το διαχειριστή σας για να συνεχίσετε την επιθυμητή ενέργεια.

4. Ακολουθήστε τις οδηγίες στην οθόνη.

### **Προβλήματα με συσκευή IEEE 1394**

 $\mathbb{A}$ **ΠΡΟΣΟΧΗ: Προτού ξεκινήσετε κάποια από τις διαδικασίες που αναφέρονται στην παρούσα ενότητα, ακολουθήστε τις οδηγίες για την ασφάλεια που εστάλησαν μαζί με τον υπολογιστή σας.**

**ΣΗΜΕΙΩΣΗ:** Ο υπολογιστής σας υποστηρίζει μόνο το πρότυπο IEEE 1394a.

**Σιγουρευτείτε ότι το καλώδιο για τη συσκευή IEEE 1394 έχει συνδεθεί σωστά στη συσκευή και στην υποδοχή του υπολογιστή**

**Σιγουρευτείτε ότι η συσκευή Ι**ΕΕΕ 1394 **είναι ενεργοποιημένη στις ρυθμίσεις του συστήματος —** Για περισσότερες πληροφορίες σχετικά με τη χρήση του<br>προγράμματος ρύθμισης συστήματος, ανατρέξτε στον *Οδηγό τεχνολογίας της* 

**Σιγουρευτείτε ότι η συσκευή IEEE 1394 αναγνωρίζεται από τα Windows —**

*Windows XP*:

- 
- 1. Κάντε κλικ στο **Έναρξη** και κατόπιν στο **Πίνακας Ελέγχου.**<br>2. Στο **Επιλογή κατηγορίας**, επιλέξτε διαδοχικά **Επιδόσεις και Συντήρηση→ Σύστημα→ Ιδιότητες συστήματος→ Υλικό→ Διαχείριση Συσκευών.**

*Windows Vista*:

- 1. Επιλέξτε διαδοχικά κουμπί **έναρξης** ® **Πίνακας Ελέγχου**® **Υλικό και Ήχος**.
- 2. Κάντε κλικ στο κουμπί **Διαχείριση Συσκευών**.
- Αν η συγκεκριμένη συσκευή IEEE 1394 περιλαμβάνεται στη λίστα, τα Windows αναγνωρίζουν τη συσκευή.
- **Αν έχετε προβλήματα με μια συσκευή Dell IEEE 1394 —** Επικοινωνήστε με το κέντρο υποστήριξης της Dell.
- **Αν έχετε προβλήματα με μια συσκευή IEEE 1394 που δεν προμηθευτήκατε από την Dell —** Επικοινωνήστε με τον κατασκευαστή της συσκευής IEEE 1394.

### **Προβλήματα κλειδωμάτων και λογισμικού**

**ΠΡΟΣΟΧΗ: Προτού ξεκινήσετε κάποια από τις διαδικασίες που αναφέρονται στην παρούσα ενότητα, ακολουθήστε τις οδηγίες για την ασφάλεια που εστάλησαν μαζί με τον υπολογιστή σας.**

### **Δεν γίνεται εκκίνηση του υπολογιστή**

**Ελέγξτε τις λυχνίες διάγνωσης —** Ανατρέξτε στην ενότητα [Προβλήματα τροφοδοσίας](#page-90-0).

**Βεβαιωθείτε ότι το τροφοδοτικό είναι σταθερά συνδεδεμένο στον υπολογιστή και στην πρίζα ρεύματος**

#### **Ο υπολογιστής παύει να αποκρίνεται**

**ΕΙΔΟΠΟΙΗΣΗ:** Ενδέχεται να χάσετε δεδομένα αν δεν είναι δυνατός ο τερματισμός του λειτουργικού συστήματος.

**Σβήστε τον υπολογιστή σας —** Αν ο υπολογιστής δεν αποκρίνεται στο πάτημα ενός πλήκτρου στο πληκτρολόγιο ή στην κίνηση του ποντικιού, πατήστε και<br>κρατήστε πατημένο το κουμπί λειτουργίας για τουλάχιστον 8 με 10 δευτερόλεπτ

### **Ένα πρόγραμμα παύει να αποκρίνεται**

#### **Κλείστε το πρόγραμμα —**

- 
- 1. Πατήστε τη συντόμευση <Ctrl>+<Shift>+<Esc> για να εμφανιστεί η Διαχείριση Εργασιών.<br>2. Κάντε κλικ στην καρτέλα **Εφαρμογές**.<br>3. Κάντε κλικ για να επιλέξετε το πρόγραμμα που έχει σταματήσει να αποκρίνεται.<br>4. Κάντε κλικ
- 

### **Η λειτουργία κάποιου προγράμματος επανειλημμένα διακόπτεται αιφνιδίως**

**ΣΗΜΕΙΩΣΗ:** Τα περισσότερα λογισμικά περιλαμβάνουν οδηγίες εγκατάστασης στην τεκμηρίωσή τους ή σε δισκέτα, CD ή DVD.

**Ελέγξτε το εγχειρίδιο του λογισμικού —** Αν χρειάζεται, καταργήστε και κατόπιν επαναλάβετε την εγκατάσταση του προγράμματος.

### **Κάποιο πρόγραμμα είναι σχεδιασμένο για προγενέστερη έκδοση του λειτουργικού συστήματος Windows.**

#### **Εκτελέστε τον Οδηγό συμβατότητας προγράμματος —**

#### *Windows XP*:

Ο Οδηγός συμβατότητας προγράμματος διαμορφώνει ένα πρόγραμμα έτσι ώστε να εκτελείται σε περιβάλλον παρόμοιο με περιβάλλοντα λειτουργικών<br>συστημάτων που δεν είναι Windows XP.

- 1. Επιλέξτε διαδοχικά **Έναρξη→ Όλα τα προγράμματα→ Βοηθήματα→ <b>Οδηγός συμβατότητας προγράμματος→ Επόμενο**. <br>2. Ακολουθήστε τις οδηγίες στην οθόνη.
- 

*Windows Vista*:

Ο Οδηγός συμβατότητας προγράμματος ρυθμίζει ένα πρόγραμμα έτσι ώστε να εκτελείται σε περιβάλλον με περιβάλλοντα λειτουργικού συστήματος<br>διαφορετικού από τα Windows Vista.

- <span id="page-90-1"></span>1. Επιλέξτε διαδοχικά κουμπί **έναρξης** ® **Πίνακας Ελέγχου**® **Προγράμματα**® **Χρήση παλιότερου προγράμματος με αυτήν την έκδοση των Windows.**
- 2. Στην οθόνη υποδοχής κάντε κλικ στο κουμπί **Επόμενο**. 3. Ακολουθήστε τις οδηγίες στην οθόνη.
- 

### **Εμφανίζεται μια κενή μπλε οθόνη**

**Σβήστε τον υπολογιστή σας —** Αν ο υπολογιστής δεν αποκρίνεται στο πάτημα ενός πλήκτρου στο πληκτρολόγιο ή στην κίνηση του ποντικιού, πατήστε και κρατήστε πατημένο το κουμπί λειτουργίας για τουλάχιστον 8 με 10 δευτερόλεπτα (μέχρι να σβήσει ο υπολογιστής) και μετά επανεκκινήστε τον υπολογιστή σας.

### **Άλλα προβλήματα λογισμικού**

**Ελέγξτε το εγχειρίδιο λογισμικού ή επικοινωνήστε με τον κατασκευαστή του λογισμικού για πληροφορίες σχετικά με την αντιμετώπιση προβλημάτων —**

- ι ΠΒεβαιωθείτε ότι το πρόγραμμα είναι συμβατό με το λειτουργικό σύστημα που έχετε εγκατεστημένο στον υπολογιστή σας.<br>Το Βεβαιωθείτε ότι ο υπολογιστής ικανοποιεί τις ελάχιστες απαιτήσεις υλικού για την εκτέλεση του λογισμο
- πληροφορίες.
- ι Βεβαιωθείτε ότι το πρόγραμμα είναι εγκατεστημένο και ρυθμισμένο σωστά.<br>ι Επιβεβαιώστε ότι τα προγράμματα οδήγησης των συσκευών δεν βρίσκονται σε διένεξη με το πρόγραμμα.
- l Αν χρειάζεται, καταργήστε και κατόπιν επαναλάβετε την εγκατάσταση του προγράμματος.

#### **Δημιουργήστε αμέσως αντίγραφα ασφαλείας των αρχείων σας**

**Χρησιμοποιήστε ένα πρόγραμμα σάρωσης ιών για να ελέγξετε τον σκληρό δίσκο, τις δισκέτες, τα CD ή τα DVD.**

**Αποθηκεύστε και κλείστε όλα τα ανοικτά αρχεία ή προγράμματα και σβήστε τον υπολογιστή σας μέσω του μενού Έναρξη**

### **Προβλήματα μνήμης**

**ΠΡΟΣΟΧΗ: Προτού ξεκινήσετε κάποια από τις διαδικασίες που αναφέρονται στην παρούσα ενότητα, ακολουθήστε τις οδηγίες για την ασφάλεια που εστάλησαν μαζί με τον υπολογιστή σας.**

### **Αν εμφανιστεί μήνυμα για ανεπαρκή μνήμη —**

- l Αποθηκεύστε και κλείστε όλα τα ανοικτά αρχεία και τερματίστε όλα τα ανοικτά προγράμματα που δεν χρησιμοποιείτε για να δείτε αν έτσι θα λυθεί το
- πρόβλημα.<br>ι Για τις ελάχιστες απαιτήσεις μνήμης ανατρέξτε στο εγχειρίδιο του λογισμικού. Αν χρειαστεί, εγκαταστήστε πρόσθετη μνήμη (ανατρέξτε στην ενότητα
- \_ <u>[Επανατοποθέτηση κάρτας μνήμης](file:///C:/data/systems/late6400A/gk/sm/memory.htm#wp1180288)</u>).<br>ι \_ Τοποθετήστε ξανά τις κάρτες μνήμης καλά στις υποδοχές τους (ανατρέξτε στην ενότητα <u>[Μνήμη](file:///C:/data/systems/late6400A/gk/sm/memory.htm#wp1180190)</u>) για να βεβαιωθείτε πως ο υπολογιστής σας επικοινωνεί
- 
- επιτυχώς με τη μνήμη. l Εκτελέστε το Dell Diagnostics (ανατρέξτε στην ενότητα [Dell Diagnostics\)](#page-83-1).

#### **Αν αντιμετωπίσετε άλλα προβλήματα με τη μνήμη —**

- ι Τοποθετήστε ξανά τις κάρτες μνήμης καλά στις υποδοχές τους (ανατρέξτε στην ενότητα <u>[Μνήμη](file:///C:/data/systems/late6400A/gk/sm/memory.htm#wp1180190)</u>) για να βεβαιωθείτε πως ο υπολογιστής σας επικοινωνεί
- επιτυχώς με τη μνήμη.<br>ι Βεβαιωθείτε ότι ακολουθείτε τις κατευθυντήριες οδηγίες για την εγκατάσταση μνήμης (ανατρέξτε στην ενότητα <u>Επανατοποθέτηση κάρτας μνήμης</u>).<br>ι Σιγουρευτείτε ότι η μνήμη που χρησιμοποιείτε υποστηρίζε **support.dell.com**.
- l Εκτελέστε το Dell Diagnostics (ανατρέξτε στην ενότητα [Dell Diagnostics\)](#page-83-1).

## <span id="page-90-0"></span>**Προβλήματα τροφοδοσίας**

**ΠΡΟΣΟΧΗ: Προτού ξεκινήσετε κάποια από τις διαδικασίες που αναφέρονται στην παρούσα ενότητα, ακολουθήστε τις οδηγίες για την ασφάλεια που εστάλησαν μαζί με τον υπολογιστή σας.**

**Αν η λυχνία ένδειξης λειτουργίας είναι αναμμένη σταθερά μπλε και ο υπολογιστής δεν ανταποκρίνεται —** Ανατρέξτε στην ενότητα [Λυχνίες διάγνωσης](#page-82-1).

**Αν η λυχνία λειτουργίας είναι σβηστή —** Ο υπολογιστής είτε είναι σβηστός είτε δεν τροφοδοτείται με ρεύμα.

- l Ξανασυνδέστε το καλώδιο ρεύματος στη υποδοχή του στο πίσω μέρος του υπολογιστή και στην πρίζα ρεύματος.
- l Παρακάμψτε πολύπριζα, καλώδια προέκτασης και άλλες συσκευές προστασίας από αυξομειώσεις τάσης για να επιβεβαιώσετε ότι ο υπολογιστής τίθεται κανονικά σε λειτουργία.
- ι Σιγουρευτείτε ότι τυχόν πολύπριζα που χρησιμοποιούνται είναι συνδεδεμένα σε πρίζα ρεύματος και ο διακόπτης τους είναι στη θέση «οn».<br>ι Σιγουρευτείτε ότι η πρίζα ρεύματος τροφοδοτείται με ρεύμα, δοκιμάζοντάς την με μια ά

#### <span id="page-91-1"></span>**Εξαλείψτε τυχόν ηλεκτρομαγνητικές παρεμβολές —** Μερικές πιθανές αιτίες παρεμβολών είναι:

- 
- ι Καλώδια προέκτασης ρεύματος, πληκτρολογίου και ποντικιού<br>ι Υπερβολικά πολλές συσκευές συνδεδεμένες στο ίδιο πολύπριζο<br>ι Πολλά πολύπριζα συνδεδεμένα στην ίδια πρίζα ρεύματος
- <span id="page-91-0"></span>

## **Προβλήματα με τον ήχο και τα ηχεία**

**ΠΡΟΣΟΧΗ: Προτού ξεκινήσετε κάποια από τις διαδικασίες που αναφέρονται στην παρούσα ενότητα, ακολουθήστε τις οδηγίες για την ασφάλεια που εστάλησαν μαζί με τον υπολογιστή σας.**

### **Δεν παράγεται ήχος από τα ηχεία**

**ΣΗΜΕΙΩΣΗ:** Ο έλεγχος έντασης στα MP3 και σε άλλες συσκευές αναπαραγωγής ήχου μπορεί να ξεπεράσει τη ρύθμιση έντασης των Windows. Πάντα να ελέγχετε για να βεβαιώνεστε ότι η ένταση στις συσκευές αναπαραγωγής ήχου δεν χαμήλωσε ή έκλεισε.

**Προσαρμόστε στο στοιχείο ελέγχου της έντασης ήχου των** Windows — Κάντε κλικ ή διπλό κλικ στο εικονίδιο μεγαφώνου που βρίσκεται στην κάτω δεξιά<br>γωνία της οθόνης. Σιγουρευτείτε ότι η ένταση είναι ανοικτή και ότι ο ήχος δεν

**Αποσυνδέστε τα ακουστικά από την υποδοχή σύνδεσής τους —** Ο ήχος από τα ηχεία απενεργοποιείται αυτόματα όταν τα ακουστικά είναι συνδεδεμένα με τη<br>θύρα ακουστικών του μπροστινού πίνακα του υπολογιστή.

**Εξαλείψτε τυχόν ηλεκτρομαγνητικές παρεμβολές —** Για να ελέγξτε αν υπάρχουν παρεμβολές, κλείστε ανεμιστήρες, λαμπτήρες φθορισμού ή λαμπτήρες αλογόνου που βρίσκονται κοντά.

**Εκτελέστε την Αντιμετώπιση προβλημάτων υλικού —** Ανατρέξτε στην ενότητα [Αντιμετώπιση προβλημάτων υλικού](#page-83-0).

### **Δεν ακούγεται ήχος από τα ακουστικά**

**Ελέγξτε τη σύνδεση του καλωδίου των ακουστικών —** Βεβαιωθείτε ότι το καλώδιο των ακουστικών είναι καλά τοποθετημένο στη θύρα των ακουστικών. Ανατρέξτε στον *Οδηγό ρύθμισης και γρήγορης αναφοράς* για τον υπολογιστή σας στην τοποθεσία **support.dell.com**.

**Προσαρμόστε στο στοιχείο ελέγχου της έντασης ήχου των Windows —** Κάντε κλικ ή διπλό κλικ στο εικονίδιο μεγαφώνου που βρίσκεται στην κάτω δεξιά γωνία της οθόνης. Σιγουρευτείτε ότι η ένταση είναι ανοικτή και ότι ο ήχος δεν είναι στη σίγαση.

## **Προβλήματα βίντεο και οθόνης**

- **ΠΡΟΣΟΧΗ: Προτού ξεκινήσετε κάποια από τις διαδικασίες που αναφέρονται στην παρούσα ενότητα, ακολουθήστε τις οδηγίες για την ασφάλεια που εστάλησαν μαζί με τον υπολογιστή σας.**
- **ΕΙΔΟΠΟΙΗΣΗ:** Εάν ο υπολογιστής σάς παραδόθηκε με εγκατεστημένη κάρτα γραφικών PCI, η αφαίρεσή της δεν είναι απαραίτητη όταν εγκαθιστάτε επιπρόσθετες κάρτες γραφικών, όμως η κάρτα απαιτείται για λόγους αντιμετώπισης προβλημάτων. Εάν αφαιρέσετε την προθηκεύστε την σ' ένα<br>ασφαλές μέρος. Για πληροφορίες σχετικά με την κάρτα γραφικών, επισκεφθείτε τη διεύθυνση

**Ελέγξτε τις λυχνίες διάγνωσης —** Ανατρέξτε στην ενότητα [Λυχνίες διάγνωσης](#page-82-1).

**Ελέγξτε τις ρυθμίσεις οθόνης —** Ανατρέξτε στον *Οδηγό τεχνολογίας της Dell™ στον υπολογιστή σας ή στην τοποθεσία* **support.dell.com**.

**Προσαρμόστε τις ρυθμίσεις οθόνης των Windows —**

#### *Windows XP:*

- 1. Επιλέξτε διαδοχικά **Έναρξη**® **Πίνακας Ελέγχου**® **Εμφάνιση και Θέματα**.
- 2. Κάντε κλικ στην περιοχή την οποία θέλετε να αλλάξετε ή κάντε κλικ στο εικονίδιο **Οθόνη**. 3. Δοκιμάστε διαφορετικές ρυθμίσεις για τις επιλογές **Ποιότητα χρώματος** και **Ανάλυση οθόνης**.
- 

*Windows Vista*:

- 1. Επιλέξτε διαδοχικά κουμπ**ί έναρξης ۞ → Πίνακας Ελέγχου→ Υλικό και Ήχος→ Εξατομ<b>ίκευση→ Ρυθμίσεις οθόνης**.<br>2. Προσαρμόστε τις ρυθμίσεις **Ανάλυση** και **Χρώματα**, αναλόγως.
- 

### **Μόνο μέρος της οθόνης είναι αναγνώσιμο**

### **Συνδέστε μια εξωτερική οθόνη —**

- 1. Τερματίστε τη λειτουργία του υπολογιστή σας και συνδέστε τον σε μια εξωτερική οθόνη.
- 2. Ανοίξτε τον υπολογιστή και την οθόνη και ρυθμίστε τη φωτεινότητα της οθόνης και τους ελέγχους αντίθεσης.

Αν η εξωτερική οθόνη λειτουργεί, η οθόνη του υπολογιστή ή ο ελεγκτής βίντεο μπορεί να είναι ελαττωματικά. Επικοινωνήστε με το κέντρο υποστήριξης της Dell.

## <span id="page-92-0"></span>**Υπηρεσία τεχνικής ενημέρωσης της Dell**

Η Υπηρεσία τεχνικής ενημέρωσης της Dell σάς ειδοποιεί με email για ενημερώσεις λογισμικού και υλικού για τον υπολογιστή σας. Η υπηρεσία είναι δωρεάν και μπορεί να προσαρμοστεί όσον αφορά το περιεχόμενο, τη μορφή και τη συχνότητα της αποστολής ειδοποιήσεων.

Για να εγγραφείτε στην υπηρεσία τεχνικών ενημερώσεων της Dell, επισκεφτείτε τη διεύθυνση **support.dell.com** στο Διαδίκτυο.

## <span id="page-92-1"></span>**Βοηθητική εφαρμογή Dell Support**

Το Dell Support Utility είναι εγκατεστημένο στον υπολογιστή σας και διατίθεται από το εικονίδιο Dell Support Na<br>**Έναρξη**. Αυτό το βοηθητικό πρόγραμμα παρέχει πληροφορίες αυτο-υποστήριξης, ενημερώσεις λογισμικού και σαρώσε

## **Πρόσβαση στη βοηθητική εφαρμογή Dell Support**

Αποκτήστε πρόσβαση στο Dell Support Utility από το εικονίδιο στη γραμμή εργασιών ή από το μενού **Έναρξη**.

Αν το εικονίδιο Dell Support δεν εμφανίζεται στη γραμμή εργασιών σας:

- 1. Επιλέξτε διαδοχικά **Έναρξη**® **Όλα τα προγράμματα**® **Dell Support**® **Dell Support Settings**.
- 2. Σιγουρευτείτε ότι το πλαίσιο ελέγχου **Εμφάνιση του εικονιδίου στη γραμμή εργασιών** είναι επιλεγμένο.

**ΣΗΜΕΙΩΣΗ:** Αν το Dell Support Utility δεν είναι διαθέσιμο από το μενού **Έναρξη**, μεταβείτε στη διεύθυνση **support.dell.com** στο Διαδίκτυο και κάντε λήψη του λογισμικού.

Το Dell Support Utility προσαρμόζεται για το υπολογιστικό σας περιβάλλον.

Το εικονίδιο στη γραμμή εργασιών λειτουργεί διαφορετικά όταν του κάνετε ένα κλικ, διπλό κλικ ή κλικ με το δεξί κουμπί του ποντικιού.

## **Απλό κλικ στο εικονίδιο Dell Support**

Κάντε κλικ ή κλικ με το δεξί κουμπί του ποντικιού στο εικονίδιο για να εκτελέσετε τις ακόλουθες εργασίες:

- l Έλεγχος του υπολογιστικού σας περιβάλλοντος.
- l Προβολή των ρυθμίσεων του Dell Support Utility.
- l Πρόσβαση στο αρχείο βοήθειας του Dell Support Utility.
- l Προβολή συχνών ερωτήσεων και των απαντήσεών τους.
- l Περισσότερες πληροφορίες σχετικά με το Dell Support Utility.
- l Κλείσιμο του Dell Support Utility.

## **Διπλό κλικ στο εικονίδιο Dell Support**

Κάντε διπλό κλικ στο εικονίδιο ΣΑ για να ελέγξετε με μη αυτόματο τρόπο το υπολογιστικό σας περιβάλλον, να προβάλετε τις συχνές ερωτήσεις με τις απαντήσεις<br>τους, να αποκτήσετε πρόσβαση στο αρχείο βοήθειας του Dell Support

Για περισσότερες πληροφορίες σχετικά με τη βοηθητική εφαρμογή Dell Support, κάντε κλικ στο ερωτηματικό (**?**) στο επάνω μέρος της οθόνης **Dell™ Support**.

# <span id="page-94-0"></span>**Κάρτα WLAN/WiMax**

**Dell™ Latitude™ E6400 και E6400 ATG και Mobile Workstation Precision™ M2400 Εγχειρίδιο σέρβις**

- [Αφαίρεση της κάρτας](#page-94-1) WLAN/WiMax
- [Επανατοποθέτηση της κάρτας](#page-95-1) WLAN/WiMax

**ΠΡΟΣΟΧΗ: Προτού ξεκινήσετε κάποια από τις διαδικασίες που αναφέρονται στην παρούσα ενότητα, ακολουθήστε τις οδηγίες για την ασφάλεια που εστάλησαν μαζί με τον υπολογιστή σας.**

**ΕΙΔΟΠΟΙΗΣΗ:** Εισαγάγετε μια κάρτα WLAN ή WiMax μόνο στην υποδοχή με σήμανση WLAN/WiMax.

# <span id="page-94-1"></span>**Αφαίρεση της κάρτας WLAN/WiMax**

- 1. Ακολουθήστε τις διαδικασίες που αναφέρει η ενότητα [Πριν από την εκτέλεση εργασιών στον υπολογιστή](file:///C:/data/systems/late6400A/gk/sm/before.htm#wp1180052).
- 2. Αφαιρέστε το κάτω μέρος της διάταξης βάσης (ανατρέξτε στην ενότητα [Αφαίρεση του κάτω μέρους της διάταξης βάσης](file:///C:/data/systems/late6400A/gk/sm/base.htm#wp1184372)).
- 3. Αποσυνδέστε τα καλώδια κεραίας από την κάρτα.
- 4. Αφαιρέστε τη βίδα M2 x 3 mm. Η κάρτα θα αναπηδήσει σε γωνία 45°.

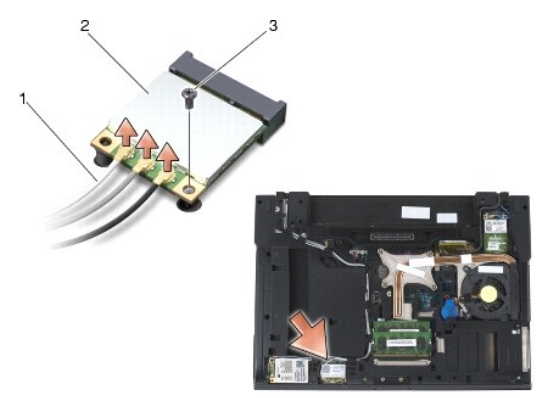

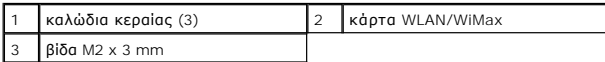

5. Σύρετε την κάρτα έξω από την υποδοχή της στην πλακέτα συστήματος.

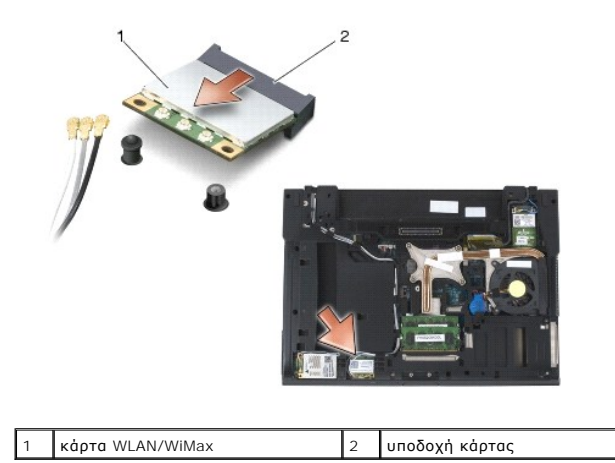

## <span id="page-95-1"></span><span id="page-95-0"></span>**Επανατοποθέτηση της κάρτας WLAN/WiMax**

**ΕΙΔΟΠΟΙΗΣΗ**: Οι υποδοχές έχουν ειδική σήμανση για να διασφαλιστεί η εισαγωγή των σωστών βυσμάτων. Αν συναντήσετε αντίσταση, ελέγξτε το τμήμα<br>επαφών της κάρτας και την αντίστοιχη υποδοχή στην κάρτα συστήματος και ευθυγραμ

**ΕΙΔΟΠΟΙΗΣΗ:** Για την αποφυγή ζημιάς στην κάρτα WPAN ή WiMax, βεβαιωθείτε ότι τα καλώδια δεν βρίσκονται κάτω από την κάρτα όταν την Ο επανατοποθετήσετε.

**ΕΙΔΟΠΟΙΗΣΗ:** Εισαγάγετε μια κάρτα WLAN ή WiMax μόνο στην υποδοχή με σήμανση WLAN/WiMax.

- 1. Σύρετε την κάρτα μέσα στην υποδοχή με σήμανση WLAN/WiMax.
- 2. Πιέστε την κάρτα προς τα κάτω και συγκρατήστε την στην θέση της.
- 3. Επανατοποθετήστε τη βίδα M2 x 3 mm.
- 4. Συνδέστε τα κατάλληλα καλώδια κεραίας στην κάρτα που εγκαθιστάτε.

Στην περίπτωση που η κάρτα έχει δύο τρίγωνα στην ετικέτα (λευκό και μαύρο), συνδέστε το λευκό καλώδιο κεραίας στην υποδοχή με τη σήμανση<br>«main» (λευκό τρίγωνο) και το μαύρο καλώδιο κεραίας στην υποδοχή με τη σήμανση «aux»

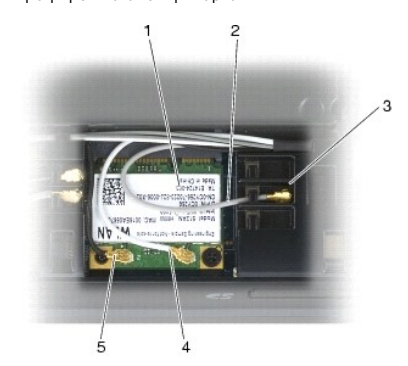

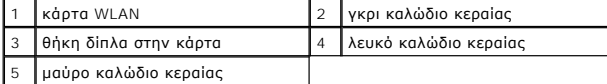

Στην περίπτωση που η κάρτα έχει τρία τρίγωνα στην ετικέτα (λευκό, μαύρο και γκρι), συνδέστε το λευκό κελοίος στο λευκό τρίγωνο, το μαύρο<br>καλώδιο κεραίας στο μαύρο τρίγωνο και το γκρι καλώδιο κεραίας στο γκρι τρίγωνο.

5. Επανατοποθετήστε το κάτω μέρος της διάταξης βάσης (ανατρέξτε στην ενότητα [Επανατοποθέτηση του κάτω μέρους της διάταξης βάσης](file:///C:/data/systems/late6400A/gk/sm/base.htm#wp1181334)).

6. Ακολουθήστε τις διαδικασίες που αναφέρει η ενότητα [Εργασία στον υπολογιστή σας](file:///C:/data/systems/late6400A/gk/sm/before.htm#wp1183136).

# <span id="page-96-0"></span>**Κάρτα WPAN (UWB/BT)**

**Dell™ Latitude™ E6400 και E6400 ATG και Mobile Workstation Precision™ M2400 Εγχειρίδιο σέρβις**

- [Αφαίρεση μιας κάρτας](#page-96-1) WPAN (UWB/BT)
- [Επανατοποθέτηση μιας κάρτας](#page-97-1) WPAN (UWB/BT)
- **ΠΡΟΣΟΧΗ: Προτού ξεκινήσετε κάποια από τις διαδικασίες που αναφέρονται στην παρούσα ενότητα, ακολουθήστε τις οδηγίες για την ασφάλεια που εστάλησαν μαζί με τον υπολογιστή σας.**

**ΕΙΔΟΠΟΙΗΣΗ:** WPAN είναι ένα γενικό όνομα για το Ultra Wide Band (UWB) και το Bluetooth® (BT). Εισαγάγετε μια κάρτα WPAN μόνο στην υποδοχή με 0 σήμανση WPAN/UWB/FCM.

# <span id="page-96-1"></span>**Αφαίρεση μιας κάρτας WPAN (UWB/BT)**

- 1. Ακολουθήστε τις διαδικασίες που αναφέρει η ενότητα [Πριν από την εκτέλεση εργασιών στον υπολογιστή](file:///C:/data/systems/late6400A/gk/sm/before.htm#wp1180052).
- 2. Αφαιρέστε το κάτω μέρος της διάταξης βάσης (ανατρέξτε στην ενότητα [Αφαίρεση του κάτω μέρους της διάταξης βάσης](file:///C:/data/systems/late6400A/gk/sm/base.htm#wp1184372)).
- 3. Αφαιρέστε τη βίδα M2,5 x 5 mm από το αριστερό κάλυμμα άρθρωσης, κατόπιν σύρετε το κάλυμμα και ανασηκώστε το για να το αφαιρέσετε.
- 4. Αποσυνδέστε το μπλε καλώδιο κεραίας από την κάρτα.
- 5. Αφαιρέστε τη βίδα M2 x 3 mm. Η κάρτα θα αναπηδήσει υπό γωνία 45°.

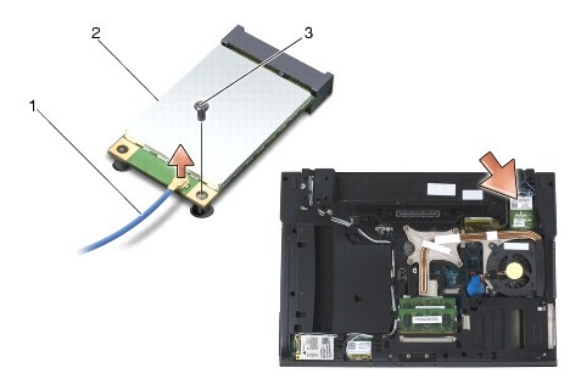

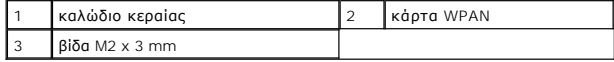

6. Σύρετε την κάρτα έξω από την υποδοχή της στην πλακέτα συστήματος.

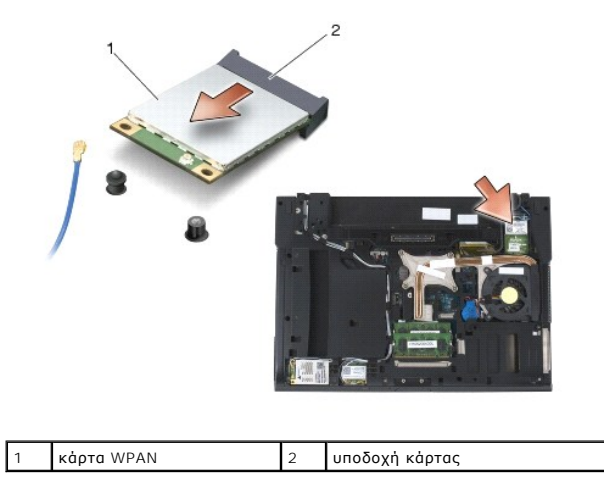

# <span id="page-97-1"></span><span id="page-97-0"></span>**Επανατοποθέτηση μιας κάρτας WPAN (UWB/BT)**

- **ΕΙΔΟΠΟΙΗΣΗ**: Οι υποδοχές φέρουν σφήνα σε συγκεκριμένο σημείο, για να διασφαλιστεί η σωστή εισαγωγή. Αν συναντήσετε αντίσταση, ελέγξτε το τμήμα<br>επαφών της κάρτας και την αντίστοιχη υποδοχή στην κάρτα συστήματος και ευθυγρ
- **ΕΙΔΟΠΟΙΗΣΗ:** Για την αποφυγή ζημιάς στην κάρτα WPAN, βεβαιωθείτε ότι τα καλώδια δεν βρίσκονται κάτω από την κάρτα όταν την επανατοποθετήσετε.
- **ΕΙΔΟΠΟΙΗΣΗ:** Εισαγάγετε μια κάρτα WPAN μόνο στην υποδοχή με σήμανση WPAN/UWB/FCM.
- 1. Σύρετε την κάρτα μέσα στην υποδοχή με σήμανση WPAN/UWB/FCM.
- 2. Πιέστε την κάρτα προς τα κάτω και συγκρατήστε την στη θέση της.
- 3. Επανατοποθετήστε τη βίδα M2 x 3 mm.
- 4. Συνδέστε το μπλε καλώδιο κεραίας στην κάρτα WPAN.
- 5. Σύρετε το αριστερό κάλυμμα άρθρωσης πίσω στην θέση του και επανατοποθετήστε τη βίδα M2,5 x 5 mm στο κάλυμμα άρθρωσης.
- 6. Επανατοποθετήστε το κάτω μέρος της διάταξης βάσης (ανατρέξτε στην ενότητα [Επανατοποθέτηση του κάτω μέρους της διάταξης βάσης](file:///C:/data/systems/late6400A/gk/sm/base.htm#wp1181334)).
- 7. Ακολουθήστε τις διαδικασίες που αναφέρει η ενότητα [Εργασία στον υπολογιστή σας](file:///C:/data/systems/late6400A/gk/sm/before.htm#wp1183136).

# <span id="page-98-0"></span>**Κάρτα WWAN**

**Dell™ Latitude™ E6400 και E6400 ATG και Mobile Workstation Precision™ M2400 Εγχειρίδιο σέρβις**

- [Αφαίρεση κάρτας](#page-98-1) WWAN
- [Επανατοποθέτηση κάρτας](#page-98-2) WWAN

**ΠΡΟΣΟΧΗ: Προτού ξεκινήσετε κάποια από τις διαδικασίες που αναφέρονται στην παρούσα ενότητα, ακολουθήστε τις οδηγίες για την ασφάλεια που εστάλησαν μαζί με τον υπολογιστή σας.**

**ΕΙΔΟΠΟΙΗΣΗ:** Τοποθετήστε μια κάρτα WWAN ή FCM μόνο μέσα στην υποδοχή με σήμανση WWAN/FCM.

# <span id="page-98-1"></span>**Αφαίρεση κάρτας WWAN**

- 1. Ακολουθήστε τις διαδικασίες που αναφέρει η ενότητα [Πριν από την εκτέλεση εργασιών στον υπολογιστή](file:///C:/data/systems/late6400A/gk/sm/before.htm#wp1180052).
- 2. Αφαιρέστε το κάτω μέρος της διάταξης βάσης (ανατρέξτε στην ενότητα [Αφαίρεση του κάτω μέρους της διάταξης βάσης](file:///C:/data/systems/late6400A/gk/sm/base.htm#wp1184372)).
- 3. Αποσυνδέστε τα καλώδια κεραίας από την κάρτα.
- 4. Αφαιρέστε τη βίδα M2 x 3 mm. Η κάρτα αναπηδά υπό γωνία 45°.

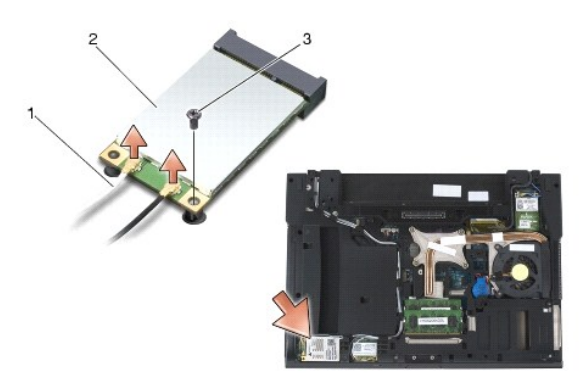

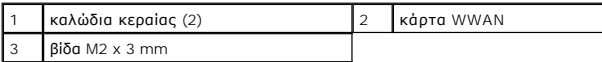

5. Σύρετε την κάρτα έξω από την υποδοχή της στην πλακέτα συστήματος.

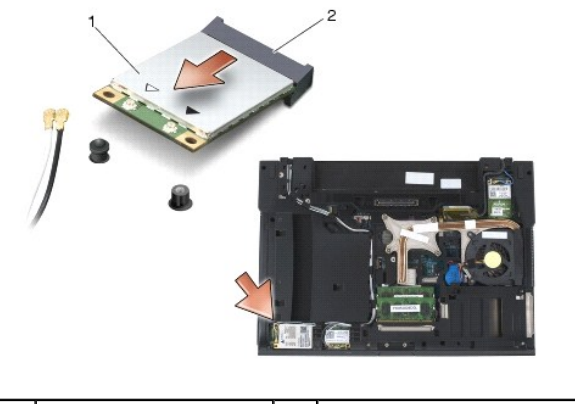

1 κάρτα WWAN 2 υποδοχή κάρτας

# <span id="page-98-2"></span>**Επανατοποθέτηση κάρτας WWAN**

- **ΕΙΔΟΠΟΙΗΣΗ**: Οι υποδοχές φέρουν σφήνα σε συγκεκριμένο σημείο, για να διασφαλιστεί η σωστή εισαγωγή. Αν συναντήσετε αντίσταση, ελέγξτε το τμήμα<br>επαφών της κάρτας και την αντίστοιχη υποδοχή στην κάρτα συστήματος και ευθυγρ
- **ΕΙΔΟΠΟΙΗΣΗ:** Για την αποφυγή ζημιάς στην κάρτα WWAN, βεβαιωθείτε ότι τα καλώδια δεν βρίσκονται κάτω από την κάρτα όταν την επανατοποθετείτε.
- **ΕΙΔΟΠΟΙΗΣΗ:** Τοποθετήστε μια κάρτα WWAN ή FCM μόνο μέσα στην υποδοχή με σήμανση WWAN/FCM.
- 1. Σύρετε την κάρτα μέσα στην υποδοχή με σήμανση WWAN/FCM.
- 2. Πιέστε την κάρτα προς τα κάτω και συγκρατήστε την στη θέση της.
- 3. Επανατοποθετήστε τη βίδα M2 x 3 mm.
- 4. Συνδέστε το λευκό καλώδιο κεραίας στην υποδοχή με σήμανση «main» (λευκό τρίγωνο) και συνδέστε το μαύρο καλώδιο της κεραίας στην υποδοχή με σήμανση «aux» (μαύρο τρίγωνο).
- 5. Επανατοποθετήστε το κάτω μέρος της διάταξης βάσης (ανατρέξτε στην ενότητα [Επανατοποθέτηση του κάτω μέρους της διάταξης βάσης](file:///C:/data/systems/late6400A/gk/sm/base.htm#wp1181334)).
- 6. Ακολουθήστε τις διαδικασίες που αναφέρει η ενότητα [Εργασία στον υπολογιστή σας](file:///C:/data/systems/late6400A/gk/sm/before.htm#wp1183136).